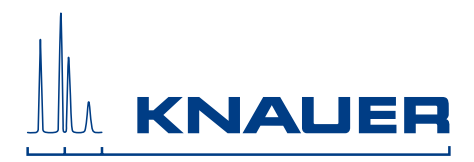

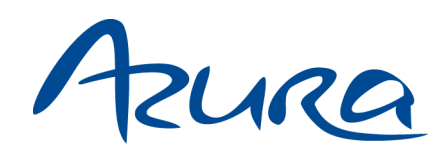

## Autosampler AS 6.1L Betriebsanleitung

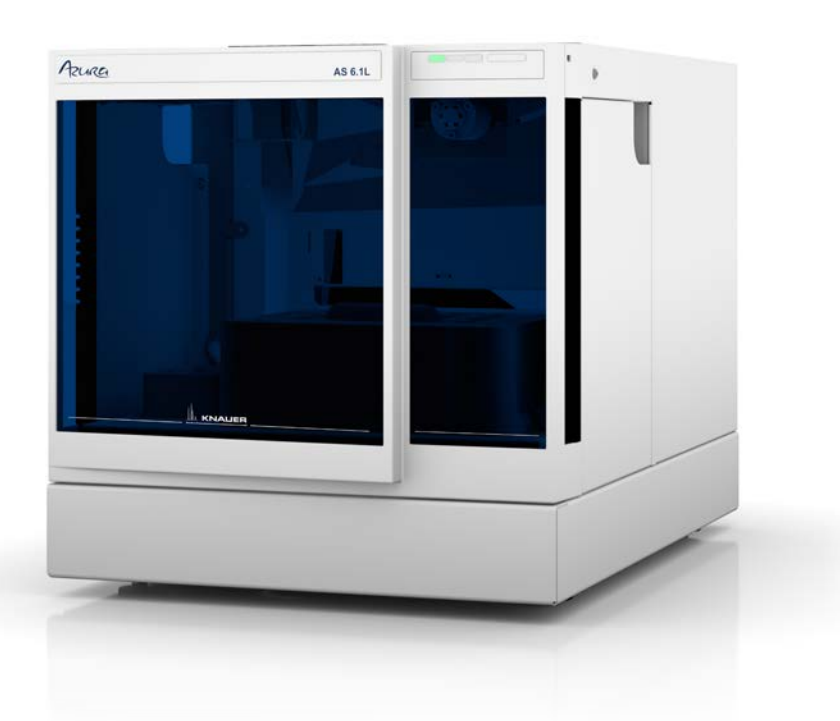

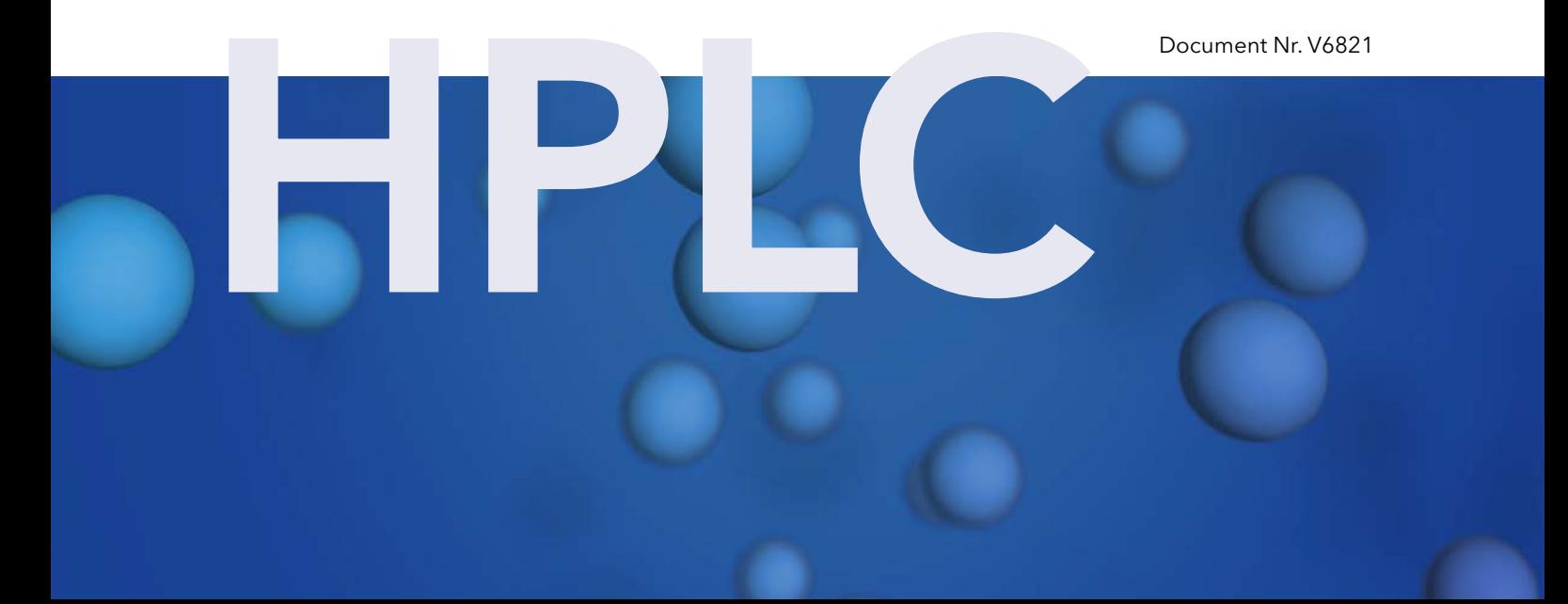

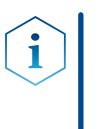

Hinweis: Lesen Sie zu Ihrer eigenen Sicherheit die Betriebsanleitung und beachten Sie die Warn- und Sicherheitshinweise auf dem Gerät und in der Betriebsanleitung. Bewahren Sie die Betriebsanleitung zum späteren Nachschlagen auf.

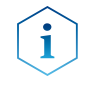

Hinweis: Wenn Sie eine Version dieser Betriebsanleitung in einer weiteren Sprache wünschen, senden Sie ihr Anliegen und die entsprechende Dokumenten-Nummer per E-Mail oder Fax an KNAUER.

#### Technische Kundenbetreuung:

Haben Sie Fragen zur Installation oder zur Bedienung Ihres Gerätes oder Ihrer Software?

### Ansprechpartner in Deutschland, Österreich und der Schweiz:

Telefon: +49 30 809727-111 (9-17h MEZ) Fax : +49 30 8015010

Email: [support@knauer.net](mailto:support%40knauer.net?subject=) 

### Ansprechpartner weltweit:

Bitte kontaktieren Sie Ihren lokalen KNAUER Partner: [www.knauer.net/de/Support/Handler-weltweit](https://www.knauer.net/de/Support/Handler-weltweit)

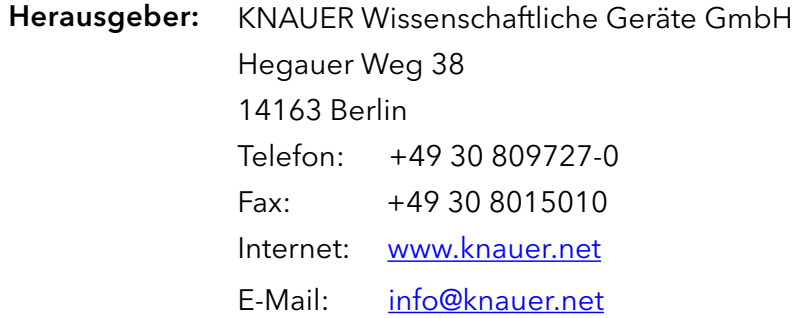

Dokument Nummer: V6821 Versionsnummer: 2.6 Datum der Veröffentlichung: 19.04.2021 Versionsinformation:

Originalausgabe

Technische Änderungen vorbehalten.

Die aktuellste Version der Betriebsanleitung finden Sie auf unserer Homepage: [www.knauer.net/bibliothek.](www.knauer.net/bibliothek)

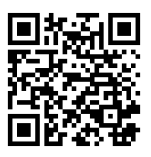

- Die gedruckten Versionen unserer Betriebsanleitungen werden nach Standards des Blauen Engels gedruckt ([www.blauer-engel.de/uz195\)](http://www.blauer-engel.de/uz5). Nachhaltigkeit:
	- Dieses Dokument enthält vertrauliche Informationen und darf ohne schriftliches Einverständnis von KNAUER Wissenschaftliche Geräte GmbH nicht vervielfältigt werden. Copyright:

© KNAUER Wissenschaftliche Geräte GmbH 2021 Alle Rechte vorbehalten.

AZURA® ist ein eingetragenes Warenzeichen der KNAUER Wissenschaftliche Geräte GmbH.

## Inhaltsverzeichnis

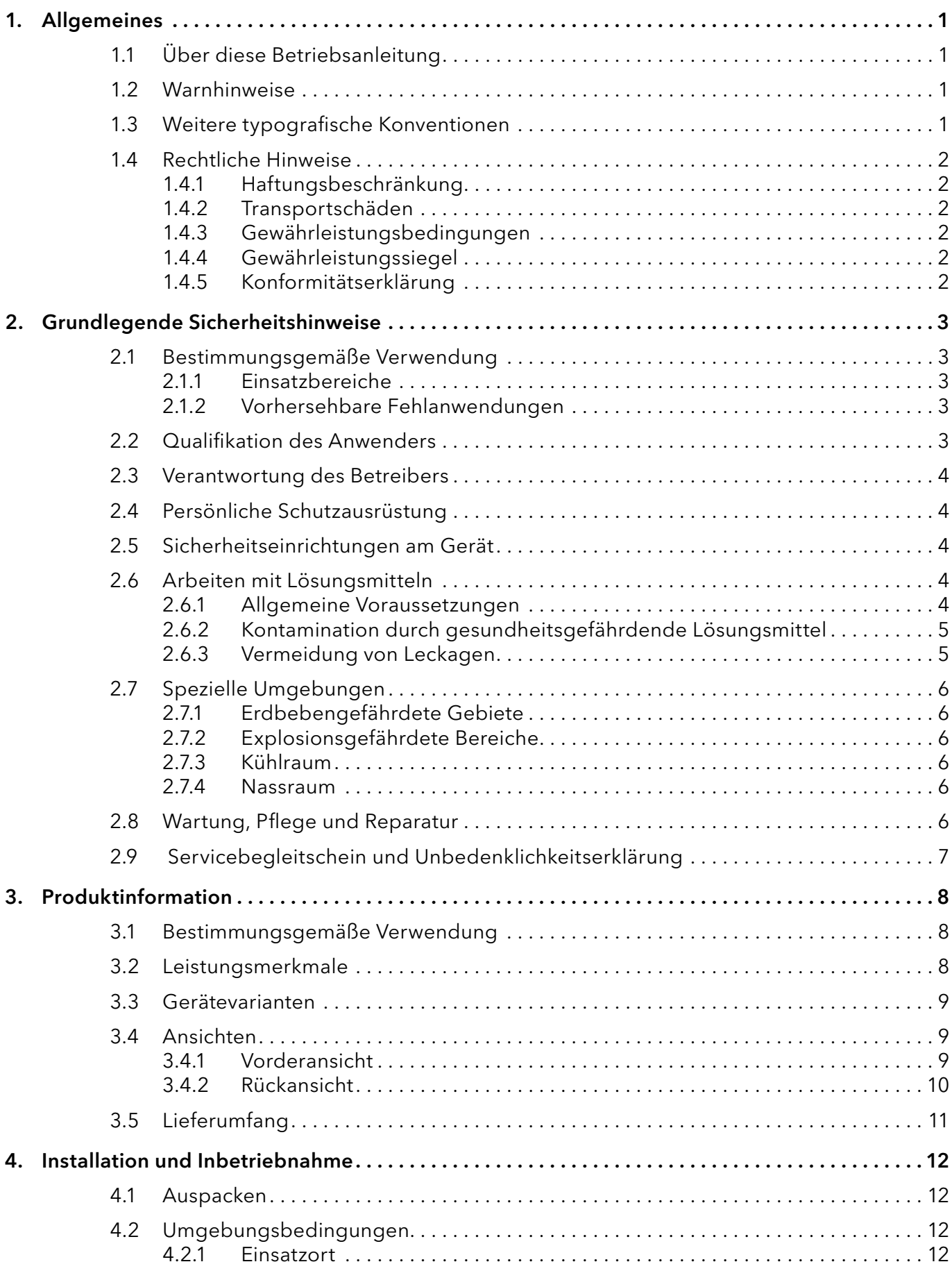

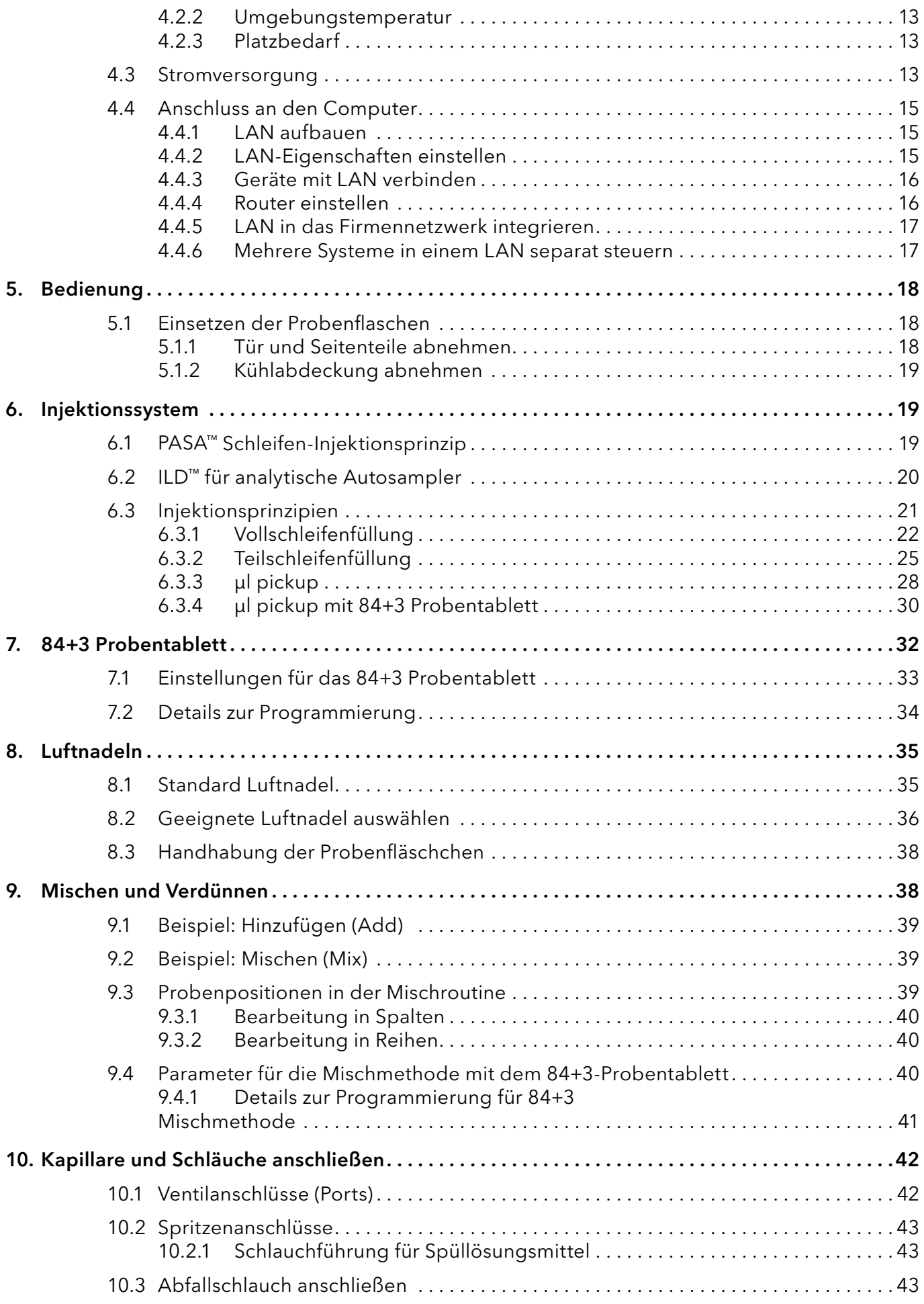

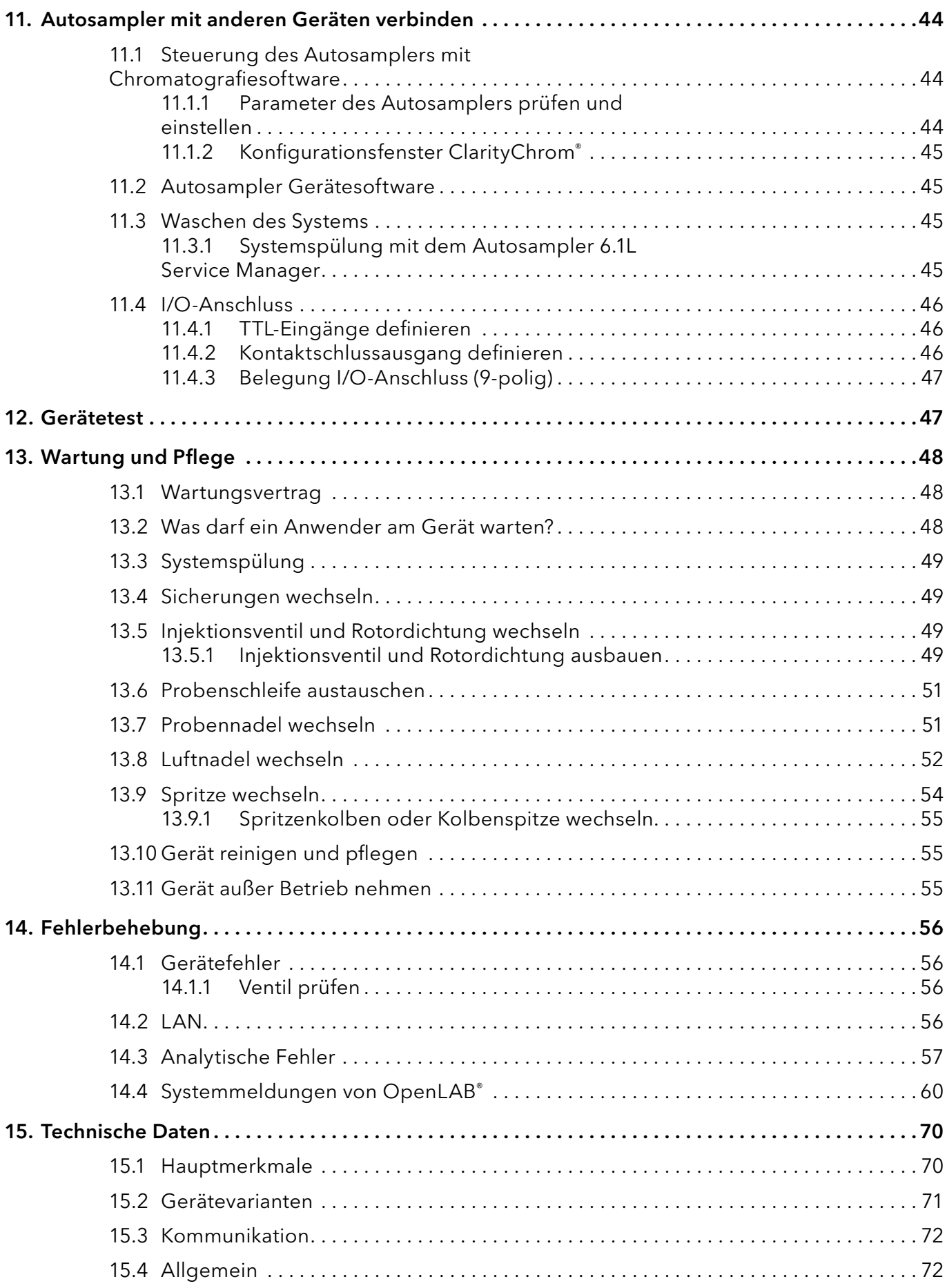

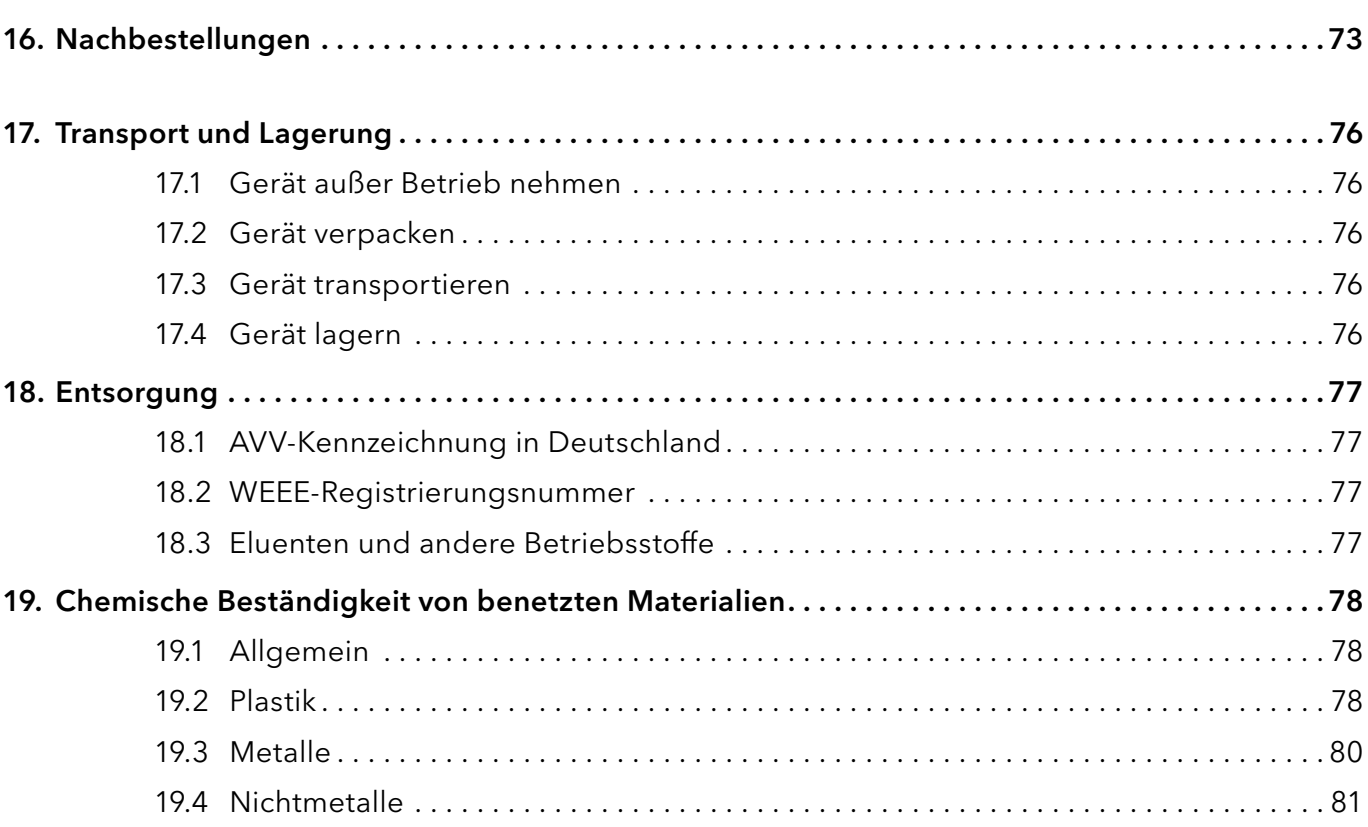

## 1. Allgemeines

## 1.1 Über diese Betriebsanleitung

Diese Betriebsanleitung ermöglicht den sicheren und effizienten Betrieb des Geräts. Der Anwender muss die Betriebsanleitung vor Beginn aller Arbeiten sorgfältig gelesen und verstanden haben.

Grundvoraussetzung für sicheres Arbeiten ist die Einhaltung aller Sicherheitshinweise [\(s. Kap. 2, S. 3\)](#page-8-0). Zusätzlich zu den Sicherheits- und Warnhinweisen in dieser Betriebsanleitung gelten die örtlichen Unfallverhütungsvorschriften und die nationalen Arbeitsschutzbestimmungen.

Diese Betriebsanleitung ist Bestandteil des Geräts. Sie muss in unmittelbarer Nähe des Geräts für den Anwender jederzeit zugänglich aufbewahrt werden.

Diese und andere Betriebsanleitungen können Sie von der KNAUER Webseite herunterladen: [www.knauer.net/bibliothek.](http://www.knauer.net/bibliothek)

## 1.2 Warnhinweise

Mögliche Gefahren, die von einem Gerät ausgehen können, werden in Personen- oder Sachschäden unterschieden.

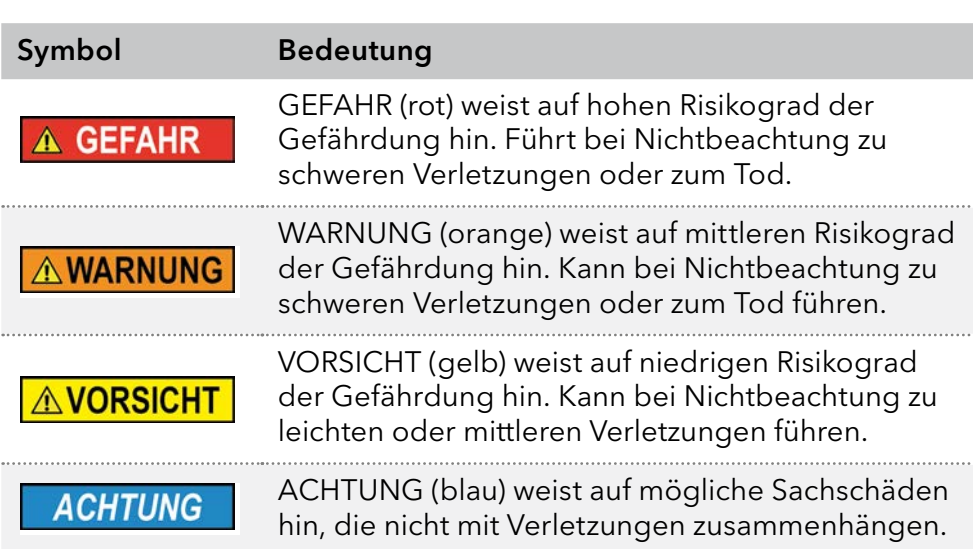

## 1.3 Weitere typografische Konventionen

- Allgemeine Gleichbehandlung: Bei der Beschreibung von Personen verwendet dieses Dokument die nach der Grammatik männliche Form, um den Text leicht lesbar zu halten. Die Form hat einen neutralen Sinn und spricht Personen jedweden Geschlechts in gleicher Weise an.
- Hinweise: Besondere Informationen sind mit dem vorangestellten Wort "Hinweis" sowie einem Infosymbol gekennzeichnet:

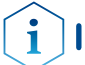

**Hinweis:** Dies ist ein Beispiel.

### 1.4 Rechtliche Hinweise

### <span id="page-7-0"></span>1.4.1 Haftungsbeschränkung

Der Hersteller ist für folgende Punkte nicht haftbar:

- Nichtbeachtung dieser Anleitung
- Nichtbeachtung der nötigen Sicherheitsvorkehrungen
- Nichtbestimmungsgemäße Verwendung
- Bedienung des Gerätes durch unqualifiziertes Personal [\(s. Kap. 2.2, S. 3\)](#page-8-1)
- Verwendung von nicht zugelassenen Ersatzteilen
- Technische Veränderungen durch den Anwender wie Öffnen des Geräts und eigenmächtige Umbauten
- Verstöße gegen die Allgemeinen Geschäftsbedingungen (AGB)

### 1.4.2 Transportschäden

Die Verpackung unserer Geräte stellt einen bestmöglichen Schutz vor Transportschäden sicher. Prüfen Sie die Verpackung dennoch auf Transportschäden. Im Fall einer Beschädigung informieren Sie die Technische Kundenbetreuung des Lieferanten innerhalb von drei Werktagen, sowie den Spediteur.

### 1.4.3 Gewährleistungsbedingungen

Zum Thema Gewährleistung informieren Sie sich bitte über unsere AGB auf der Website: [www.knauer.net/de/agb](http://www.knauer.net/de/agb)

### 1.4.4 Gewährleistungssiegel

An einigen Geräten ist ein blaues oder orangefarbenes Gewährleistungssiegel angebracht.

- Ein blaues Siegel wird von der Fertigung oder der Technischen Kundenbetreuung bei KNAUER für Verkaufsgeräte verwendet.
- Nach der Reparatur bringt der Servicetechniker ein orangefarbenes Siegel an identischer Stelle an.

Wenn Unbefugte in das Gerät eingreifen oder das Siegel beschädigt ist, verfällt der Gewährleistungsanspruch.

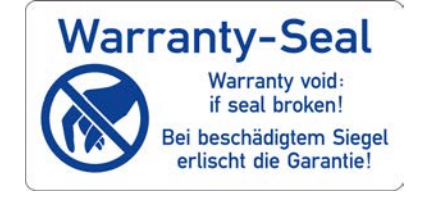

### 1.4.5 Konformitätserklärung

Die Konformitätserklärung liegt als separates Dokument dem Produkt bei und ist online erhältlich unter: [www.knauer.net/de/Support/Declarations-of-conformity](http://www.knauer.net/de/Support/Declarations-of-conformity)

## <span id="page-8-0"></span>2. Grundlegende Sicherheitshinweise

Das Gerät wurde so entwickelt und konstruiert, dass Gefährdungen durch die bestimmungsgemäße Verwendung weitgehend ausgeschlossen sind. Dennoch sind die folgenden Sicherheitshinweise zu beachten, um Restgefährdungen auszuschließen.

## 2.1 Bestimmungsgemäße Verwendung

Das Gerät ausschließlich in Bereichen der bestimmungsgemäßen Verwendung einsetzen. Andernfalls können die Schutz- und Sicherheitseinrichtungen des Geräts versagen.

## 2.1.1 Einsatzbereiche

Das Gerät ist zum Einsatz für chromatografische Anwendungen im Labor vorgesehen.

## 2.1.2 Vorhersehbare Fehlanwendungen

Unterlassen Sie die Verwendung des Geräts für folgende Zwecke bzw. Bedingungen:

- Medizinische Zwecke. Das Gerät ist nicht als Medizinprodukt zugelassen.
- Betrieb außerhalb eines Labor- bzw. Messraums. Anderenfalls kann der Hersteller die Funktionalität und die Sicherheit des Geräts nicht gewährleisten.
- Betrieb in explosionsgefährdeten Bereichen ohne besonderen und zusätzlichen Explosionsschutz. Kontaktieren Sie die Technische Kundenbetreuung für weitere Informationen.

## <span id="page-8-1"></span>2.2 Qualifikation des Anwenders

Der Anwender ist für den Umgang mit dem Gerät qualifiziert, wenn alle folgenden Punkte zutreffen:

- Er besitzt mindestens Grundlagenkenntnisse in der Flüssigchromatografie.
- Er hat Kenntnisse über die Eigenschaften der eingesetzten Lösungsmittel und deren gesundheitlichen Risiken.
- Er ist für die speziellen Aufgabenbereiche und Tätigkeiten im Labor ausgebildet und kennt die relevanten Normen und Bestimmungen.
- Er kann aufgrund seiner fachlichen Ausbildung und Erfahrung alle in der Betriebsanleitung beschriebenen Arbeiten verstehen und an dem Gerät ausführen und mögliche Gefahren selbständig erkennen und vermeiden.
- Seine Reaktionsfähigkeit ist nicht durch den Konsum von Drogen, Alkohol oder Medikamenten beeinträchtigt.
- Teilnahme an der Installation eines Geräts oder einer Schulung durch die Firma KNAUER oder einer von KNAUER autorisierten Firma.

Sollte der Anwender diese Qualifikationen nicht erfüllen, muss er seinen Vorgesetzten informieren.

## 2.3 Verantwortung des Betreibers

Betreiber ist jede Person, die das Gerät selbst betreibt oder einem Dritten zur Anwendung überlässt und während des Betriebs die rechtliche Produktverantwortung für den Schutz des Anwenders oder Dritter trägt.

Im Folgenden sind die Pflichten des Betreibers aufgelistet:

- Die geltenden Arbeitsschutzbestimmungen kennen und umsetzen
- In einer Gefährdungsbeurteilung Gefahren ermitteln, die sich durch die Arbeitsbedingungen am Einsatzort ergeben
- Betriebsanweisungen für den Betrieb des Gerätes erstellen
- Regelmäßig prüfen, ob die Betriebsanweisungen dem aktuellen Stand der Regelwerke entsprechen
- Die Zuständigkeiten für Installation, Bedienung, Störungsbeseitigung, Wartung und Reinigung eindeutig regeln und festlegen
- Dafür sorgen, das alle Mitarbeiter, die mit dem Gerät arbeiten, diese Betriebsanleitung gelesen und verstanden haben
- Die Mitarbeiter, die mit dem Gerät arbeiten, in regelmäßigen Abständen schulen und über die Gefahren informieren
- Den Mitarbeitern, die mit dem Gerät arbeiten, die erforderliche Schutzausrüstung bereitstellen [\(s. Kap. 2.4, S. 4\)](#page-9-0) folgenden Abschnitt).

## <span id="page-9-0"></span>2.4 Persönliche Schutzausrüstung

Bei allen Arbeiten an dem Gerät sind die im Labor notwendigen Schutzmaßnahmen zu beachten und folgende Schutzkleidung zu tragen:

- Schutzbrille mit zusätzlichem Seitenschutz
- Arbeitsschutzhandschuhe gemäß den herrschenden Umgebungsbedingungen und verwendeten Lösungsmitteln (z.B. Hitze, Kälte, Schutz gegen Chemikalien)
- **Laborkittel**
- Personalisierte Schutzausrüstung, die im Einsatzlabor festgelegt ist

## 2.5 Sicherheitseinrichtungen am Gerät

- Netzschalter: Geräte der AZURA® L Reihe können jederzeit am Netzschalter (Kippschalter an der Rückseite des Gehäuses) ausgeschaltet werden, es treten dadurch keine Beschädigungen am Gerät auf. Um Geräte der AZURA® S Reihe auszuschalten, ziehen Sie den Stecker aus der Stromversorgungsbuchse.
- Frontabdeckung: Geräte der AZURA® L Reihe besitzen eine Frontabdeckung als Spritzschutz für den Anwender.
- Lampe: Bei den Detektoren AZURA® DAD 2.1L, DAD 6.1L und MWD 2.1L geht die Lampe automatisch aus, wenn die Klappe geöffnet wird.

## 2.6 Arbeiten mit Lösungsmitteln

### 2.6.1 Allgemeine Voraussetzungen

Der Anwender ist für den Einsatz der Lösungsmittel geschult.

- <span id="page-10-0"></span> Empfohlene Lösungsmittel und Konzentrationen in der Betriebsanleitung beachten, um Verletzungen bzw. Schäden am Gerät zu vermeiden, z. B. können bestimmte Chemikalien Kapillaren aus PEEK quellen oder platzen lassen (s. Kap. S. Kap. 12. Chemische Beständigkeit von benetzten Materialien auf S. 70).
- Beachten Sie, dass organische Lösungsmittel ab einer bestimmten Konzentration toxisch sind. Für den Umgang mit gesundheitsgefährdenden Lösungsmitteln siehe folgenden Abschnitt.
- Mobile Phasen und Proben können flüchtige oder brennbare Lösungsmittel enthalten. Vermeiden Sie die Anhäufung dieser Stoffe. Achten Sie auf eine gute Belüftung des Aufstellungsortes. Vermeiden Sie offene Flammen und Funken. Betreiben Sie das Gerät nicht in Gegenwart von brennbaren Gasen oder Dämpfen.
- Ausschließlich Lösungsmittel verwenden, die sich unter den gegebenen Bedingungen nicht selbst entzünden können. Dies gilt vor Allem für den Einsatz eines Thermostats, bei dem Flüssigkeiten auf die heiße Oberflächen im Innenraum gelangen könnte.

### 2.6.2 Kontamination durch gesundheitsgefährdende Lösungsmittel

- Die Kontamination mit toxischen, infektiösen oder radioaktiven Lösungsmitteln ist sowohl in Betrieb, bei der Reparatur, beim Verkauf als auch bei der Entsorgung eines Gerätes eine Gefahr für alle beteiligten Personen.
- Alle kontaminierten Geräte müssen von einer Fachfirma oder selbständig fachgerecht dekontaminiert werden, bevor diese wieder in Betrieb genommen, zur Reparatur, zum Verkauf oder in die Entsorgung gegeben werden [\(s. Kap. 2.9, S. 7\).](#page-12-1)

## 2.6.3 Vermeidung von Leckagen

Es besteht die Gefahr eines Stromschlags, falls Lösungsmittel oder andere Flüssigkeiten durch eine Leckage in das Innere des Geräts gelangen. Durch folgende Maßnahmen können Sie eine Leckage vermeiden:

- Dichtigkeit: Regelmäßig per Sichtkontrolle das Gerät bzw. System auf Undichtigkeiten prüfen.
- Flaschenwanne: Die Verwendung einer Flaschenwanne verhindert, dass Flüssigkeiten aus den Flaschen in das Innere des Geräts gelangen.
- Flüssigkeitsleitungen: Bei der Verlegung von Kapillaren und Schläuchen sicherstellen, dass beim Auftreten von Lecks austretende Flüssigkeiten nicht in darunter angeordnete Geräte eindringen können.
- Im Falle einer Leckage: System ausschalten. Erst wieder in Betrieb nehmen, wenn die Ursache der Leckage behoben wurde ([S. Kap. 13.](#page-53-0)  [Wartung und Pflege auf S. 48](#page-53-0)).

## <span id="page-11-0"></span>2.7 Spezielle Umgebungen

### 2.7.1 Erdbebengefährdete Gebiete

In erdbebengefährdeten Gebieten sollten nicht mehr als 3 Geräte übereinander gestapelt werden. Anderenfalls droht Verletzungsgefahr durch herabfallende Geräte oder lose Teile.

### 2.7.2 Explosionsgefährdete Bereiche

Das Gerät darf ohne besonderen und zusätzlichen Explosionsschutz nicht in explosionsgefährdeten Bereichen betrieben werden. Weitere Informationen erhalten Sie von der Technischen Kundenbetreuung von KNAUER.

### 2.7.3 Kühlraum

Der Betrieb des Geräts im Kühlraum ist möglich. Um Kondenswasserbildung zu vermeiden, auf folgende Hinweise achten:

- Das ausgeschaltete Gerät mindestens 3 Stunden vor Inbetriebnahme im Kühlraum akklimatisieren.
- Das Gerät sollte nach Inbetriebnahme eingeschaltet bleiben.
- Temperaturschwankungen vermeiden.

### 2.7.4 Nassraum

Das Gerät darf nicht in Nassräumen betrieben werden.

## 2.8 Wartung, Pflege und Reparatur

- Stromschlag vermeiden: Vor allen Wartungs- und Pflegearbeiten das Gerät von der Stromversorgung nehmen.
- Werkzeuge: Verwenden Sie ausschließlich Werkzeuge, die vom Hersteller empfohlen oder vorgeschrieben sind.
- Ersatzteile und Zubehör: Verwenden Sie ausschließlich Ersatzteile und Zubehör von KNAUER oder einer von KNAUER autorisierten Firma.
- Verschraubungen aus PEEK: Nur für einen einzelnen Port verwenden oder grundsätzlich neue PEEK-Verschraubungen einsetzen, um Totvolumina oder nicht exakt passende Verbindungen zu vermeiden.
- Säulenpflege: Hinweise von KNAUER oder anderer Hersteller zur Säulenpflege beachten (siehe [www.knauer.net/columncare\)](https://www.knauer.net/Dokumente/columns/lc_columns/guides/g_e_co_knauer_hplc_column_care_and_use.pdf )
- Gebrauchte Kapillaren: Keine gebrauchten Kapillaren an anderer Stelle im System einsetzen um Totvolumina, nicht exakt passende Verbindungen und Verschleppung von Verunreinigungen zu vermeiden.
- Schutzeinrichtungen: Nur ein Mitarbeiter der Technischen Kundenbetreuung von KNAUER oder einer von KNAUER autorisierten Firma darf das Gerät öffnen [\(s. Kap. 1.4.1, S. 2\)](#page-7-0).
- Weitere Hinweise sind auf der KNAUER Webseite zu finden: [www.knauer.net/hplc-troubleshooting](http://www.knauer.net/hplc-troubleshooting )

## <span id="page-12-1"></span><span id="page-12-0"></span>2.9 Servicebegleitschein und Unbedenklichkeitserklärung

Geräte, die KNAUER ohne das Dokument "Servicebegleitschein und Unbedenklichkeitserklärung" erreichen, werden nicht repariert. Wenn Sie ein Gerät an KNAUER zurückschicken, müssen Sie das ausgefüllte Dokument beilegen: [www.knauer.net/servicebegleitschein](https://www.knauer.net/Dokumente/service/VFM-SBS-DE.pdf)

## 3. Produktinformation

- Das Gerät entspricht vom äußeren Aufbau den Geräten der AZURA® L-Produktlinie. AZURA L-Merkmale
	- Die Frontabdeckung dient als Schutz für das Gerät und seine Anwender, kann allerdings auch abgenommen werden. Die Abnahme der Frontabdeckung führt beim AZURA® Autosampler AS 6.1L dazu, dass die Geschwindigkeit der Nadel und die Bewegung der Probenplatte herabgesetzt wird.
	- Das Produkt ist ein standfestes Gerät aufgrund seiner großen Grundfläche und einem niedrigen Schwerpunkt.
	- Auf der Rückseite finden Sie den Netzanschluss und weitere Anschlüsse zur Steuerung.
	- Der Gerätename steht oberhalb der Seriennummer auf der Vorderseite. Ein silberfarbener Aufkleber auf der Rückseite gibt Auskunft über den Hersteller (Name und Adresse), die Produktnummer und die Spezifikationen des Netzanschlusses. Identifikation

## 3.1 Bestimmungsgemäße Verwendung

Hinweis: Das Gerät ausschließlich in Bereichen der bestimmungsgemäßen Verwendung einsetzen. Andernfalls können die Schutz- und Sicherheitseinrichtungen

des Geräts versagen.

### Einsatzbereiche

 $\mathbf i$ 

Das Gerät kann in folgenden Bereichen eingesetzt werden:

- Biochemische Analytik
- Chemische Analytik
- **Lebensmittelanalytik**
- Pharmazeutische Analytik
- Umweltanalytik

## 3.2 Leistungsmerkmale

Effiziente HPLC/UHPLC-Trennungen benötigen ein besonderes Augenmerk des Anwenders auf folgende Punkte:

- Hochgereinigte, filtrierte Lösungsmittel Gradient grade für die HPLC/ UHPLC verwenden
- Aufreinigung der zu analysierenden Substanzen
- **E** Finsatz von Inline-Filtern

## 3.3 Gerätevarianten

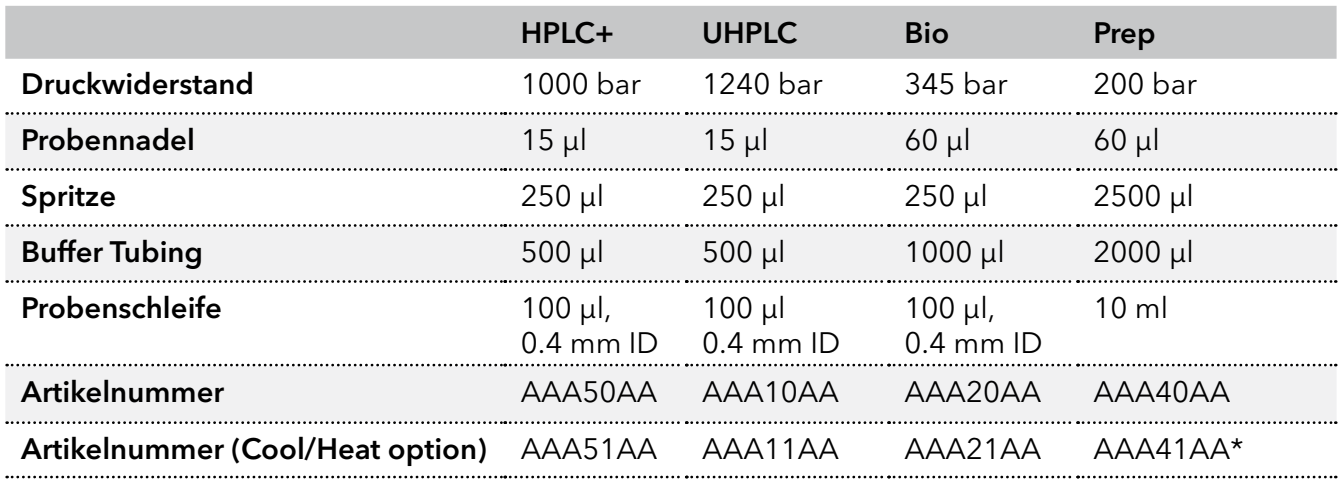

\* auch als biokompatible Version erhältlich: AAA31AA

## 3.4 Ansichten

## 3.4.1 Vorderansicht

### Legende

- 1Kapillarführung
- 2Abnehmbare Tür
- 3) Abnehmbare Seitenteile
- 4 Anschluss für Ableitungsschlauch

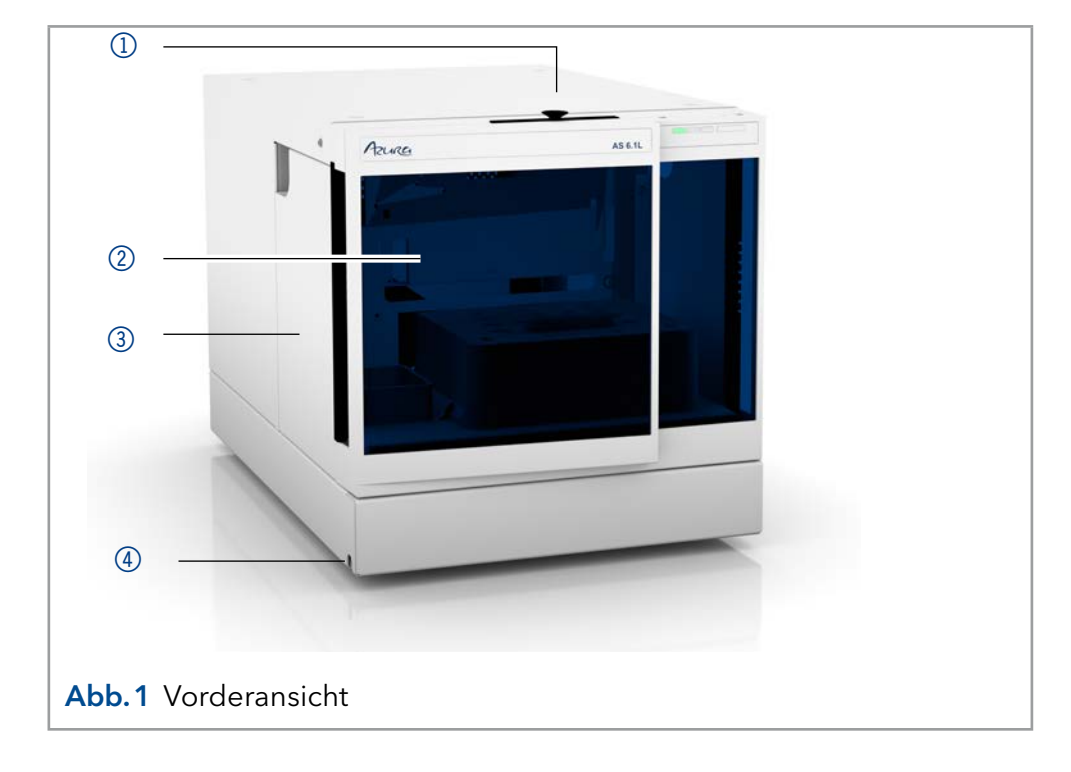

## 3.4.2 Rückansicht

Auf der Rückseite befinden sich folgende Bauteile, Anschlüsse und Hinweise:

### Legende

Legende 1 Spritze

2Nadelführung 3) Spülflasche

spülung 5Anschluss für Abfallschlauch

(seitlich) **6** Injektionsventil 7Auffangbehälter 8 Probenraum

4 Position für Nadel-

- 1LAN-Anschluss
- 2I/O Anschluss (9-polig)
- 3) Netzschalter
- 4 Sicherungsfach
- <sup>5</sup> Buchse für Netzanschluss
- 6 Optionaler Ventilator für die Cool/Heat-Version
- 7Baujahr des Geräts und Seriennummer

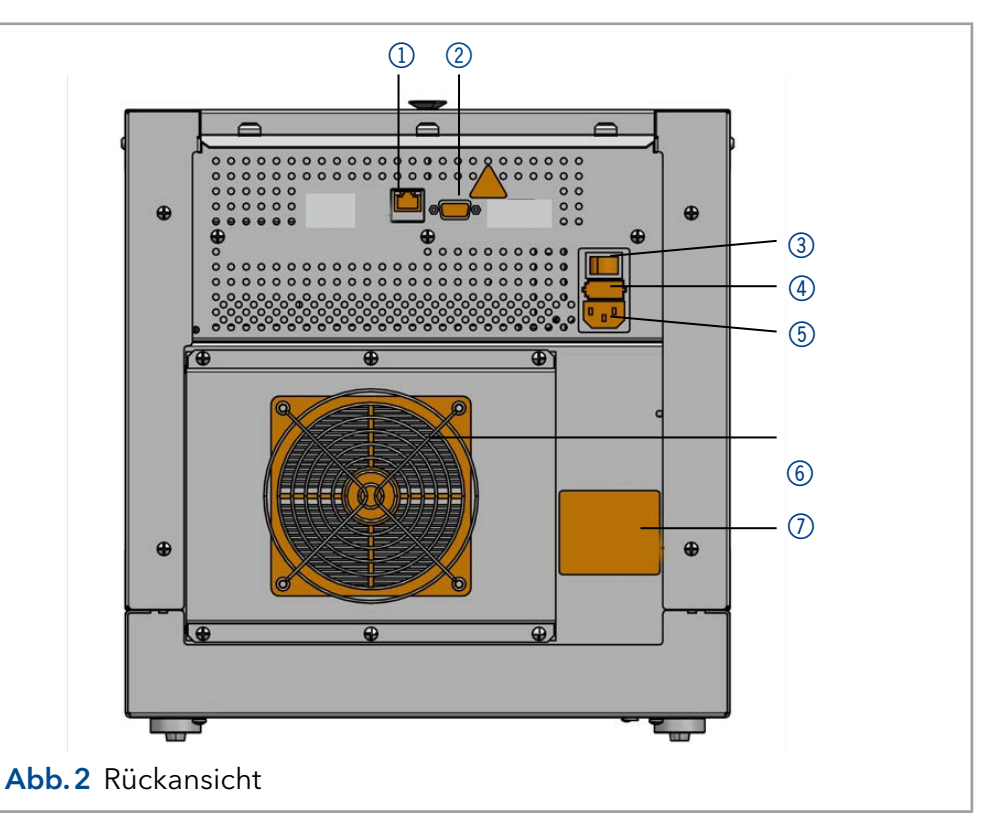

### Probenraum

# 6  $\overline{\mathbb{O}}$  $\breve{\circ}$  $\circled{7}$  $\circled{3}$  $(5)$ 8 Abb.3 Vorderansicht ohne Tür  $\circled{4}$

## 3.5 Lieferumfang

 $\mathbf{i}$ 

Hinweis: Kaufen Sie ausschließlich Ersatzteile und Zubehör von KNAUER oder einer von KNAUER autorisierten Firma dazu.

- Gerät Autosampler AZURA® Autosampler AS 6.1L
- Versorgungskabel
- Beipack Autosampler AZURA® Autosampler AS 6.1L

Mitgeltende Dokumente:

- AZURA® Autosampler AS 6.1L Betriebsanleitung (Dokument Nr. V6821)
- Konformitätserklärung

## 4. Installation und Inbetriebnahme

Bevor Sie den Einsatzort festlegen, lesen Sie die Technischen Daten [\(s. Kap. "15. Technische Daten" auf Seite 70](#page-75-0)). Dort stehen alle gerätespezifischen Informationen zu Stromanschluss, Umgebungsbedingungen und Luftfeuchtigkeit.

Hinweis: Die bestimmungsgemäße Verwendung ist nur gewährleistet, wenn Sie die Anforderungen an die Umgebungsbedingungen und den Einsatzort einhalten.

### **AVORSICHT**

#### **Gefahr beim Anheben**

Das Gerät wiegt mehr als 18 Kg. Es kann beim Herunterfallen Verletzungen verursachen.

 $\rightarrow$  Tragen Sie das Gerät nur zu zweit.

## 4.1 Auspacken

### Ablauf

Vorgehensweise

- 1. Zum Öffnen stellen Sie die Verpackung so auf, dass die Schrift am Etikett richtig herum steht.
- 2. Prüfen Sie die Verpackung, das Gerät und das Zubehör auf Transportschäden.
- 3. Prüfen Sie den Lieferumfang. Im Falle einer unvollständigen Lieferung kontaktieren Sie umgehend den Technischen Kundendienst.
- 4. Wenn Sie das Gerät heben. tragen oder verschieben, umfassen Sie das Gerät ausschließlich von unten an den Seiten. Halten Sie es nicht an der vorderen Abdeckung oder der Leckagewanne fest, da diese Teile nur locker aufgesteckt sind.
- Bewahren Sie die beiliegende Liste mit dem Lieferumfang für spätere Nachbestellungen auf. Weitere Schritte
	- Bewahren Sie die Originaverpackung zum sicheren Lagern bzw. Transport des Geräts.

## 4.2 Umgebungsbedingungen

### 4.2.1 Einsatzort

Achten Sie an die folgenden Anforderungen an den Einsatzort, damit die Messergebnisse nicht beeinflusst werden:

- Auf eine feste, ebene und gerade Fläche stellen.
- Vor direkter Sonneneinstrahlung schützen.
- Frei von Zugluft aufstellen (z. B. durch Klimaanlagen).
- Nicht neben Maschinen aufstellen, die Bodenvibrationen verursachen.
- **Von Hochfrequenzquellen fernhalten.**
- Für ausreichende Belüftung sorgen [\(siehe Kap. 4.2.3 auf Seite 13\)](#page-18-0).

■ Temperaturschwankungen vermeiden (siehe Kap. 4.2.2 auf Seite [13\)](#page-18-1).

### 4.2.2 Umgebungstemperatur

<span id="page-18-1"></span>Wenn die Umgebungstemperatur des Geräts abrupt geändert wird (z.B. in einem Kühlraum), bildet sich Kondenswasser im Gerät und kann zu Geräteschäden führen. Lassen Sie das Gerät 3 Stunden akklimatisieren, bevor Sie es an die Stromversorgung anschließen und in Betrieb nehmen.

### <span id="page-18-0"></span>4.2.3 Platzbedarf

- Den Versorgungsstecker an der Stromversorgung (Wandsteckdose bzw. Steckdosenleiste) frei zugänglich halten, damit das Gerät vom Stromnetz getrennt werden kann.
- Achten Sie auf ausreichende Belüftung um das Gerät herum, ansonsten kann es überhitzen und ggf. ausfallen:
	- Min. 5 cm Abstand, wenn auf einer Seite ein Gerät aufgestellt ist.
	- Min. 10 cm Abstand, wenn auf beiden Seiten weitere Geräte aufgestellt sind.
	- Min. 15 cm Abstand auf der Rückseite für den Lüfter.
- Die Montage eines kleinen Geräts an einem AZURA L-Gerät mit einem Haltewinkel hat keinen Einfluss auf die Leistung beider Geräte. Der in beiden Betriebsanleitungen angegebene Platzbedarf gilt in diesem Fall nicht.

## 4.3 Stromversorgung

### Anforderungen an die Stromversorgung

- Störungsfreie Stromversorgung: Für einen störungsfreien Betrieb muss die elektrische Spannung frei von Schwankungen, Fehlerströmen, Spannungsspitzen und elektromagnetischen Störungen sein. Das Gerät muss ausreichende Netzspannung und Reserven erhalten.
- Spannung prüfen: Geräte dürfen nur an eine Stromversorgung angeschlossen werden, deren Spannung mit der zulässigen Spannung des Geräts übereinstimmt.
- Leistungsaufnahme: Die nominale Leistung der angeschlossenen Geräte darf höchstens 50 % der höchsten Anschlussleistung betragen, da beim Einschalten kurzfristig auch höhere Ströme fließen können.
- Hauptanschluss: Die elektrische Spannungsversorgung des Einsatzortes muss direkt an den nächsten elektrischen Hauptanschluss angeschlossen sein.
- Erdung: Die Anschlüsse für die Netzspannung müssen vorschriftsmäßig geerdet sein.

### Stromversorgungskabel und -stecker

 Originalteile: Verwenden Sie für den Anschluss ausschließlich die mitgelieferten Stromversorgungskabel und -stecker, damit die in den Technischen Daten angegebenen Spezifikationen erfüllt werden ([s. Kap. "15. Technische Daten" auf Seite 70](#page-75-0)). Abnehmbare Kabel dürfen nicht durch andere Kabeltypen ersetzt werden.

- Länderspezifische Stecker: Prüfen Sie vor dem Einschalten des Geräts, ob der mitgelieferte Stecker für Ihr Land zugelassen ist. Übersicht der geräte- und länderspezifischen Steckertypen von KNAUER: [www.knauer.net/s](https://www.knauer.net/Dokumente/accessories_and_spare_parts/hplc_accessories/manuals/V1662_Overview_powerplugs_interfaces_DE.pdf)tecker
- Steckdosenleisten: Beim Anschluss von mehreren Geräten an eine einzige Steckdosenleiste immer die maximal zulässige Stromaufnahme der Geräte beachten.
- Zugang zu Stromversorgung: Den Stecker an der Stromversorgung (Wandsteckdose bzw. Steckdosenleiste) frei zugänglich halten, damit das Gerät vom Stromnetz getrennt werden kann.
- Defekte Stromversorgungskabel und -stecker: Beschädigte oder fehlerhafte Kabel und Stecker dürfen aus Sicherheitsgründen nicht für den Anschluss der Geräte an die Stromversorgung benutzt werden. Ersetzen Sie defekte Kabel und Stecker ausschließlich durch Zubehör von KNAUER.

## 4.4 Anschluss an den Computer

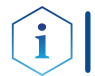

Hinweis: HPLC Geräte von KNAUER arbeiten ausschließlich mit IP Adressen, die nach IPv4 vergeben wurden. IPv6 wird nicht unterstützt.

Dieses Kapitel beschreibt, wie ein Chromatografiesystem in ein lokales Netzwerk (LAN) eingebunden wird und wie das LAN durch einen Netzwerkadministrator zum Datenaustausch an ein Firmennetzwerk angeschlossen werden kann. Die Beschreibung gilt für das Betriebssystem Windows und alle gängigen Router.

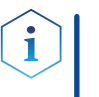

Hinweis: Bei der Verwendung von PurityChrom® werden statische IP-Adressen benötigt (s. Abschnitt "4.4.2 LAN-Eigenschaften einstellen" [auf Seite 15](#page-20-0)).

### 4.4.1 LAN aufbauen

<span id="page-20-0"></span>Um ein LAN aufzubauen, wird die Verwendung eines Routers empfohlen. Das heißt, dass folgende Schritte erforderlich sind:

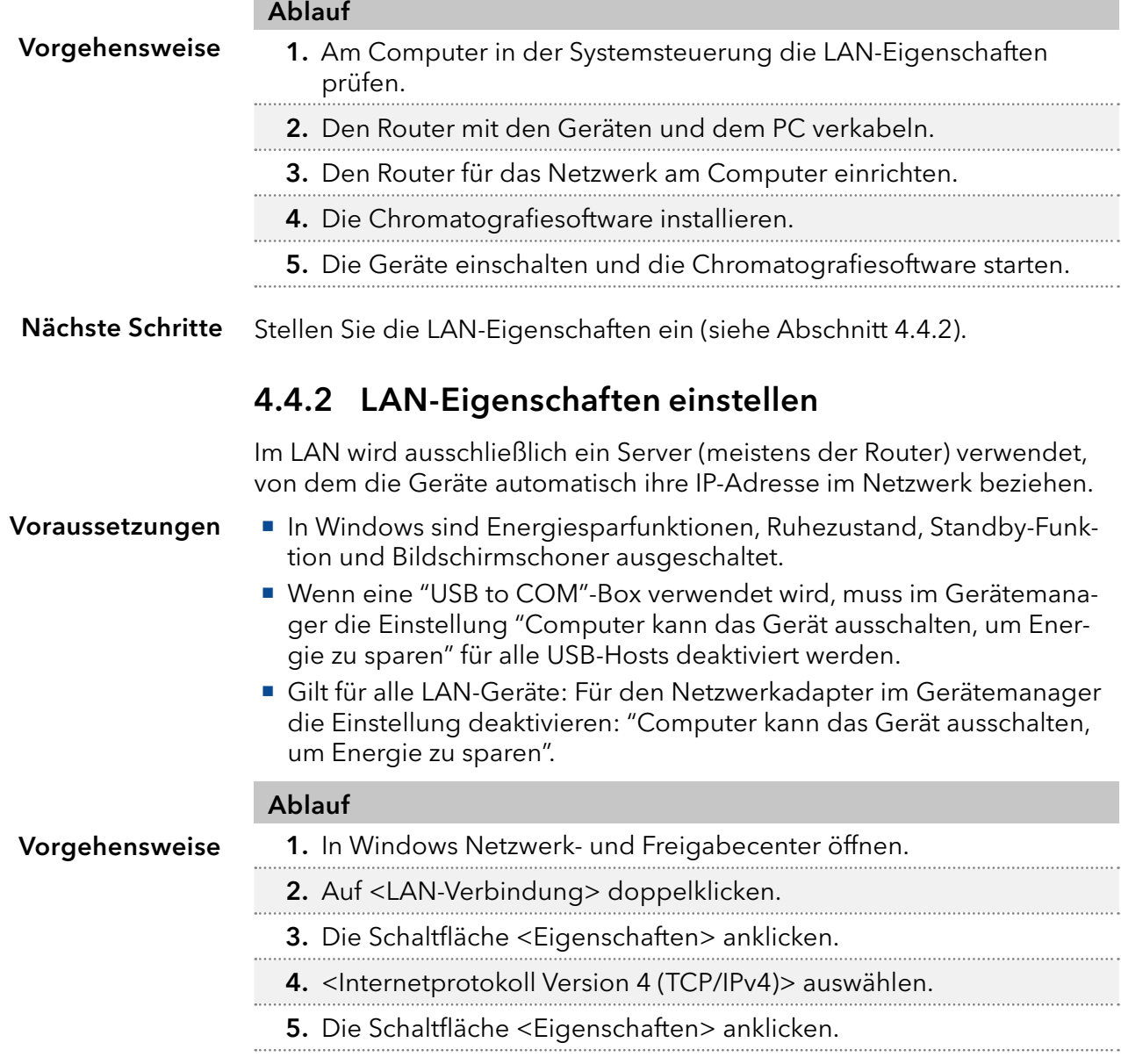

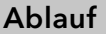

- 6. In der Registerkarte <Allgemein> die Einstellungen prüfen. Die korrekten Einstellungen des DHCP-Clients sind: a) IP-Adresse automatisch beziehen b) DNS-Serveradresse automatisch beziehen
- <span id="page-21-0"></span>7. Die Schaltfläche <OK> anklicken.

#### Verbinden Sie die Geräte (siehe Abschnitt [4.4.3\)](#page-21-0). Nächste Schritte

### 4.4.3 Geräte mit LAN verbinden

Der Router (2) hat mehrere LAN-Anschlüsse (3) und einen WAN-/Internetanschluss 4, über den der Router an ein Wide Area Network (WAN) angeschlossen werden kann, wie z. B. ein Firmennetzwerk oder das Internet. Die LAN-Anschlüsse dagegen dienen zum Aufbau eines Netzwerks aus Geräten  $(1)$  und Computer  $(5)$ . Um Störungen zu vermeiden wird empfohlen, das Chromatografiesystem außerhalb des Firmennetzwerks zu betreiben.

Hinweis: Für jedes Gerät und für den Router wird ein Patch-Kabel mitgeliefert. Um den Router an das Netzwerk anzuschließen, wird ein zusätzliches Patch-Kabel benötigt, das nicht im Lieferumfang enthalten ist.

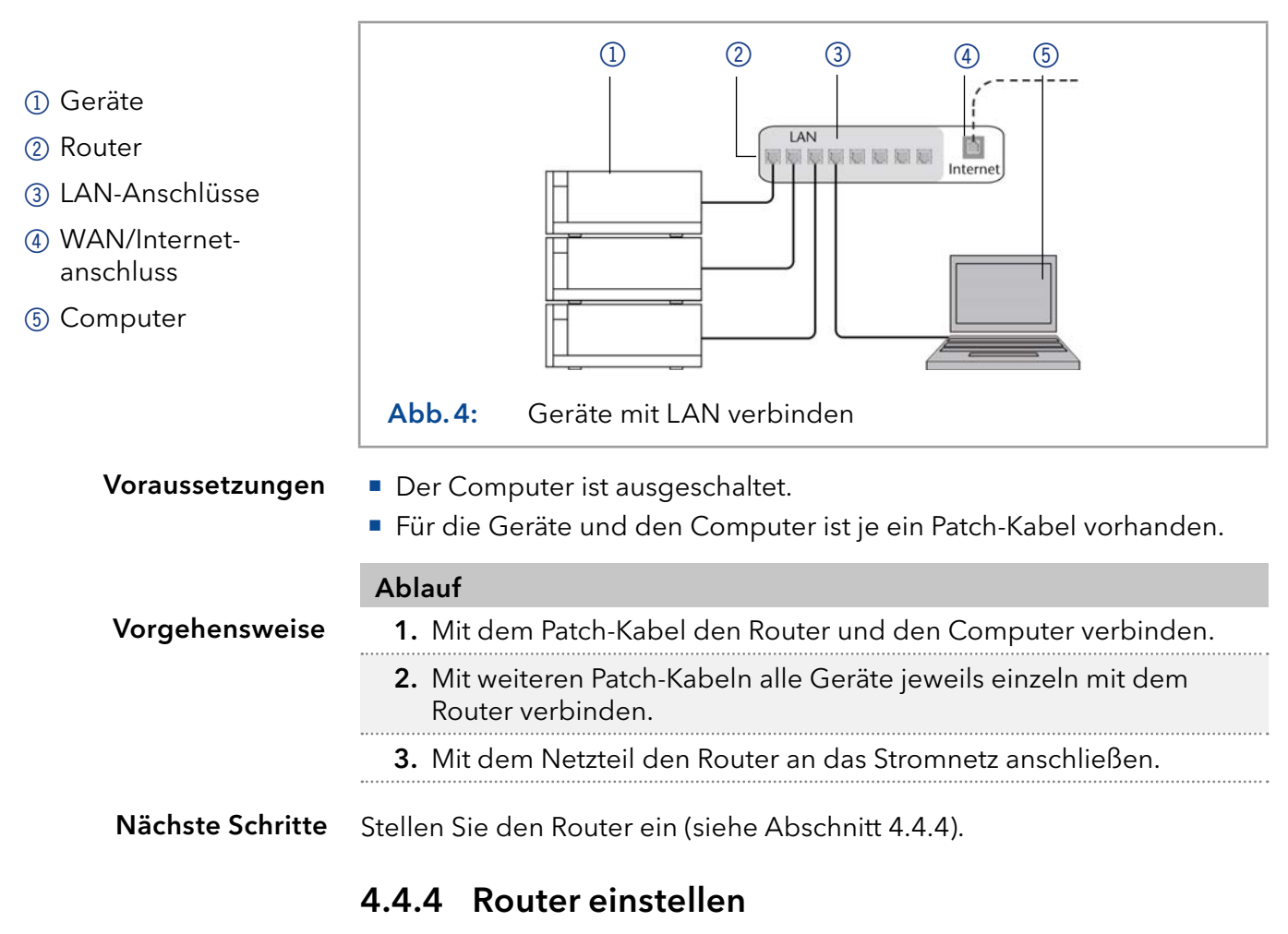

<span id="page-21-1"></span>Der Router wird mit werkseitigen Voreinstellungen ausgeliefert. Informationen zu IP-Adresse, Benutzername und Passwort finden Sie im Handbuch des Routers unter www.knauer.net/router.

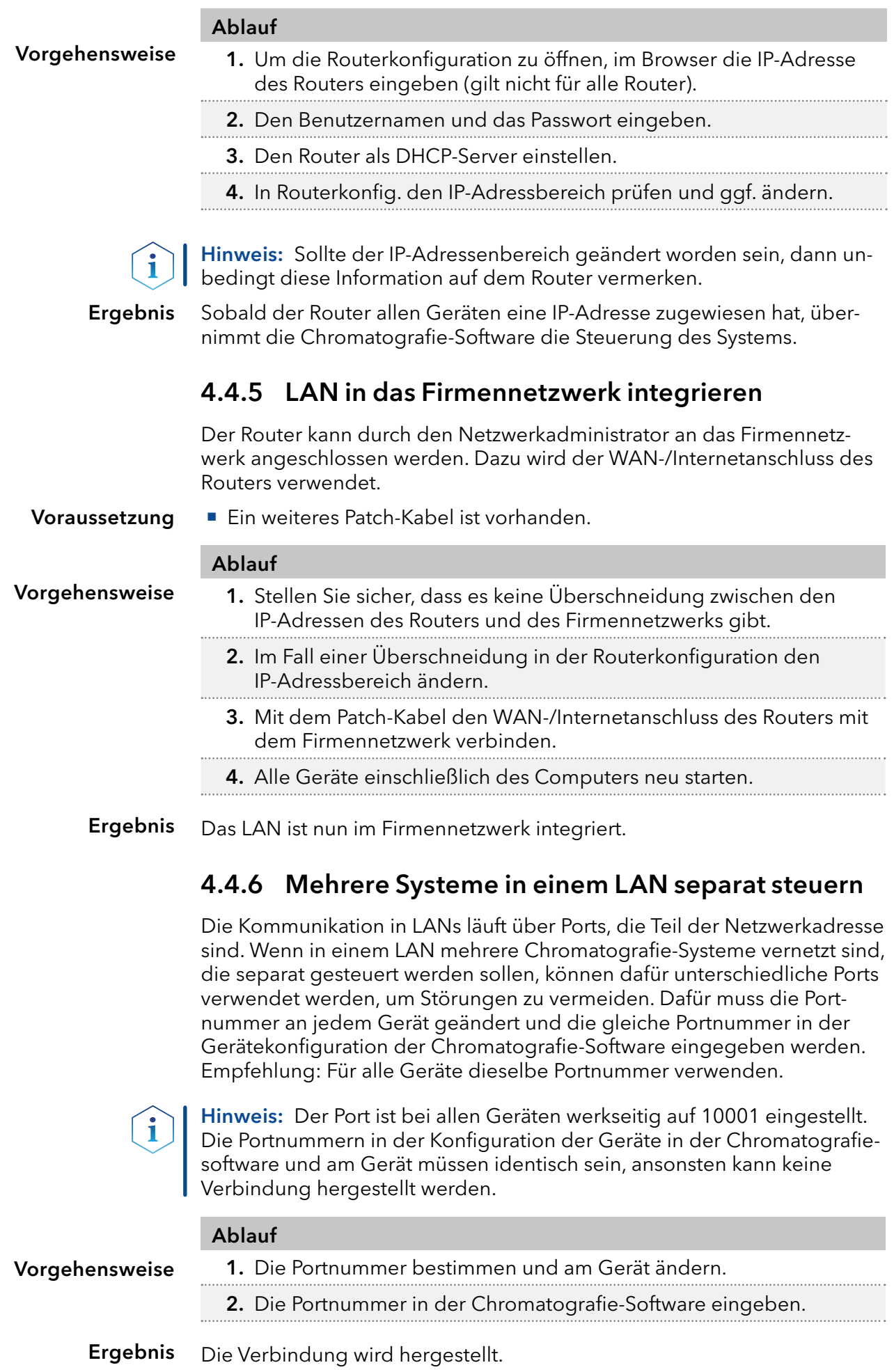

## 5. Bedienung

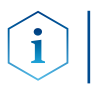

Hinweis: Warten Sie vor der ersten Inbetriebnahme des Autosamplers etwa eine Stunde, bis sich die Gerätetemperatur an die Umgebungstemperatur angepasst hat.

## 5.1 Einsetzen der Probenflaschen

### 5.1.1 Tür und Seitenteile abnehmen

### A GEFAHR

### Lebensgefährliche Verletzung

Gefahr durch den Kontakt mit toxischem Material oder mit biologischen Gefahrenstoffen durch einen Kratzer oder Stich der Nadel im Probenraum.

- → Betreiben Sie das Gerät nur mit geschlossener Frontverkleidung.
- → Stoppen Sie den Betrieb, bevor Sie die Frontverkleidung öffnen.

### **AVORSICHT**

### **Stichverletzung**

Im Autosampler befindet sich hinter der Frontverkleidung eine Kammer, in der eine Nadel automatisch die Probe transportiert. Unachtsamkeit kann zu Stichverletzungen führen.

Betreiben Sie das Gerät nur mit geschlossener Frontverkleidung. Stoppen Sie den Betrieb, bevor Sie die Frontverkleidung öffnen.

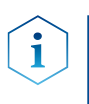

Hinweis: Die Geschwindigkeit des Autoinjektionssystems wurde erhöht, um die Anforderungen für die UHPLC zu erfüllen. Stichverletzungen durch hohe Geschwindigkeiten des Autoinjektionssystems sind deshalb bei unsachgemäßer Handhabung möglich. Bei geöffneter Tür wird die Spritzengeschwindigkeit automatisch reduziert.

Das Gerät ist ausgeschaltet. Voraussetzungen

Werkzeug

Innensechskantschlüssel, 2,5 mm

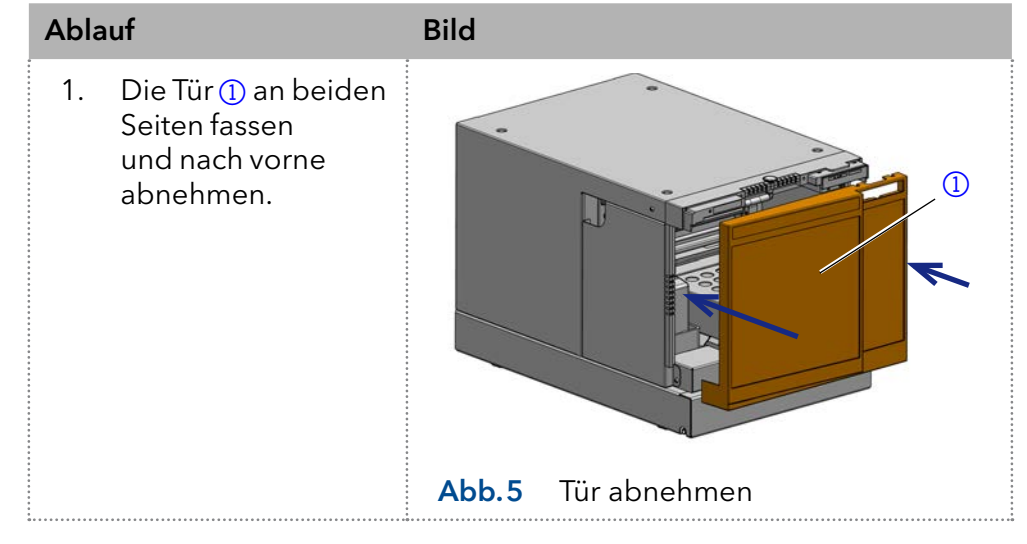

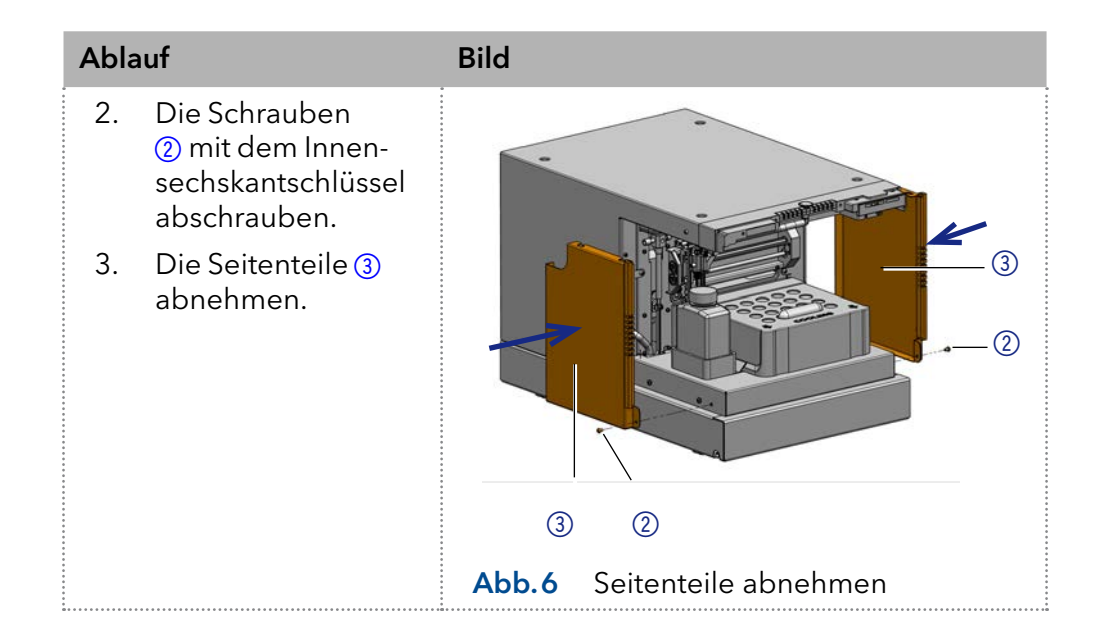

### 5.1.2 Kühlabdeckung abnehmen

### Voraussetzungen

- Das Gerät ist ausgeschaltet.
- Die Tür wurde entfernt.

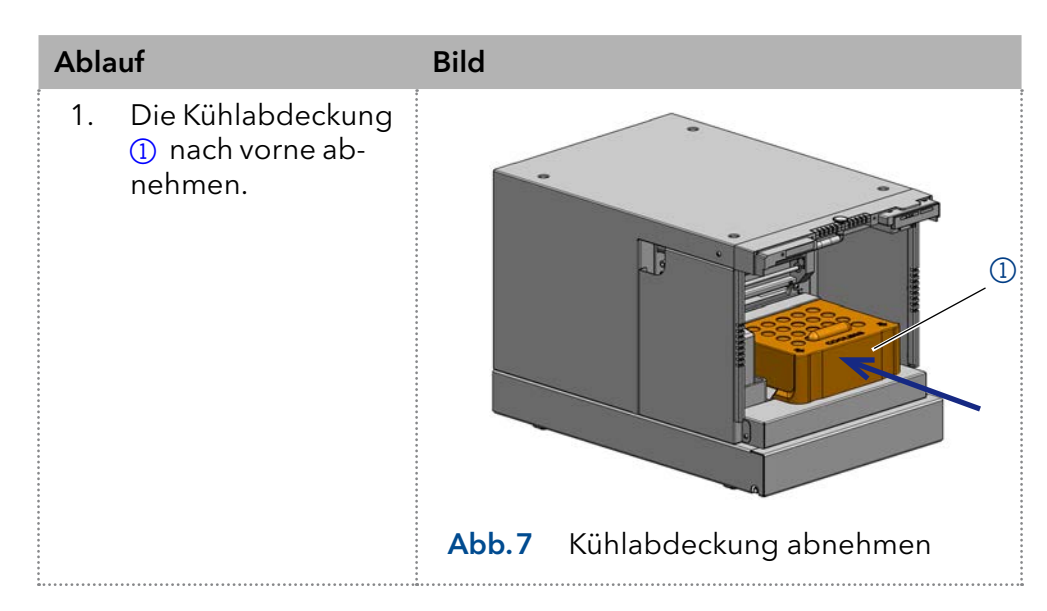

## 6. Injektionssystem

## 6.1 PASA™ Schleifen-Injektionsprinzip

Die druckunterstützte Probenansaugung (engl. Pressure Assisted Sample Aspiration PASA™) hat folgende Merkmale:

- Proben müssen nicht entgast werden
- Keine Luftblasen in der Probenschleife
- Keine Verstopfung oder Verschmutzung der Probennadel
- Präzise Steuerung der Spritzenbewegung

## Legende

- 1 Buffer Tubing 2 Needle tubing
- 3 Spritze
- (4) Probennadel
- 5Kapillare zur Pumpe
- **6** Kapillare zur Säule
- 7Probenschleife
- 8Anschluss Druckluft
- 9Luftnadel

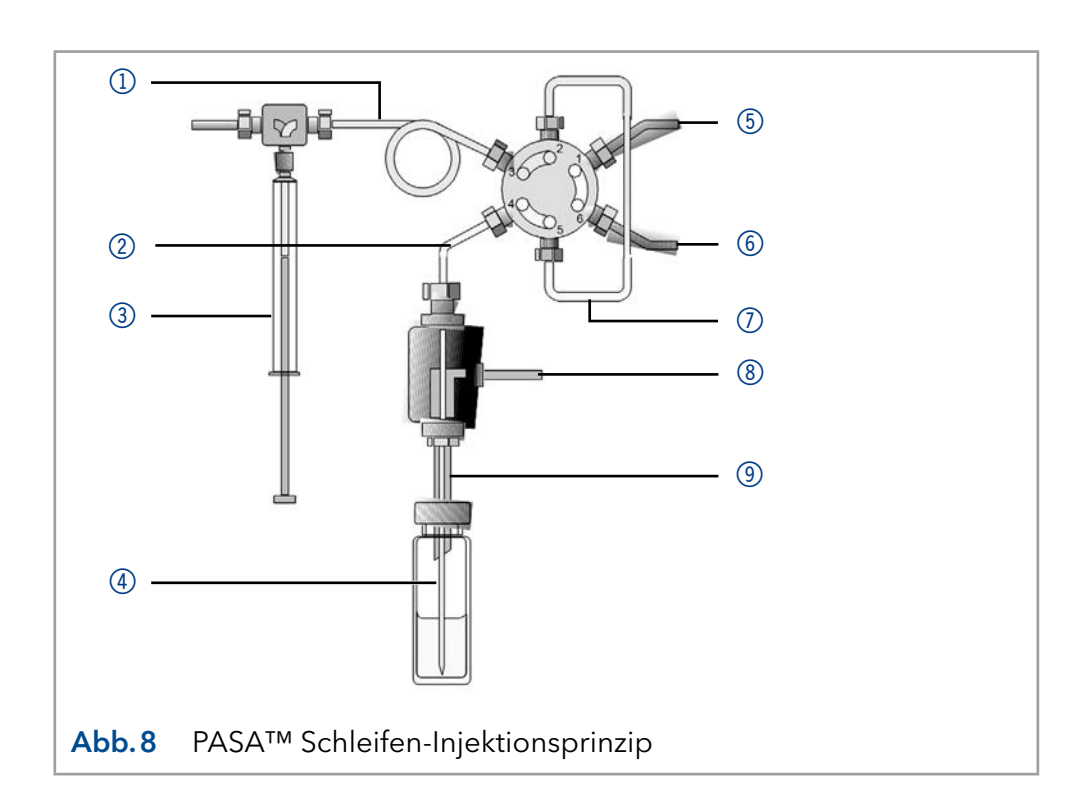

## 6.2 ILD™ für analytische Autosampler

Für Injektionen im Hochdruckbereich von 700 bar und höher verfügt der Autosampler über ein ILD™-Ventil (Intermediate Loop Decompression der Firma Spark Holland). Dieses Ventil besteht aus einer Rotor-Stator-Kombination mit zentralem Port zur Druckentlastung.

Bei Applikationen im Hochdruckbereich wird dabei die Probenschleife vor Aufnahme der Probe druckentlastet, damit die Probe nicht mit Eluent verdünnt wird. Ein extrem schnelles Schalten des Ventils reduziert Druckstöße zusätzlich. Analysen werden dadurch genauer und die Lebenszeit der Säule wird verlängert.

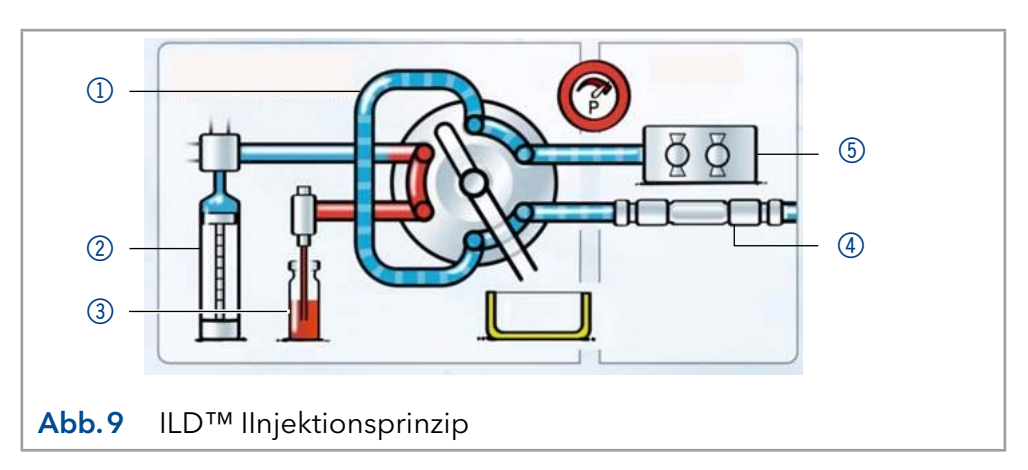

- 1) Probenschleife
- 2 Spritze
- 3) Probenfläschchen
- 4) Säule
- 5 Pumpe

## <span id="page-26-0"></span>6.3 Injektionsprinzipien

### Legende

- 1) Spüllösung
- 2) Transportlösung
- 3) Spritzenabfall
- 4) Spritzenventil
- 5 Buffer Tubing
- 6 Injektionsventil
- 7Probenschleife
- 8<sub>8</sub>Säule
- **9** Needle tubing
- **10** Mikrotiterplatte mit Proben

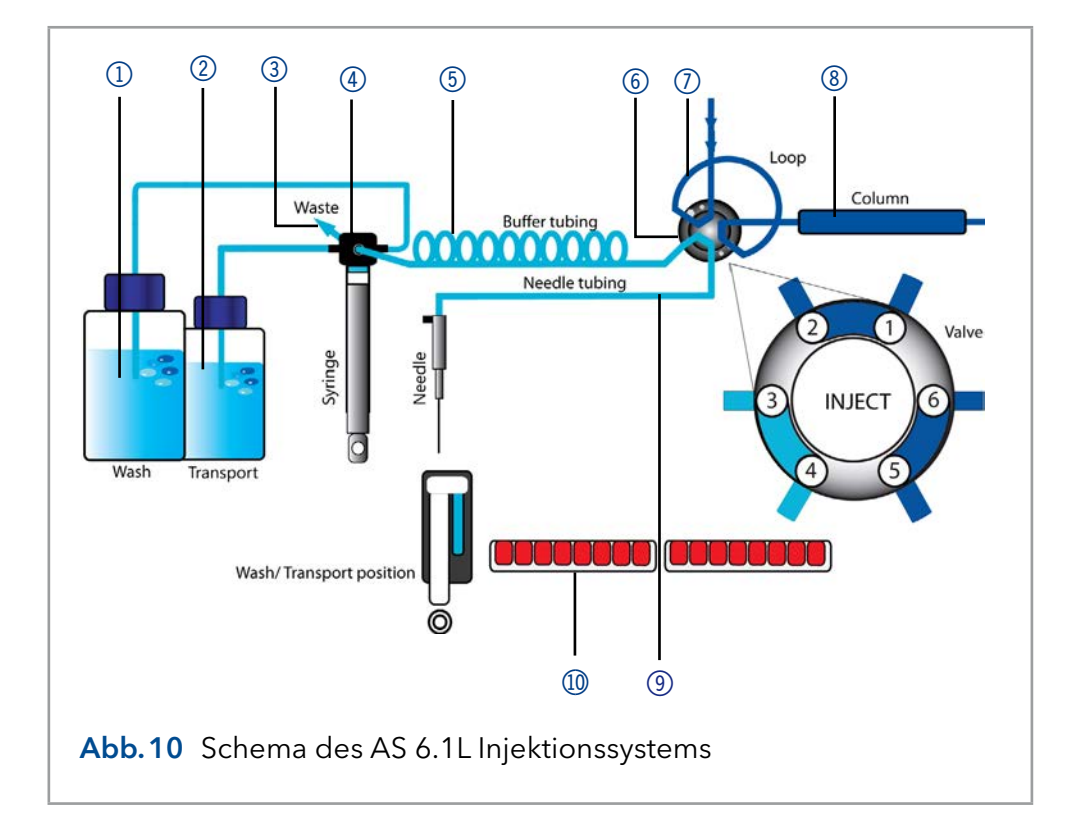

<span id="page-26-1"></span>Es stehen drei verschiedene Injektionsmethoden zur Verfügung:

- Vollschleifenfüllung
- Teilschleifenfüllung
- $\blacksquare$  µl pickup

#### Bei der Vollschleifenfüllung wird die Probenschleife komplett mit Probe gefüllt. Es wird maximale Reproduzierbarkeit, aber nicht maximale Genauigkeit erreicht, da das Volumen der Probenschleife eine Abweichung von ± 10% haben kann. Das maximale Injektionsvolumen entspricht dem Schleifenvolumen. Vollschleifenfüllung

Die Probenschleife wird mit einem Vielfachen des Schleifenvolumens gefüllt:

- 3 x Schleifenvolumen für Schleifen bis 100 µl
- 2 x Schleifenvolumen für Schleifen von 100 bis 500 μl
- 1,5 x Schleifenvolumen für Schleifen über 500 μl

Der Probenverbrauch pro Injektion ist die Summe aus der Überfüllung der Probenschleife und dem programmierten Spülvolumen.

Z.B: Vollschleifeninjektion mit 100 µl Probenschleife

- Überfüllen: 300 µl (von diesem Volumen werden 100 µl injiziert)
- Spülvolumen: 35 µl
- Gesamter Probenverbrauch: 335 µl

#### Bei der Teilschleifenfüllung wird die Probenschleife zum Teil mit Probe und zum Teil mit Fließmittel gefüllt. Es wird höchste Genauigkeit des Teilschleifenfüllung

Probenvolumens bei minimalem Probenverlust erreicht. Das maximale Injektionsvolumen entspricht 50 % des Schleifenvolumens.

Der Probenverlust pro Injektion ist gleich dem programmierten Spülvolumen. Die Empfehlung für das Spülvolumen ist das dreifache des Nadelvolumens und ein Minimum von 30 µl für eine Probennadel von  $15$   $\mu$ .

Im µl pickup Modus wird das aus dem Fläschchen angesaugte Probenvolumen vollständig injiziert, so dass kein Probenverlust entsteht. Das maximale Injektionsvolumen wird mit der folgenden Formel berechnet: µl pickup Modus

(Schleifenvolumen - 3x Nadelvolumen) / 2

Beim ul pickup Modus beträgt das maximale Injektionsvolumen eines analytischen Autosamplers 27,5 µl.

 $(100 \mu$ <sup>1</sup> - 3x 15  $\mu$ <sup>2</sup>) / 2 = 27,5  $\mu$ l

1 100 µl Probenschleife (Standardkonfiguration) 2 15 µl Needle tubing (Standardkonfiguration)

Die Probenschleife wird nur mit einer kleinen Probenmenge gefüllt. Das verbleibende Volumen der Schleife wird mit Transportflüssigkeit gefüllt.

Bei der Transportflüssigkeit kann der Anwender zwischen der normalen Spüllösung oder einer zweiten Flüssigkeit wählen. Es wird empfohlen, die zweite Option zu wählen und in diesem Fall die mobile Phase zu verwenden.

#### µl pickup 84+3:

Wird für das Mikroliter-pickup die 84+3 Probenplatte gewählt, wird die Probe statt mit Waschflüssigkeit mit einer separaten Transportflüssigkeit befördert. Die oben erwähnte Möglichkeit, die Spüllösung oder eine zweite Flüssigkeit für den Transport auszuwählen, ist nicht verfügbar.

Der Autosampler verwendet ein System aus zwei Teleskopnadeln, von denen eine das Septum des Probenfläschchens durchstößt - die Luftnadel - und eine die Probe entnimmt - die Probennadel.

Mit einer Spritze wird die Probe unter Druck durch die beiden Nadeln aus dem Probengefäß in die Probenschleife gesaugt. Um zu verhindern, dass die Spritze kontaminiert wird, befindet sich zwischen Spritze und Injektionsventil ein Buffer tubing. Mit Hilfe von Spüllösung werden Probenreste von der Probennadel und dem Buffer tubing entfernt.

### 6.3.1 Vollschleifenfüllung

Die Probenschleife ist vollständig mit der Probe gefüllt. Diese Art Injektion führt zu einer hervorragenden Reproduzierbarkeit.

Reduzierung des Verbrauchs

Um die Spülmenge zu reduzieren, können Sie ein Luftsegment von 5 µl verwenden. Das Luftsegment geht dem Spülsegment voraus und wird nicht injiziert.

Bei Verwendung einer Standardnadel und Injektionen mit Luftsegment muss das Spülvolumen mindestens 30 μl betragen, ohne Luftsegment 35 μl. Bei extrem viskosen Proben kann es erforderlich sein, größere Spülvolumina zu programmieren und zur Verbesserung der Leistung die Spritzengeschwindigkeit zu reduzieren.

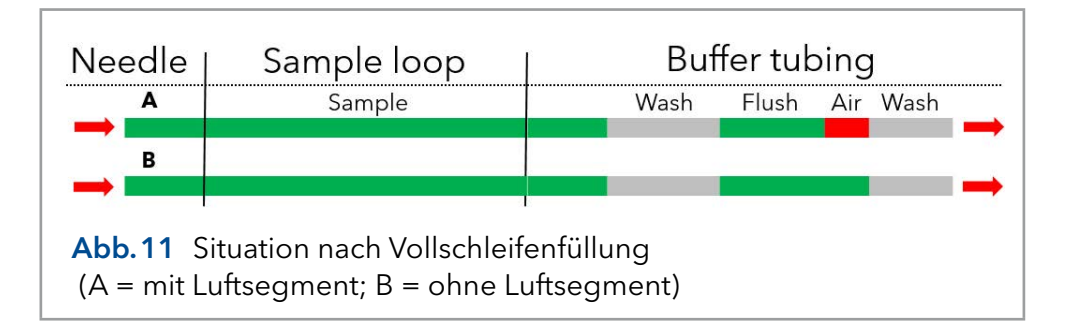

#### Erläuterungen Funktionsschema 1. Ausgangsbedingungen: Das Injekoop Column tionsventil befindet **Buffer tubing** Syringe sich in der Position 00000 INJECT. Probennadel und Luftnadel Needle tubing sind in das Fläschchen eingeführt. **INJECT** 2. Wurde Headspace pressure aktiviert, Wash/Transport position wird über die Luftnadel ein Überdruck Needle über der Probenflüssigkeit erzeugt Dadurch wird sichergestellt, dass bei der Probenab-Abb.12 Vollschleifenfüllung: Ausgangssituationsaugung keine Luftoder Gasblasen entstehen.

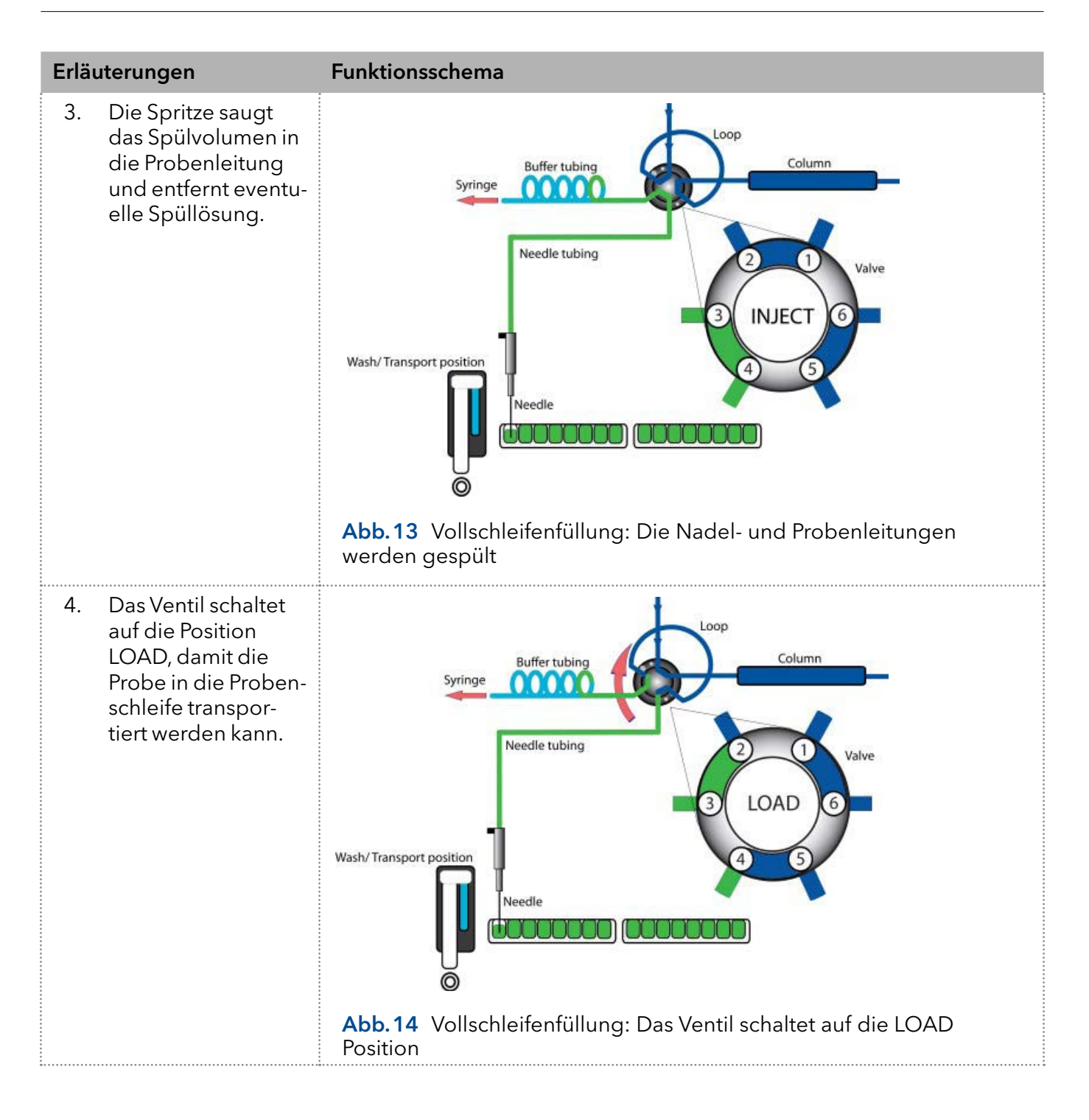

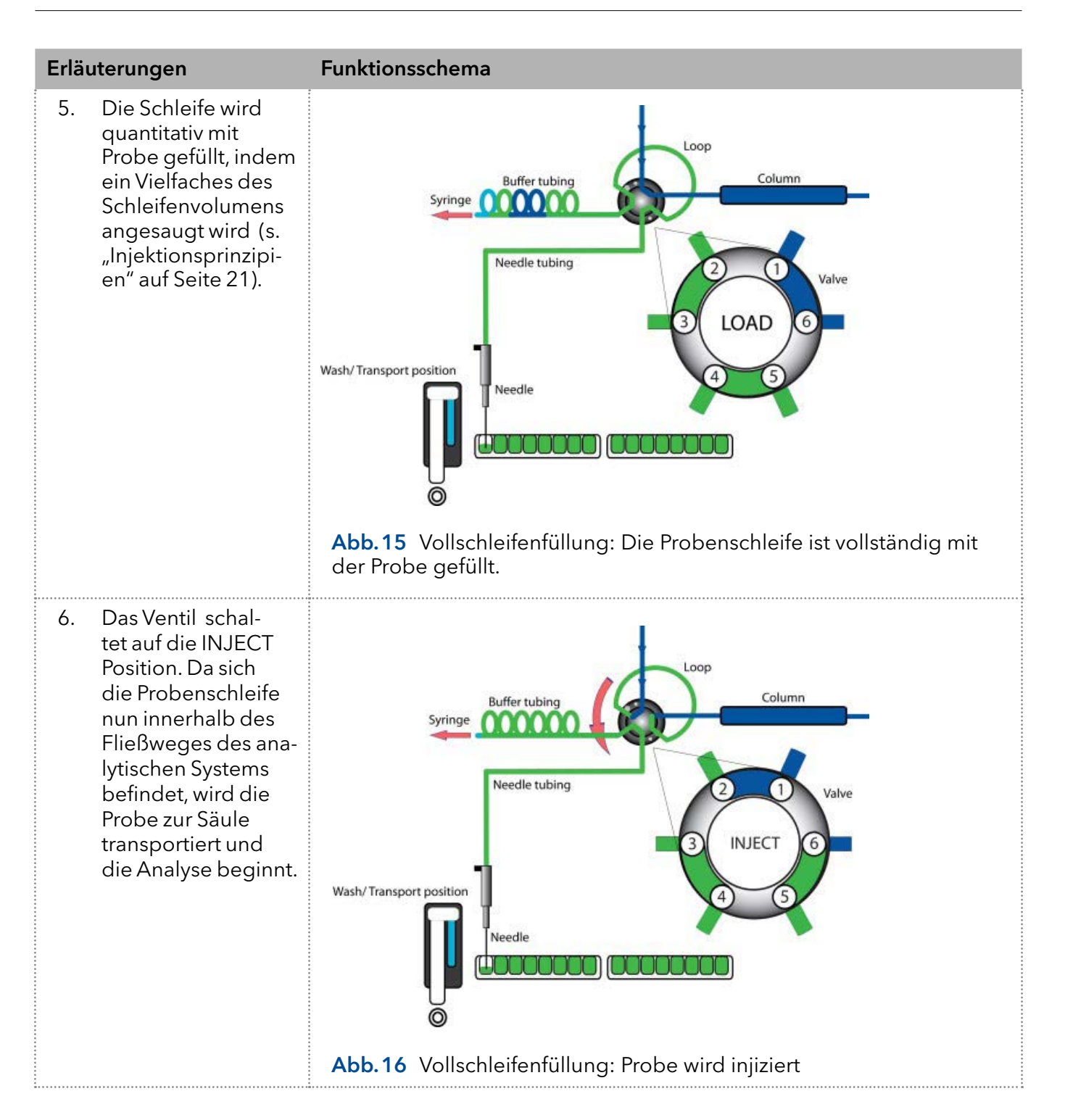

### 6.3.2 Teilschleifenfüllung

Diese Art der Injektion resultiert in maximaler Genauigkeit des Probenvolumens.

Um die Spülmenge zu reduzieren, können Sie ein Luftsegment von 5 µl verwenden. Das Luftsegment geht dem Spülsegment voraus und wird nicht injiziert. Reduzierung des Verbrauchs

> Bei Verwendung einer Standardnadel und Injektionen mit Luftsegment muss das Spülvolumen mindestens 30 μl betragen, ohne Luftsegment 35 μl. Bei extrem viskosen Proben kann es erforderlich sein, größere Spülvolumina zu programmieren und zur Verbesserung der Leistung die Spritzengeschwindigkeit zu reduzieren.

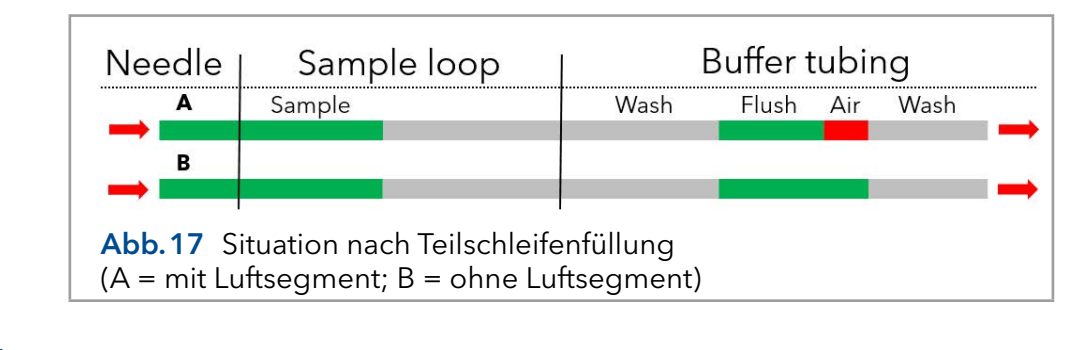

Hinweis: Der Ablauf der Teilschleifenfüllung ist vollautomatisch.

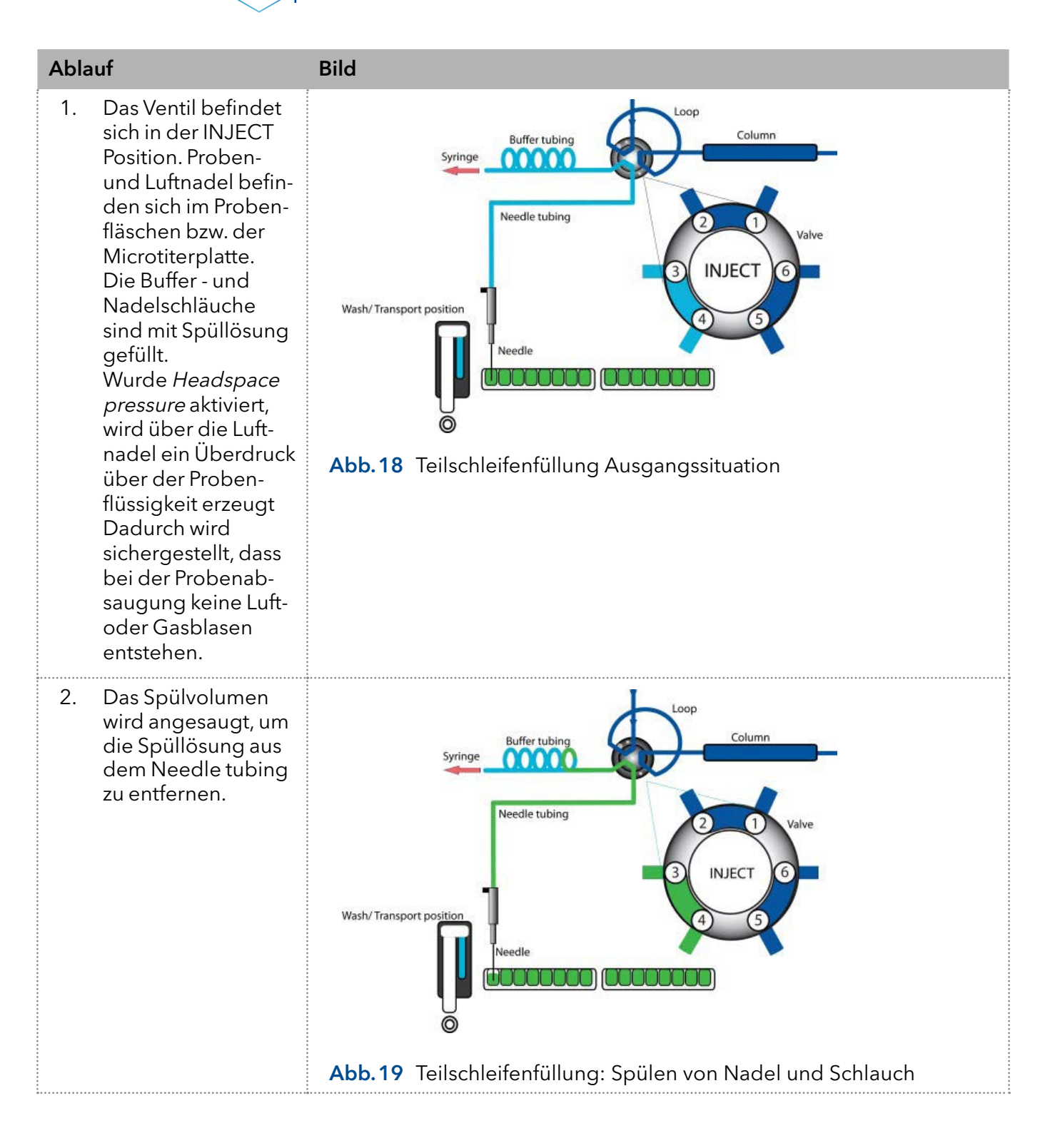

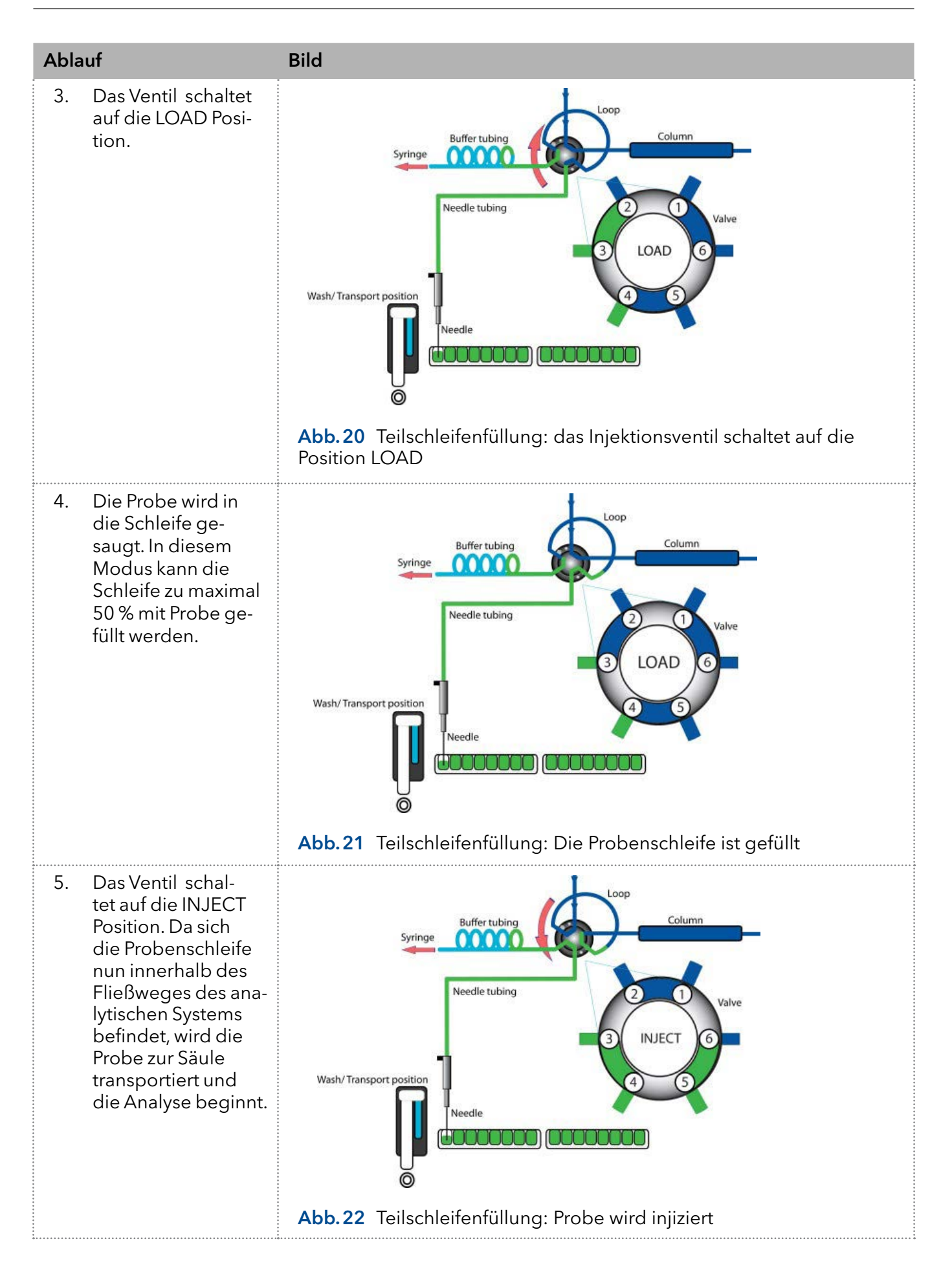

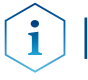

Hinweis: Nach jeder Injektion wird eine Waschroutine für die Spritze und die Nadel durchgeführt.

## 6.3.3 µl pickup

Beim Injektionsmodus ul pickup befindet sich die Probe zwischen zwei Segmenten der Transportflüssigkeit. Es geht keine Probenmenge aufgrund von Spülvorgängen verloren.

Bei der Transportflüssigkeit kann der Anwender zwischen der normalen Spüllösung oder einer zweiten Flüssigkeit wählen. Es wird empfohlen, die zweite Option zu wählen und in diesem Fall die mobile Phase zu verwenden. In [Abb.10](#page-26-1) ist dargestellt, über welche Anschlüsse die beiden Lösungen mit dem Spritzenventil verbunden sind.

Bevor Sie den µl pickup Modus verwenden, beachten Sie bitte die folgenden Punkte:

- 1. In diesem Modus sollte Headspace pressure deaktiviert werden da das Probenvolumen durch die Luftausdehnung während des Transports vom Probengefäß zur Schleife verzerrt werden könnte.
- 2. Wenn der Modus aktiviert ist, befindet sich das Luftsegment vor der Probe und wird in das HPLC-System injiziert. Es wird daher empfohlen, diese Option zu deaktivieren.
- 3. Stellen Sie sicher, dass Waschlösung und Transportflüssigkeit kompatibel sind. Verwenden Sie die Software, um die Schläuche ausgiebig mit Transportflüssigkeit oder Waschlösung zu spülen.

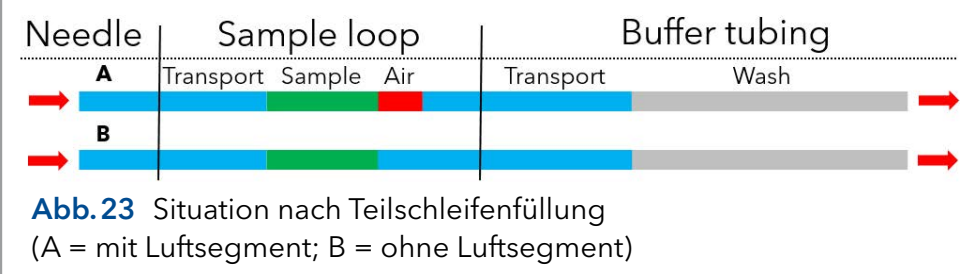

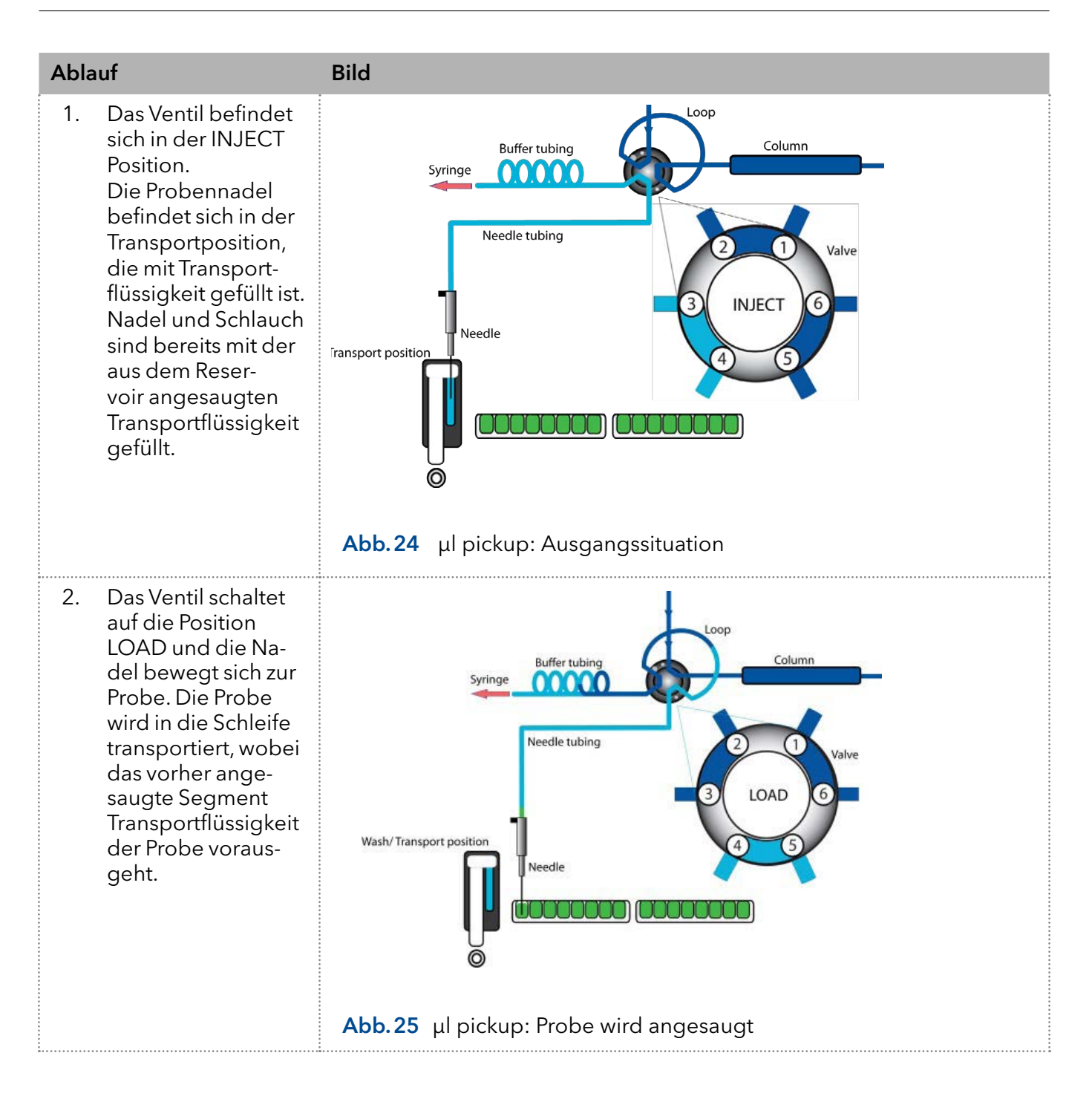

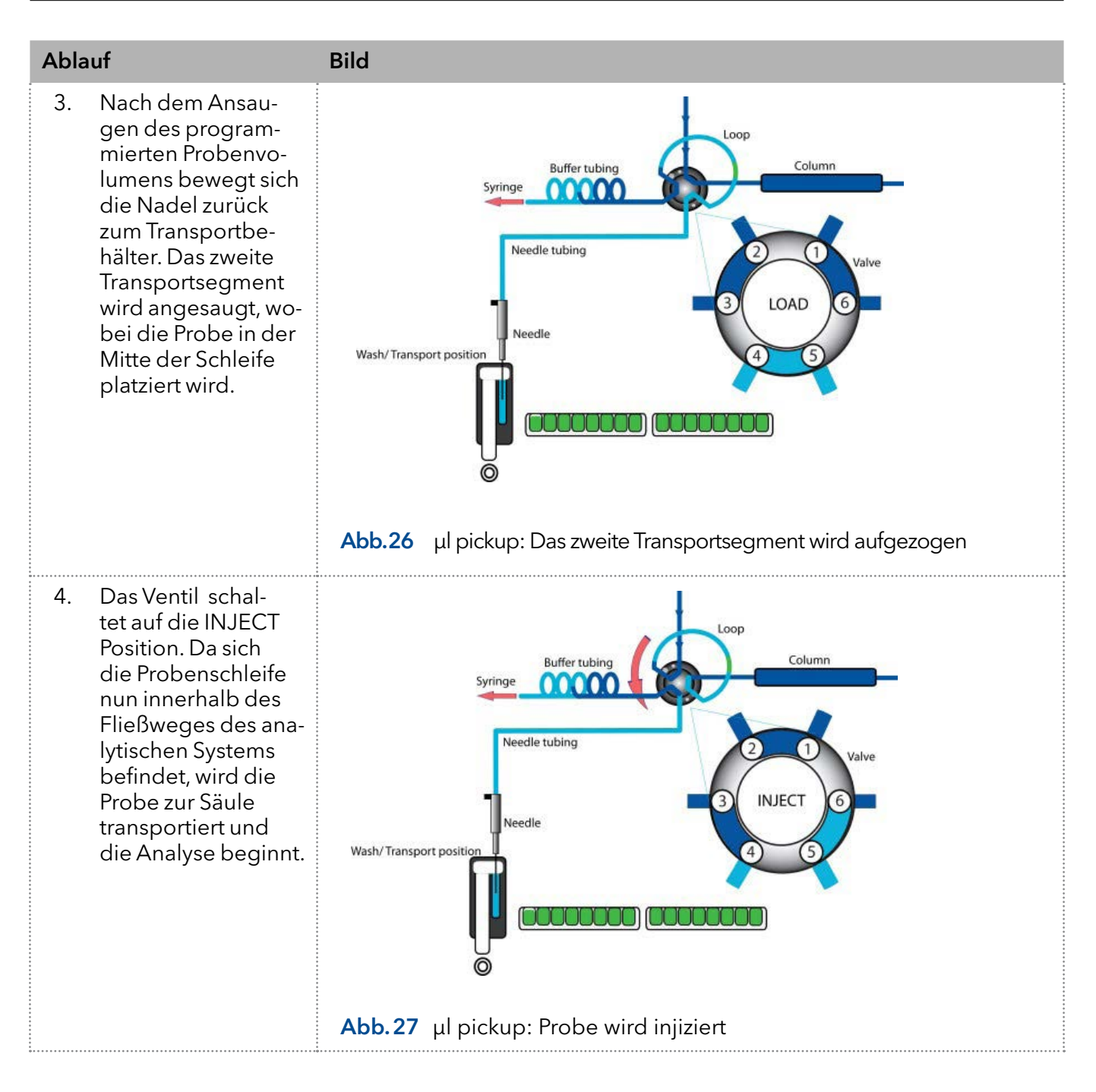

## 6.3.4 µl pickup mit 84+3 Probentablett

Bei Auswahl des ul pickup Modus mit einem 84+3-Probentablett, werden die drei 10-ml-Fläschchen automatisch für den Transport verwendet. In diesem Fall wird die Nadelposition Waschen/Transport nur für das Waschen der Nadel verwendet. Mit Ausnahme dieses Punktes gilt die obige Beschreibung des µl pickup auch für die Option 84+3.
#### Ablauf Bild

1. Die Probennadel befindet sich in einem der drei 10-ml-Fläschchen, die mit Transportflüssigkeit gefüllt sind, und das Ventil ist in der Position INJECT. Nadel und Schlauch sind bereits mit der aus dem Fläschchen angesaugten Transportflüssigkeit

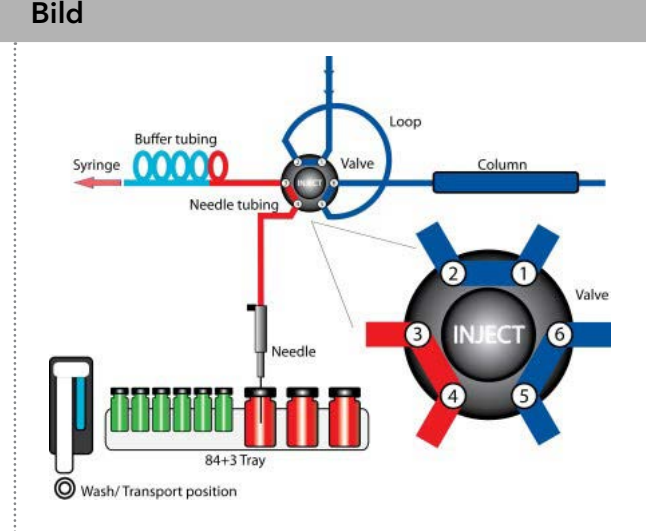

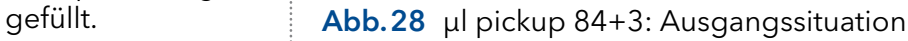

2. Das Ventil schaltet auf die Position LOAD und die Nadel bewegt sich zum Probengefäß. Die Probe wird in die Schleife transportiert, wobei das vorher angesaugte Segment Transportflüssigkeit der Probe vorausgeht.

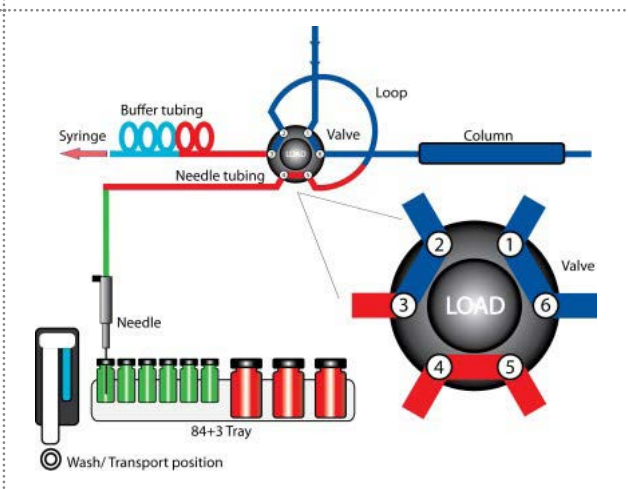

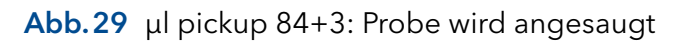

3. Nachdem das programmierte Probenvolumen angesaugt wurde, bewegt sich die Nadel zurück zum 10-ml-Fläschchen, das mit Transportflüssigkeit gefüllt ist. Das zweite Transportsegment wird angesaugt, wodurch die Probe in der Mitte der Schleife platziert wird.

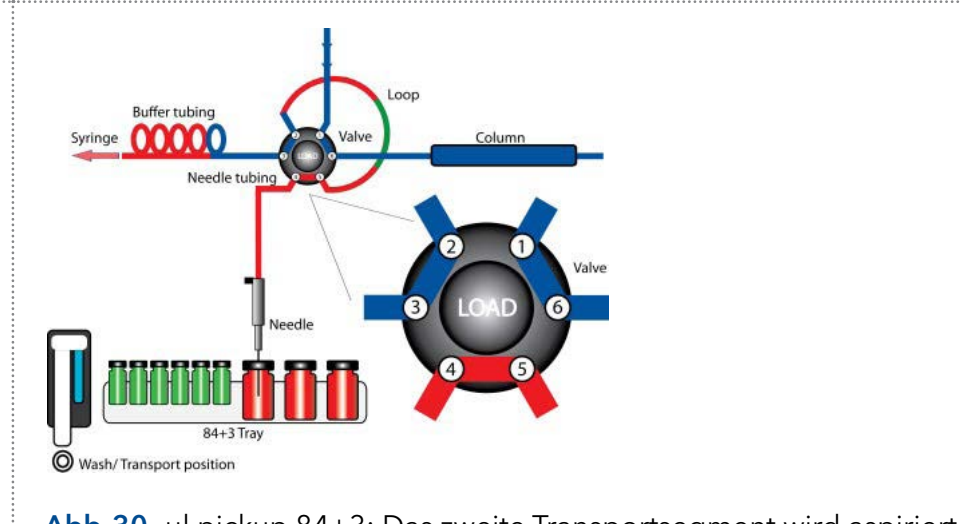

Abb.30 µl pickup 84+3: Das zweite Transportsegment wird aspiriert

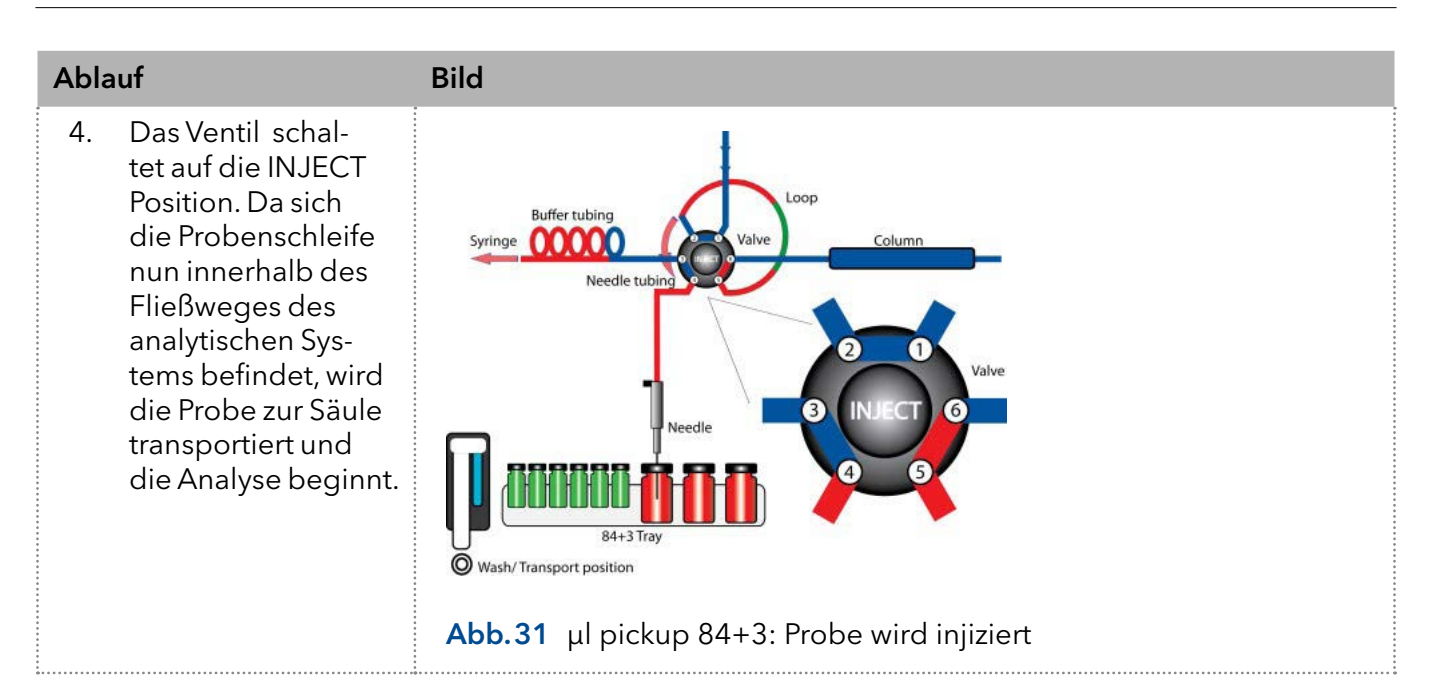

# 7. 84+3 Probentablett

Das Probentablett 84+3 ist nicht im Lieferumfang enthalten und muss separat bestellt werden (siehe Kapitel ["Nachbestellungen" auf Seite 73](#page-78-0)). Achten Sie bei der Installation des Probentabletts darauf, dass sich die Position 87 in der hinteren rechten Ecke des Probenraums befindet.

Das Probentablett bietet Platz für maximal 84 Fläschchen à 1,5 ml und 3 Fläschchen à 10 ml. Die Kappen aller Fläschchen, unabhängig von ihrer Größe, sind auf gleicher Höhe, so dass dieselbe Nadel für beide Fläschchengrößen verwendet werden kann ([Abb.32](#page-37-0)).

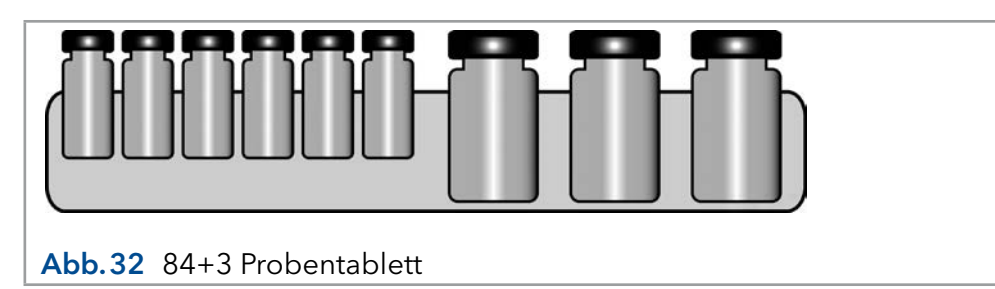

<span id="page-37-0"></span>Die Nadelhöhe muss für die 1,5-ml-Fläschchen programmiert werden. Abhängig vom Füllstand sind für die 10-mL-Fläschchen sind zwei feste Nadelhöhen verfügbar ([Abb.33\)](#page-38-0).

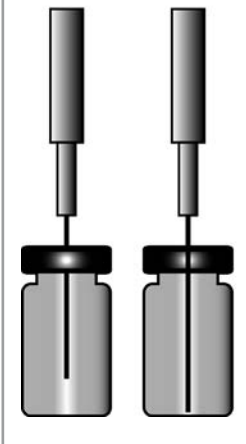

<span id="page-38-0"></span>Abb.33 Länge der Nadel abhängig vom Füllstand der Flüssigkeit

# 7.1 Einstellungen für das 84+3 Probentablett

Um das 84+3-Probentablett zu verwenden, müssen die Einstellungen in der Software geändert werden.

Bei Auswahl des ul pickup Modus mit 84+3-Probentablett werden die drei 10-ml-Fläschchen automatisch für den Transport verwendet. In diesem Fall wird die Nadelposition Waschen/Transport nur für das Waschen der Nadel verwendet.

Für das 84+3-Probentablett sind die Positionen der Proben wie folgt:

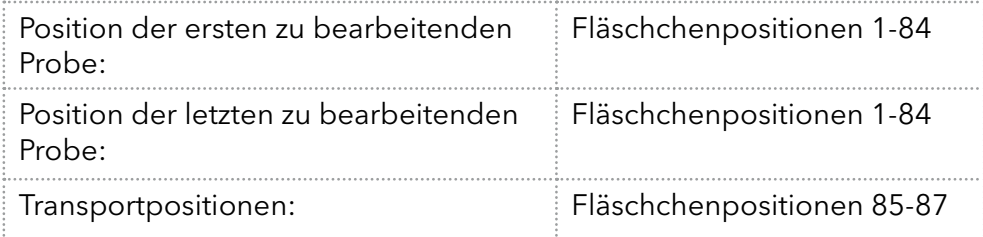

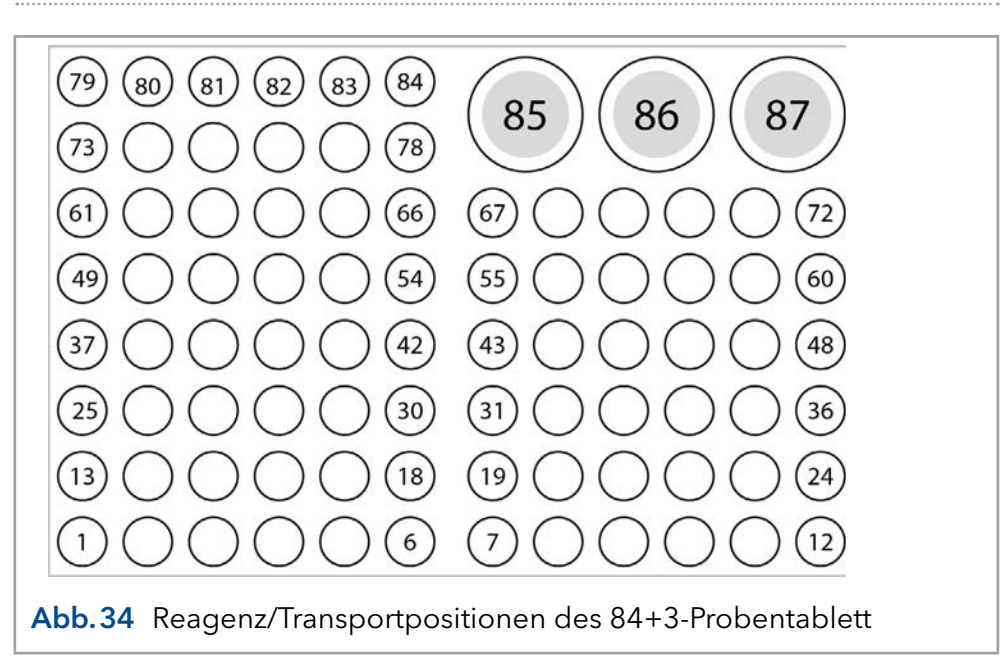

Der Probenbereich wird durch die Definition der ersten und letzten Probe angegeben. Die Transportpositionen sind fix (Fläschchen 85, 86, 87).

## 7.2 Details zur Programmierung

- Gültige Positionen für Transportfläschchen sind 85, 86 und 87. Welche der drei Fläschchen verwendet wird, muss in der Methode definiert werden. Das Transportreservoir, das im normalen ul pickup Modus verwendet wird, kann nicht ausgewählt werden.
- Bei jedem Einschalten (oder Neustart) des Autosamplers wird der Flüssigkeitsstand eines Transportgefäßes standardmäßig auf 8000 µl zurückgesetzt. Bitte stellen Sie daher beim Start der Anlage stets sicher, dass das Fläschchen mindestens 8000 μl enthält. Ein Reset des Füllstandes (auf 8000 µl) kann auch per Software erfolgen.
- Ausgehend von der Standard-Füllhöhe (8000 µl) berechnet der Autosampler automatisch den Verbrauch an Transportflüssigkeit. Wenn dieser berechnete Verbrauch 8000 µl übersteigt, sendet das Gerät eine Fehlermeldung und stoppt den aktuellen Lauf und die Sequenz (falls programmiert) - es erfolgt kein automatischer Wechsel zum nächsten Transportfläschchen. Wenn also eine Sequenz programmiert wird, die mehr als 8000 µl Transportflüssigkeit benötigt, muss der Anwender zwei Versionen der Methode programmieren, die sich durch das verwendete Transportfläschchen unterscheiden (z.B. Methode 1: Transportfläschchen = 85 Methode 2: Transportfläschchen = 86).
- Um eine Kontamination der Luftnadel zu vermeiden, stoppt die Nadel im Inneren des Transportfläschchens in der obersten Position. Wenn das Volumen unter 4000 μl fällt, bewegt sich die Nadel tiefer in das Transportfläschchen.
- Detaillierte Informationen zur Methodenprogrammierung entnehmen Sie bitte dem jeweiligen Software-Handbuch.

# 8. Luftnadeln

Für den Autosampler sind Luftnadeln in sechs verschiedenen Längen von 50-80 mm verfügbar. Die Nadelhalterung gestattet eine weitere Anpassung der Nadelhöhe um 6 mm.

# 8.1 Standard Luftnadel

Die Standard Luftnadel ist 62 mm lang und kann in einem breiten Spektrum von flachen und hohen Mikrotiterplatten eingesetzt werden.

Bei Einsatz von 10 ml Probenfläschchen dringt die Nadel tief in das Probenfläschchen ein. Ist dieses nicht mehr als 60 % gefüllt, kann die Nadel wie üblich eingesetzt werden. Das gleiche gilt für den Einsatz tiefer Mikrotiterplatten.

Bei notwendigen Abweichungen von Standardeinstellungen sind die entsprechenden Nadeltypen zu verwenden.

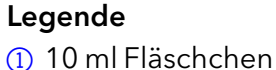

22 ml Fläschchen

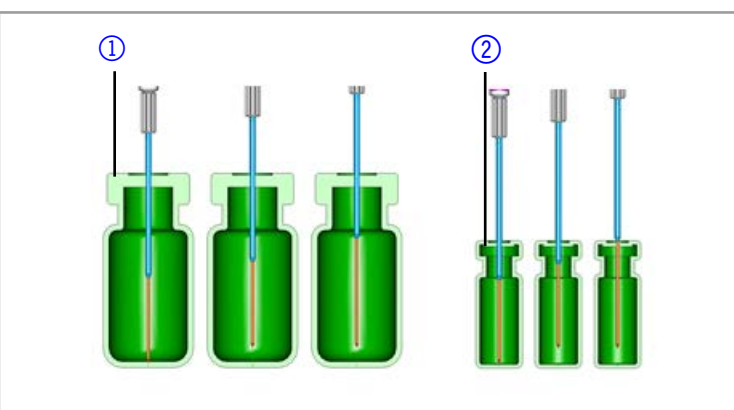

Abb.35 Standard Luftnadel mit 10 und 2 ml Probenfläschchen

 $\mathbf{i}$ 

Hinweis: Das PASA™ Schleifen-Injektionsprinzip ist nicht für flache Mikrotiterplatten geeignet. Die Probennadel durchstößt die Dichtung ausreichend, um ein Vakuum zu verhindern, daher ist die Luftnadel in diesem Fall irrelevant.

## Legende

- 1) Tiefe Mikrotiterplatte mit Verschlusskappe
- 2 Flache Mikrotiterplatte

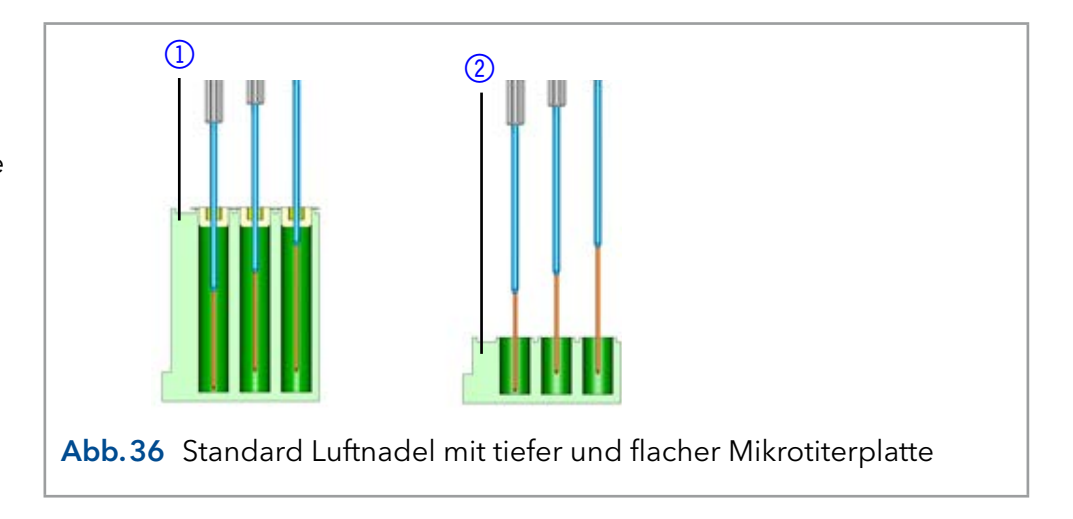

# 8.2 Geeignete Luftnadel auswählen

Berücksichtigen Sie die folgenden Dimensionen zur Auswahl der richtigen Luftnadel: ([Abb.37\)](#page-41-0).

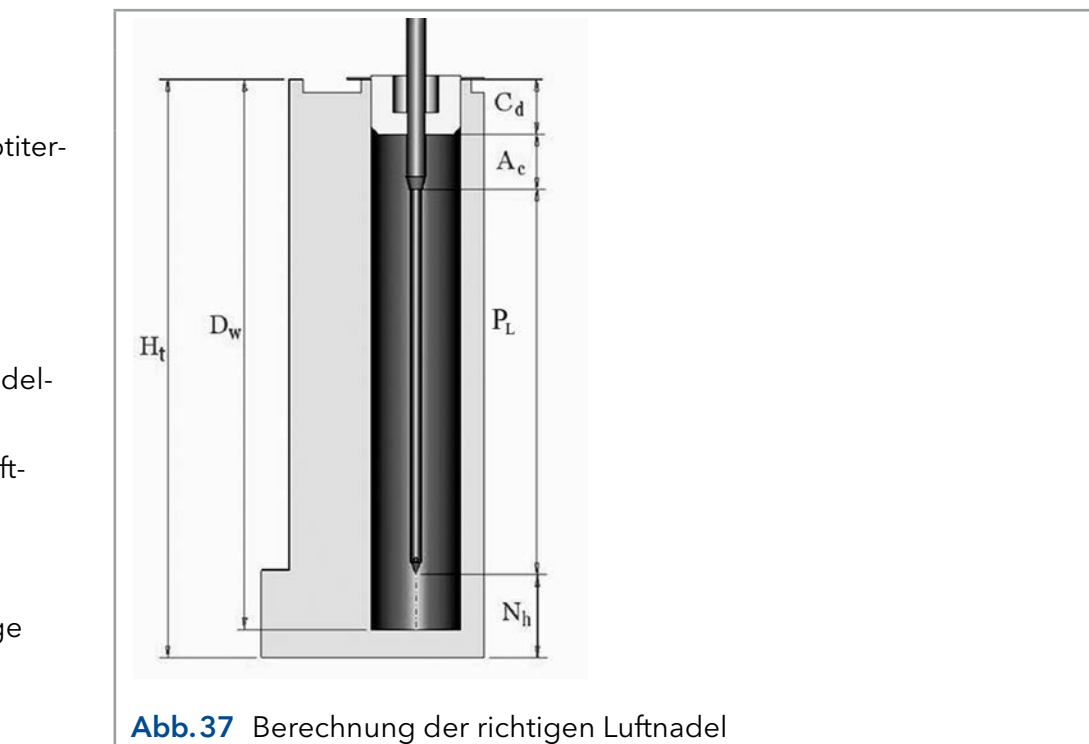

<span id="page-41-0"></span>Die richtige Luftnadel wird auf der Grundlage der Uberstandslänge  $(P_{L})$ ausgewählt.

Dies ist der Abstand zwischen der Spitze der Luftnadel und der Spitze der Probennadel. Als Voraussetzung für die Wahl einer Luftnadel muss folgende Bedingung gelten: H $_{\rm t}$  - D $_{\rm w}$  = 2-6 mm.

Die Überstandslänge wird durch die folgende Gleichung berechnet:  $P_{L} = H_{t} - C_{d} - N_{h} - A_{c}$ 

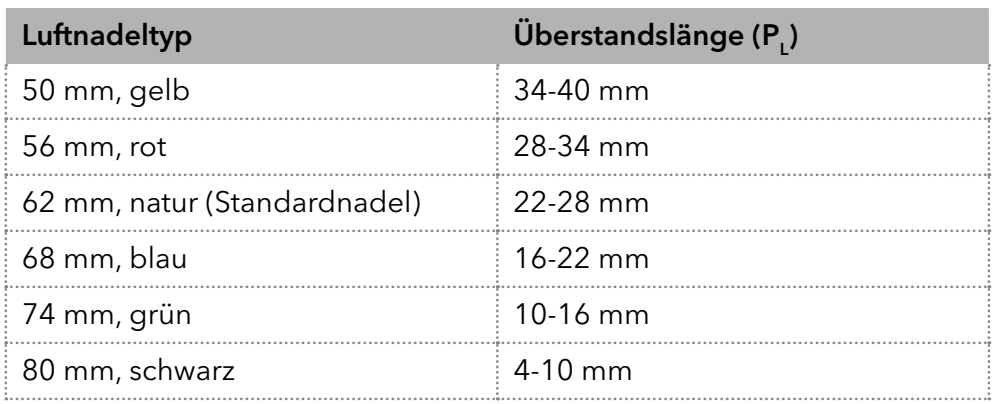

Legende

- H<sub>r</sub> = Höhe der Mikrotiterplatte
- $D_w =$  Bohrungstiefe
- $C_d$  = Dicke der Verschlusskappe
- $N<sub>h</sub>$  = eingestellte Nadelhöhe
- $\mathsf{A}_{\mathsf{c}}$  = Abstand der Luftnadelspitze zur Verschlusskappe (min. 2 mm)
- P<sub>L</sub> = Uberstandslänge

#### Legende

- 110 ml Probenfläschchen, 50 mm Luftnadel
- 22 ml Probenfläschchen, 62 mm Luftnadel

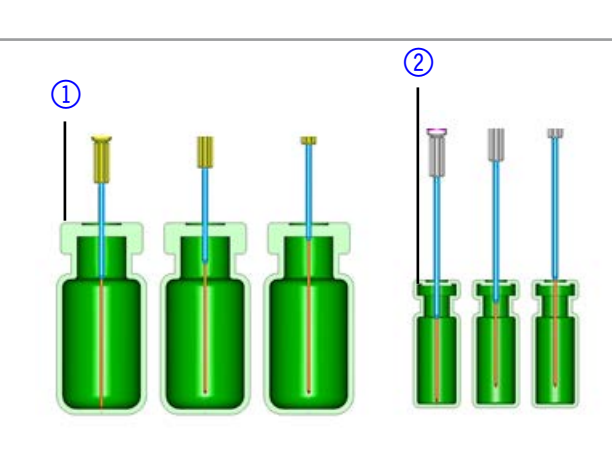

Abb.38 Beispielhafte Luftnadeln mit verschiedenen Probenfläschchen

## Legende

- 1) Tiefe Mikrotiterplatte mit Verschlusskappe, 56 mm Luftnadel
- 2Flache Mikrotiterplatte, 80 mm Luftnadel

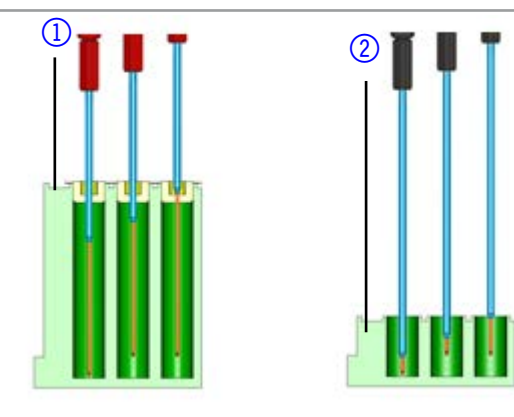

Abb.39 Beispielhafte Luftnadeln mit verschiedenen Mikrotiterplatten

#### Berechnungsbeispiel Luftnadel

Ausgangspunkt:

- Autosampler mit Standardeinstellung für die Nadelhöhe.
- Tiefe Mikrotiterplatte mit Verschlusskappe.

#### Dimensionen:

 $H_t = 41.4$  mm

 $D_w = 37.8$  mm

 $C_d = 3.8$  mm

 $N_h = 6.0$  mm (Standard)

 $A_c$  = 2.0 mm (Minimum)

#### Bedingung:

 $H_t$  -  $D_w$  = zwischen 2 und 6 mm

H<sub>t</sub> - D<sub>w</sub> = 41.4 mm - 37.8 mm = 3.6 mm. Bedingung erfüllt.

## Berechnung:

 $H_t$  -  $C_d$  -  $N_h$  -  $A_c$  = Uberstandslänge

41.4 mm - 3.8 mm - 6.0 mm - 2.0 mm = 29.6 mm

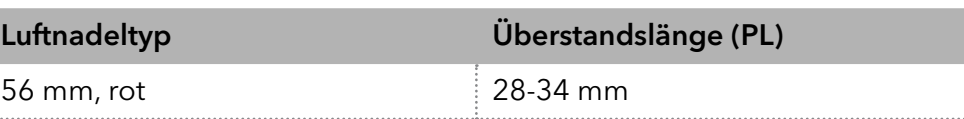

Es wird eine Luftnadel mit einer Länge von 56 mm benötigt.

# 8.3 Handhabung der Probenfläschchen

Bei der Handhabung der Probenfläschchen auf folgende Aspekte achten:

- Standardfläschchen können am besten mit einer schmalen Pipettenspitze befüllt werden, damit die Luft beim Befüllen des Fläschchens entweichen kann.
- Um zu verhindern, dass die Probe die Luftnadel kontaminiert, füllen Sie die Probenfläschchen nicht bis zur Oberkante.
- Verwenden Sie keine unverschlossenen Probenfläschchen, da die Injektionsleistung möglicherweise nicht der Spezifikation entspricht.
- Verwenden Sie nur luftdichte Verschlüsse, um die Bildung von Luftblasen und das Verdampfen flüchtiger Bestandteile zu verhindern.
- Verwenden Sie keine Probenfläschchen mit festen Deckeln, die von der Probennadel nicht durchstochen werden können.

# 9. Mischen und Verdünnen

Für den Autosampler kann eine Mischroutine zum Mischen oder Verdünnen von Probenflüssigkeit festgelegt werden.

- Konfigurieren Sie die Mischroutine und die Spritzengeschwindigkeit mit der Chromatographie-Software.
- Für eine Mischmethode können maximal 15 Schritte programmiert werden.

Drei Aktionsarten sind möglich:

- 1. Hinzufügen (Add)
- 2. Mischen (Mix)
- 3. Warten (Wait)

#### Beim Hinzufügen wird das definierte Volumen entweder aus dem Probenfläschchen, dem Fläschchen mit Reagenz A oder mit Reagenz B genommen oder Spülflüssigkeit verwendet und dann in das Ziel-Fläschchen gegeben. Hinzufügen (Add)

Hinweis: Zur Vermeidung von Verschleppungen entnimmt der Autosampler dem entsprechenden Probenfläschchen 125 % des angegebenen Volumens und nutzt die zusätzlichen 25 % zum Spülen von Schlauch und Nadel.

#### Beim Mischen wird der Inhalt eines bestimmten Probenfläschchens durch <sup>n</sup> -maliges Ansaugen und Abgeben des definierten Volumens gemischt. Ist kein Zielfläschchen definiert, erfolgt das Mischen im aktuellen Probenfläschchen. Mischen (Mix)

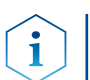

Hinweis: Bei Eingabe des Sample Vials, wird automatisch das Destination Vial genutzt.

Beim Warten wird die Ausführung des nächsten Programmschritts zur Gewährleistung einer Reaktionszeit um die programmierte Zeit verzögert. Warten (Wait)

# 9.1 Beispiel: Hinzufügen (Add)

Der Befehl ADD 100 µl from Reagenz A to Destination (100 µl Reagenz A zum Zielfläschchen hinzufügen) löst folgende Schritte aus:

- 1. Ansaugen eines Luftsegments von 5 μl um die Spüllösung im Pufferschlauch vom Reagenz A zu trennen.
- 2. Ansaugen von 25 µl Reagenz A zum Spülen von Schlauch und Nadel.
- 3. Leeren der Spritze durch den Abfallschlauch in den Abfallbehälter.
- 4. Ansaugen von 100 µl Reagenz A und Abgabe in das Zielfläschchen.
- 5. Spülen von Schlauch und Nadel mit Spüllösung.

# 9.2 Beispiel: Mischen (Mix)

Der Befehl MIX 3 times with 100 μl (dreimal mit 100 μl mischen) löst folgende Schritte aus:

- 1. Ansaugen eines Luftsegments von 50 μl um die Spüllösung im Pufferschlauch von der zu mischenden Probenlösung zu trennen.
- 2. Leeren der Spritze durch den Abfallschlauch in den Abfallbehälter.
- 3. Ansaugen von 100 μl Lösung und Abgabe in das gleiche Probenfläschchen.
- 4. Zweimaliges Wiederholen des 3. Schritts.
- 5. Spülen von Schlauch und Nadel mit Spüllösung.

Hinweis: Wenn der vorherige ADD-Befehl TO DESTINATION war, wird die Mischung im Zielfläschchen durchgeführt. Wenn der vorherige ADD-Befehl TO SAMPLE war, wird die Mischung im Probenfläschchen durchgeführt.

# 9.3 Probenpositionen in der Mischroutine

Bei der Konfiguration von Mischroutinen sind die Positionen der Probenfläschchen davon abhängig, ob die Bearbeitung der Probenplatten in Reihen oder Spalten erfolgt.

## 9.3.1 Bearbeitung in Spalten

Bei der Bearbeitung in Spalten sind folgende Positionen für Probe, Ziel, Reagenz A und und Reagenz B möglich:

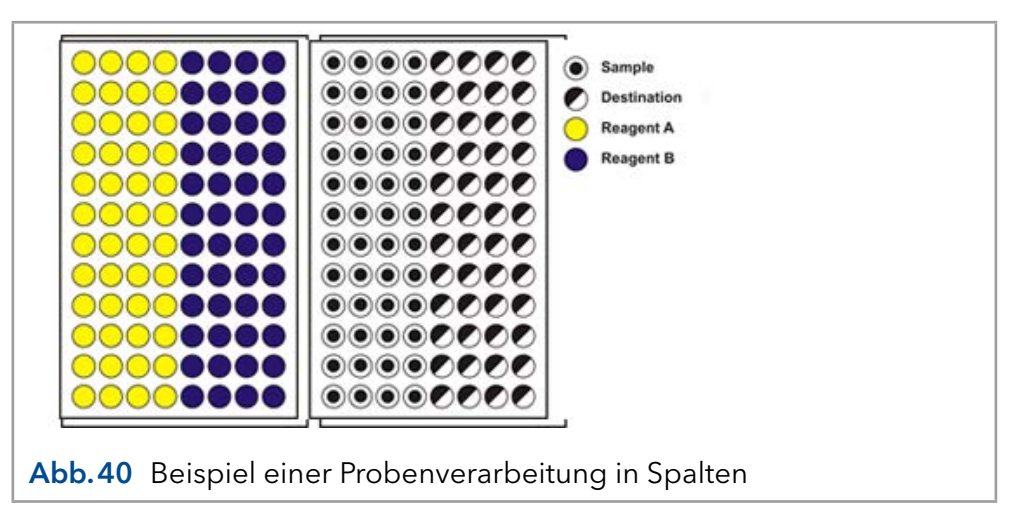

## 9.3.2 Bearbeitung in Reihen

Bei der Bearbeitung in Reihen sind folgende Positionen für Probe, Ziel, Reagenz A und Reagenz B möglich:

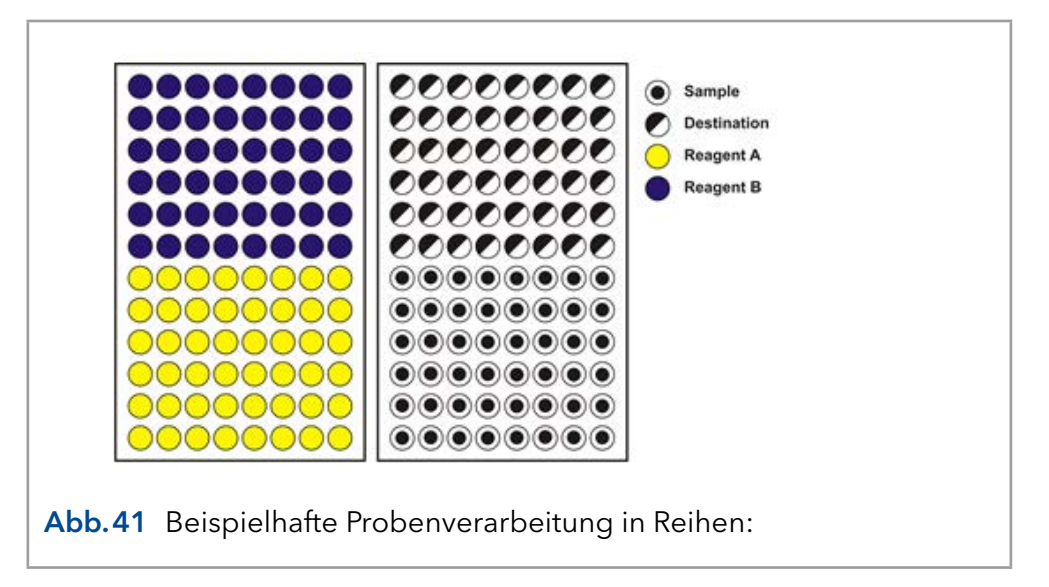

# 9.4 Parameter für die Mischmethode mit dem 84+3-Probentablett

Um das 84+3-Probentablett zu verwenden, müssen die Probentablett-Einstellungen in der Software geändert werden.

Für das 84+3-Probentablett sind die Positionen der Proben wie folgt:

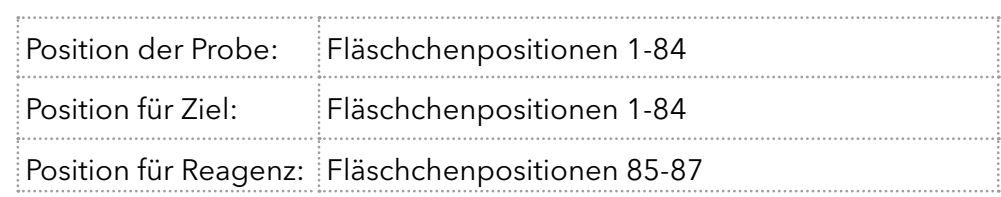

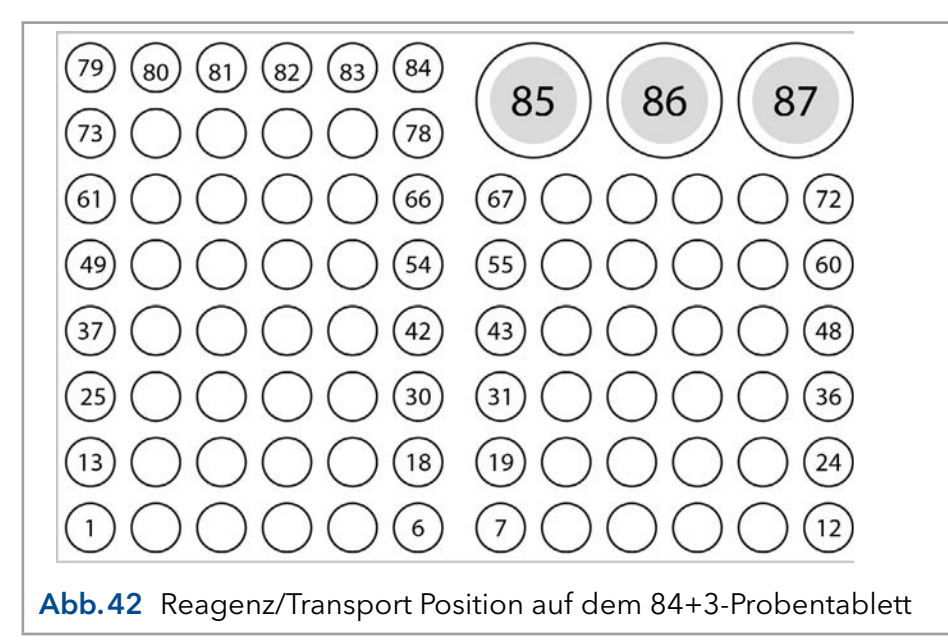

Der Probenbereich wird durch die Definition der ersten und letzten Probe angegeben. Derselbe Bereich kann auch für die Zielfläschchen verwendet werden. Die Transportpositionen sind fix (Fläschchen 85, 86, 87).

## 9.4.1 Details zur Programmierung für 84+3 Mischmethode

- Die Position der Reagenzfläschchen kann programmiert werden. Mögliche Positionen sind 85, 86 und 87. Die Standardpositionen für die Transportfläschchen sind 86 für Reagenz A und 87 für Reagenz B. Die Anlage berechnet das erforderliche Reagenzvolumen. Bitte stellen Sie daher beim Start der Anlage stets sicher, dass das Fläschchen mindestens 8000 μl enthält.
- Die Füllstände der Reagenzflüssigkeit werden bei Start eines Laufes nicht zurückgesetzt. Um eine Kontamination der Luftnadel zu vermeiden, stoppt die Nadel im Inneren des Transportfläschchens in der obersten Position.
- Bei Bearbeitung einer Probenserie bzw. einer Probe pro Reihe berücksichtigt der Autosampler das verbleibende Volumender Reagenzien während des Laufs. Unterschreitet das Volumen den Wert von 4000 μl, fährt die Nadel tiefer in das Reagenzfläschchen. Wenn die Menge der Reagenzien den Wert von 0 μl erreicht, meldet der Autosampler Fehlercode 370 (nicht genügend Reagenzflüssigkeit vorhanden).
- Die Füllmengen für die Reagenzflüssigkeit werden durch die Neuprogrammierung des Modus zurückgesetzt.
- Reagenz wird nur von der programmierten Position entnommen. Die Nadel fährt nicht automatisch zu einem anderen Reagenzfläschchen. Wenn ein Reagenz von den beiden anderen Fläschchen entnommen werden soll, so ist diese Einstellung zu programmieren.

# 10. Kapillare und Schläuche anschließen

Im Auslieferungszustand des Autosamplers sind alle Schläuche und die Probenschleife bereits installiert. Der Benutzer muss nur die Pumpe und die Säule an die entsprechenden Ports des Injektionsventils anschließen.

Bitte beachten Sie die folgenden Punkte, wenn Sie einen Schlauch ersetzen müssen:

- Fügen Sie Schlauchenden immer bündig mit der Ferrule ein.
- Ziehen Sie die Muttern nicht zu fest an, da dies zu einer Blockierung im Flussweg führen kann.
- Stellen Sie sicher, dass Sie immer Schlauchvolumina verwenden, die für die Verwendung mit den anderen Komponenten im Flussweg geeignet sind.

# 10.1 Ventilanschlüsse (Ports)

#### Legende

- $\Omega$  Port 3 mit angeschlossenem Buffer tubing
- 2 Probenschleife an Port 2 und 5 angeschlossen
- 3Port 1, der mit der Pumpe zu verbinden ist
- 4Port 6 Säule der mit der Säule zu verbinden ist
- **5** ILD™ Port mit angeschlossenem Abfallschlauch (nur für analytischen Autosampler)
- 6 Port 4 mit angeschlossenem Needle tubing

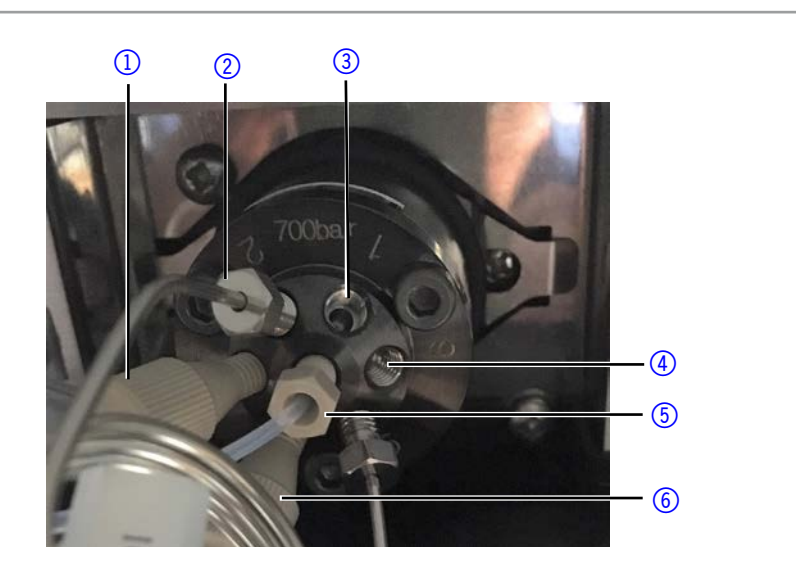

Abb.43 Beispielhafte Darstellung eines 700-bar-Injektionsventils im Lieferzustand ohne Kapillarverbindung zur Pumpe und Säule

# 10.2 Spritzenanschlüsse

#### Legende

- 11 Anschluss des Schlauchs für die Transportflüssigkeit
- 2 Anschluss des Buffer tubings (mit Injektionsventil verbunden)
- 3Anschluss des Schlauchs für das Spüllösung

 $\mathbf i$ 

# $(1)$  $(2)$  $(3)$ Abb.44 Spritzenanschlüsse

# <span id="page-48-0"></span>10.2.1 Schlauchführung für Spüllösungsmittel

Hinweis: Nutzen Sie die Schlauchführung für den Schlauch der Spüllösung, damit sich die Nadeleinheit ungehindert bewegen kann.

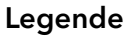

- 1) Schlauch für Spüllösung
- 2Draufsicht auf die Schlauchführung

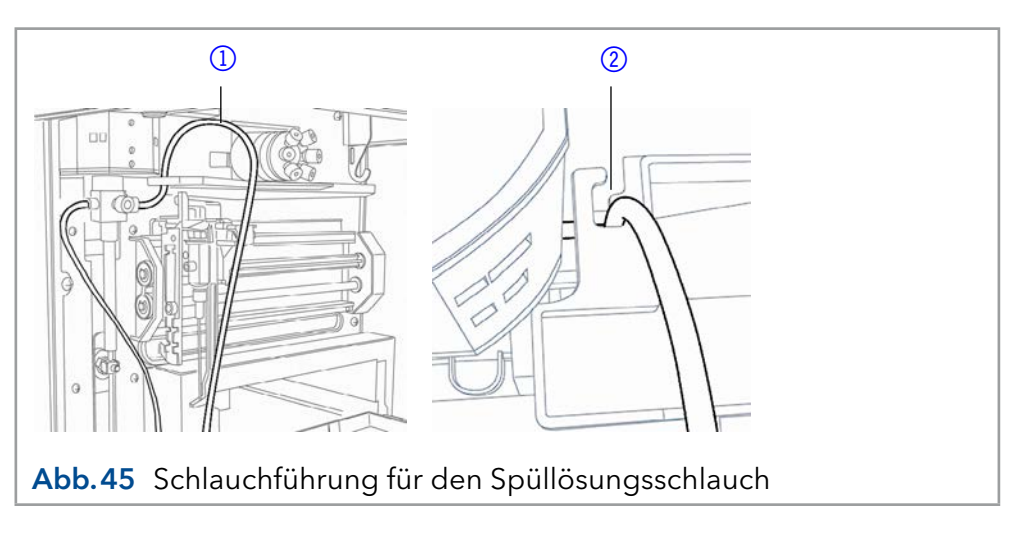

# 10.3 Abfallschlauch anschließen

Der Abfallschlauch dient dem Abtransport jeglicher anfallender Spül- und Transportflüssigkeit sowie nicht injizierter Probenlösung.

Schließen Sie den Abfallschlauch an der linken Seite des Geräts an und führen Sie das Schlauchende in einen Abfallbehälter auf dem Boden ein. Achten Sie darauf, dass der Abfallschlauch nicht geknickt ist, damit die Flüssigkeit abfließen kann. Wenn der Abfallschlauch verstopft ist, tritt Abfalllösung über einen zusätzlichen Sicherheitsüberlauf an der Unterseite des Autosamplers aus.

#### **A GEFAHR**

#### Lebensgefährliche Verletzung

Gefahr durch den Kontakt mit toxischen Dämpfen.

- Schließen Sie die Ableitungsschläuche korrekt nach Anleitung an.
- Sorgen Sie stets für eine gute Belüftung im Raum.

#### A GEFAHR

#### Lebensgefährliche Verletzung

Gefahr durch den Kontakt mit toxischen Dämpfen, toxischem Material oder mit biologischen Gefahrenstoffen, die durch die Überlaufbohrung austreten können.

- → Vermeiden Sie das Überlaufen des Abfallbehälters.
- → Reinigen Sie nach Überlaufen die Überlaufbohrung. Beachten Sie die für die Materialien geltenden Sicherheitsvorschriften.

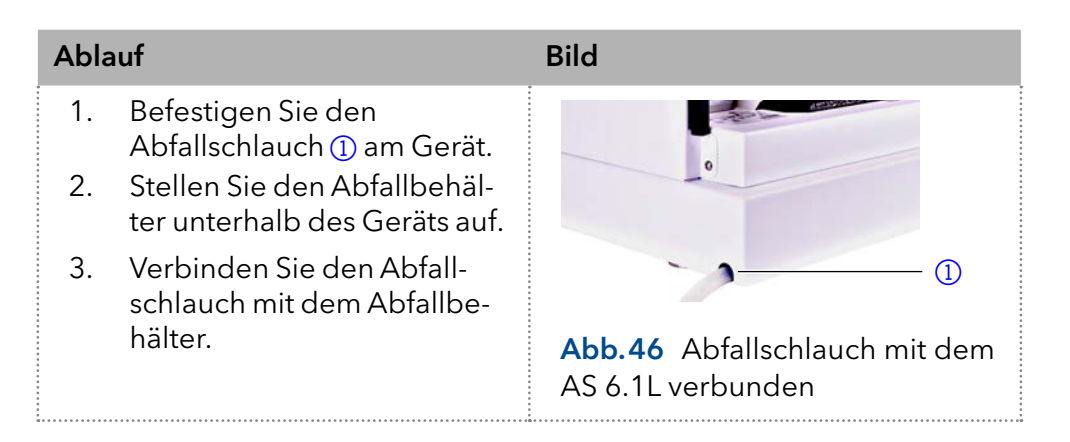

# 11. Autosampler mit anderen Geräten verbinden

## 11.1 Steuerung des Autosamplers mit Chromatografiesoftware

Der Autosampler wird direkt mit Chromatografiesoftware gesteuert, z.B. OpenLAB® und ClarityChrom® von KNAUER oder Thermo Scientific™ Dionex™ Chromeleon™.

Verbinden Sie den Autosampler über den LAN-Anschluss auf der Geräterückseite mit dem Netzwerk.

#### 11.1.1 Parameter des Autosamplers prüfen und einstellen

In der Chromatografiesoftware werden die Parameter des Autosamplers eingestellt, zum Beispiel mit der Software ClarityChrom®:

1. Wählen Sie den Autosampler im lokalen Netzwerk (LAN) aus.

- 2. Stellen Sie das Spritzenvolumen (Syringe volume) ein, entsprechend der installierten Spritze ein.
- 3. Wählen Sie die cool/heat Option aus, wenn der Autosampler mit einer Probenkühlung ausgestattet ist.

## 11.1.2 Konfigurationsfenster ClarityChrom®

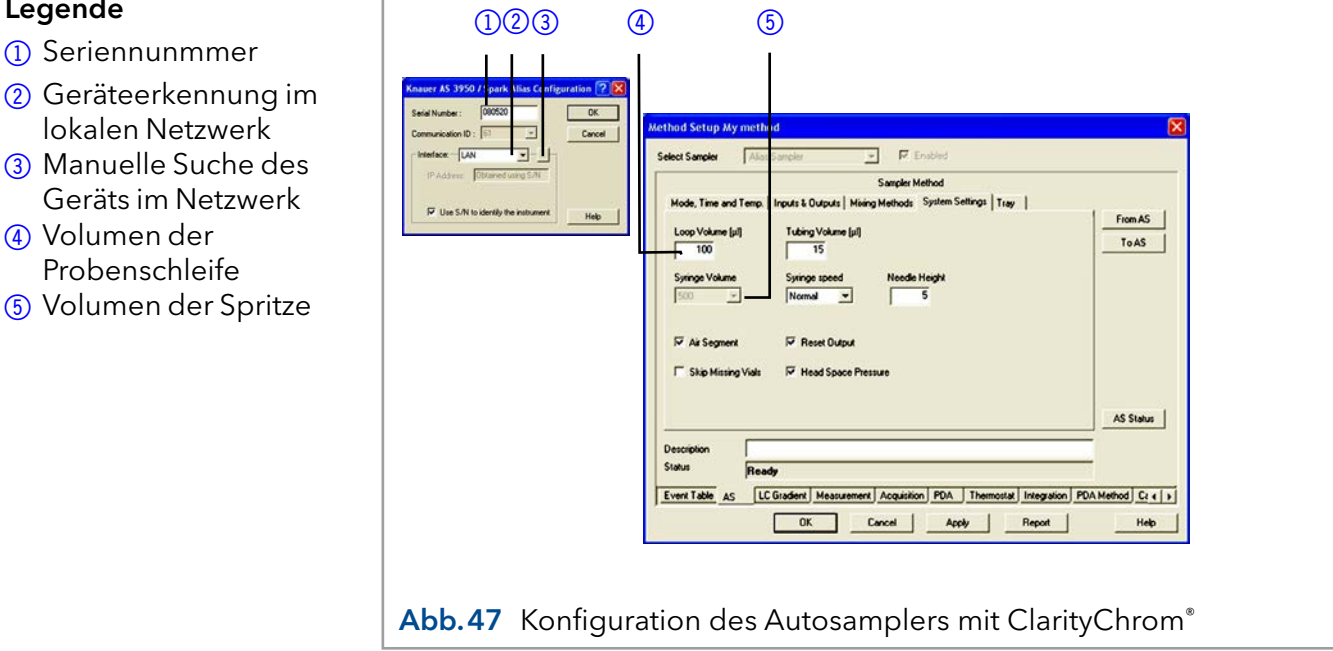

# 11.2 Autosampler Gerätesoftware

Dem Autosampler liegt die Software "Autosampler AS 6.1L Service Manager" bei. Mit dieser Software kann das Gerät geprüft und gesteuert werden. Diese Einstellungen können ebenfalls mit der Chromatografiesoftware vorgenommen werden, so dass es nicht zwingend erforderlich ist, den Service Manager zu installieren.

## 11.3 Waschen des Systems

Vor dem Anschließen der Säule sollte das System gewaschen werden. Der Waschvorgang unter Verwendung des Service Manager-Tools wird im Folgenden beschrieben.

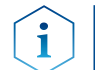

Legende

Hinweis: KNAUER empfiehlt als Waschlösung eine Mischung aus Wasser und Isopropanol (80% / 20%) oder die Verwendung der mobilen Phase.

Die folgenden Schritte gelten, wenn der Service Manager verwendet wird.

## 11.3.1 Systemspülung mit dem Autosampler 6.1L Service Manager

- 1. Installieren Sie den Autosampler AS 6.1L Service Manager.
- 2. Füllen Sie die Waschlösung in eine Lösungsmittelflasche und entgasen Sie mit Helium oder in einem Ultraschallbad.
- 3. Führen Sie den Schlauch für die Waschflüssigkeit in die Lösungsmittelflasche ein (rechter Anschluss des Spritzenventils, s. [Abb.44](#page-48-0)).
- 4. Starten Sie das Service Manager Tool and wählen das Direct Control menu (Instrument  $\rightarrow$  Maintenance  $\rightarrow$  Direct Control).
- 5. Klicken Sie im Feld Syringe auf End. Ein Spritzenvolumen Waschlösung wird durch den Schlauch von der Flasche in die Spritze gesaugt.
- 6. Klicken Sie im Feld Syringe auf Home. Der Spritzeninhalt wird in den Abfall entleert.
- 7. Wiederholen Sie Schritt 5 und 6, bis die Spritze und der Ansaugschlauch vollständig gefüllt sind.
- 8. Klicken Sie im Feld Initial wash auf Start. Alle Schläuche, die mit der Spritze verbunden sind, werden gespült.
- 9. Klicken Sie im Feld Initial wash auf Stop, wenn alle Schläuche gefüllt sind.
- 10. Klicken Sie Close um das Fenster Direct Control zu schließen.

## 11.4 I/O-Anschluss

Der Autosampler hat standardmäßig einen I/O-Anschluss, der TTL-Eingänge (low-aktiv) und einen Kontaktschlussausgang unterstützt. Geräte ohne LAN- Anschluss, welche ein Triggersignal für die Injektion benötigen, können über den I/O-Anschluss verbunden werden.

Die TTL-Eingänge ermöglichen die Steuerung des Autosamplers durch andere Geräte und werden über die Instrumentenmethode der Chromatografiesoftware definiert.

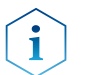

Hinweis: Schließen Sie den Autosampler nur an Geräte an, welche die erforderlichen Sicherheitsstandards erfüllen!

## 11.4.1 TTL-Eingänge definieren

- Next Injection Input: Injektionssequenz wird gestartet. Nach dem Ende der Injektionssequenz wartet der Autosampler auf das nächste Startsignal.
- Freeze Input: Die Analysenzeit wird angehalten. Der Autosampler führt das konfigurierte Programm inklusive dem Befüllen der Probenschleife aus. Die Injektion erfolgt jedoch erst, wenn das Signal deaktiviert wird.
- Stop Input: Bricht einen Analysevorgang sofort ab.

## 11.4.2 Kontaktschlussausgang definieren

- Inject Marker: Kontaktschlussausgang wird aktiviert, wenn das Injektionsventil von LOAD zu INJECTschaltet.
- Alarm: Kontaktschlussausgang wird aktiviert, wenn ein Fehler am Autosampler auftritt.
- Auxiliary: -

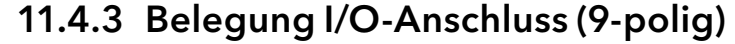

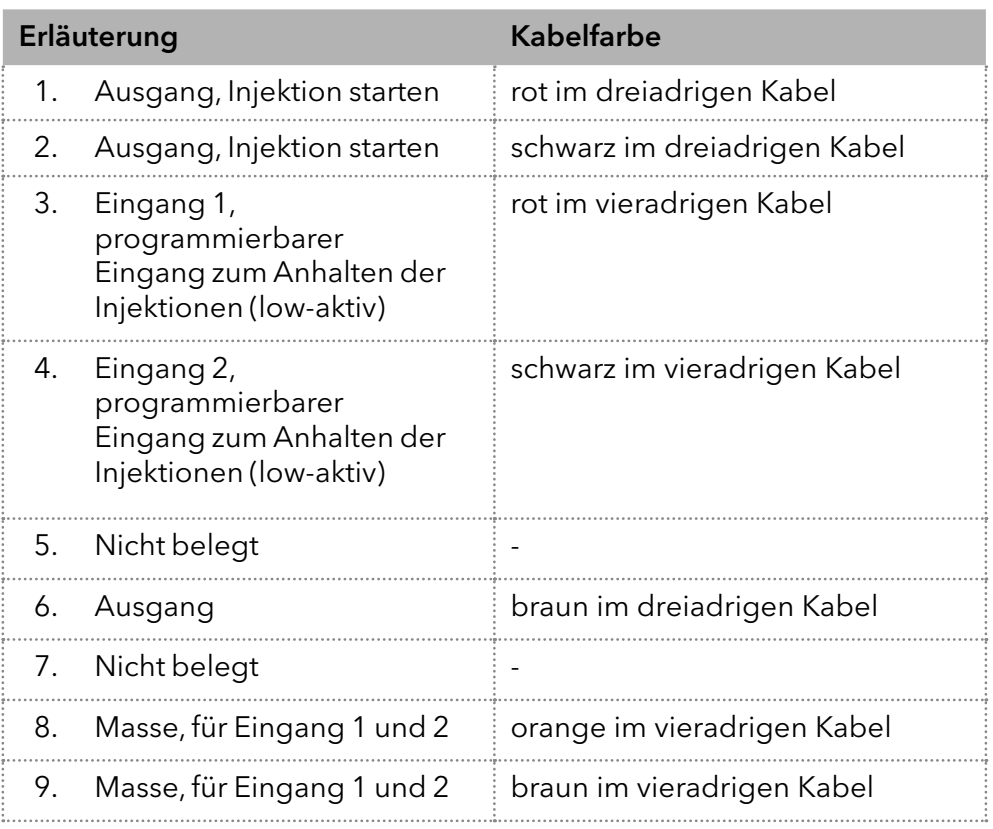

# 12. Gerätetest

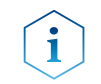

Hinweis: Standardverfahren für IQ und OQ können im Einzelfall bei Geräten unterschiedlich gehandhabt werden.

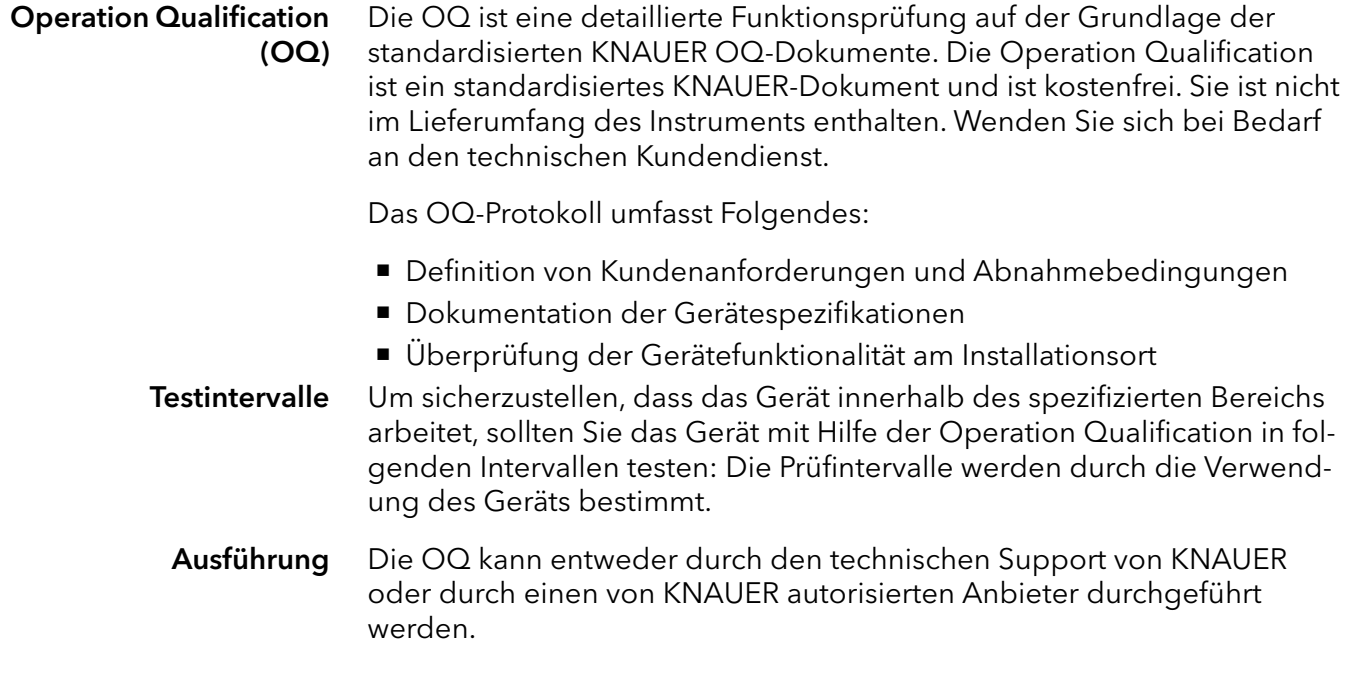

# <span id="page-53-0"></span>13. Wartung und Pflege

## 13.1 Wartungsvertrag

Folgende Wartungsarbeiten am Gerät sind ausschließlich von KNAUER oder einer von KNAUER autorisierten Firma auszuführen und Teil eines separaten Wartungsvertrags:

Gerät öffnen oder Gehäusteile entfernen.

#### A GEFAHR

#### **Stromschlag**

Gefahr durch Stromschlag, weil elektronische Bauteile im Gerät unter Spannung stehen. Bevor das Gehäuse entfernt wird, das eine Schutzfunktion hat, müssen entsprechende Maßnahmen ergriffen werden.

- $\rightarrow$  Schalten Sie das Gerät vor dem Öffnen des Gehäuses aus.
- **→** Ziehen Sie den Netzstecker.

## 13.2 Was darf ein Anwender am Gerät warten?

Folgende Wartungen können Anwender selbständig durchführen:

- Regelmäßige Prüfung auf verstopfte Kapillare, Rückdruck ohne Säule testen.
- Sicherungen wechseln
- Austausch der Luft- und Probennadel
- **Injektionsventil wechseln**
- Probenschleife wechseln
- Rotordichtungen wechseln
- Kapillare und Schläuche wechseln

#### **ACHTUNG**

#### **Elektronikdefekt**

Wartungsarbeiten an eingeschalteten Geräten können zu Geräteschäden führen.

- Schalten Sie das Gerät aus.
- **→ Ziehen Sie den Versorgungsstecker.**

Hinweis: Treten nach Wartungsmaßnahmen und ordnungsgemäßer Montage an den Kapillarverschraubungen Leckagen auf, sind diese durch neue Verbindungskapillaren zu ersetzen.

## 13.3 Systemspülung

#### Ablauf

- 1. Schließen Sie den Autosampler an die Stromversorgung an.
- 2. Stellen Sie eine Verbindung zum PC her.
- 3. Starten Sie das Service Manager Tool and wählen das Direct Control menu (Instrument  $\rightarrow$  Maintenance  $\rightarrow$  Direct Control)
- 4. Klicken Sie auf **Initialize** um zu prüfen, ob das Ventil an der Position INJECT richtig positioniert ist.
- 5. Klicken Sie im Feld Initial wash auf Start um das System zu spülen.
- 6. Klicken Sie im Feld Initial wash auf Stop um die Spülung zu stoppen.

## 13.4 Sicherungen wechseln

Hinweis: Sollten die Sicherungen wiederholt durchbrennen, wenden Sie sich bitte an die technische Kundenbetreuung von KNAUER.

#### Ablauf

- 1. Schalten Sie den Autosampler aus und ziehen Sie den Netzstecker aus der Steckdose, um das Gerät vollständig von der Stromversorgung zu trennen.
- 2. Entfernen Sie die Sicherungen aus dem Sicherungsfach auf der Geräterückseite.
- 3. Setzen Sie neue Sicherungen ein (2 x 2,5 A).
- 4. Stecken Sie den Netzstecker in die Steckdose.

## 13.5 Injektionsventil und Rotordichtung wechseln

- Reinigen Sie die Rotordichtung des Injektionsventils regelmäßig.
- Wechseln Sie die Rotordichtung regelmäßig (ca. 1x pro Jahr).

## 13.5.1 Injektionsventil und Rotordichtung ausbauen

Voraussetzungen

- Das Gerät ist ausgeschaltet.
- Entfernen Sie alle Kapillaranschlüsse, mit Ausnahme der Probenschleife, vom Ventil. Lösen Sie beim Ausbau alle Schrauben nacheinander jeweils um eine halbe Drehung, bis sie entfernt werden können

#### Werkzeug

- Kreuz-Schraubendreher
	- Inbus-Schraubendreher, 3 mm

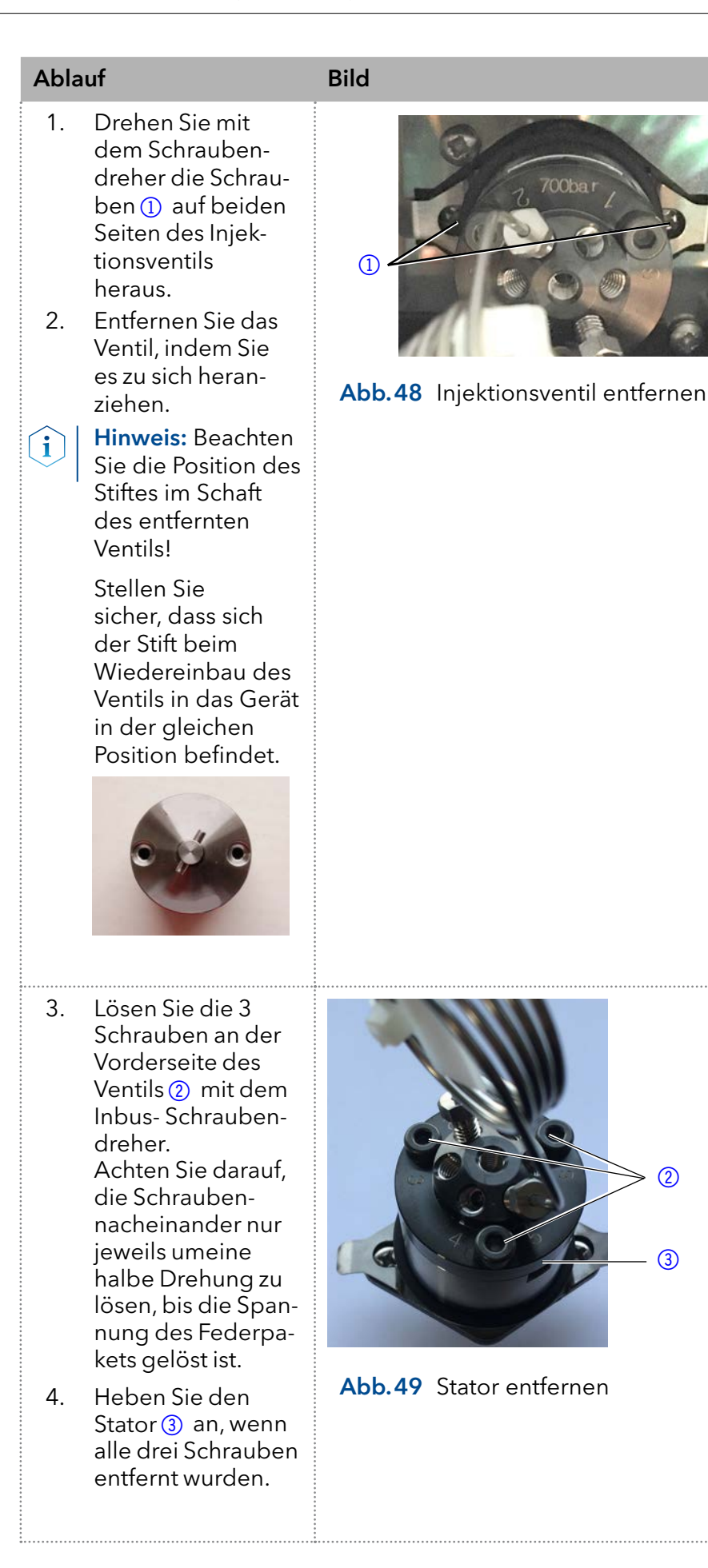

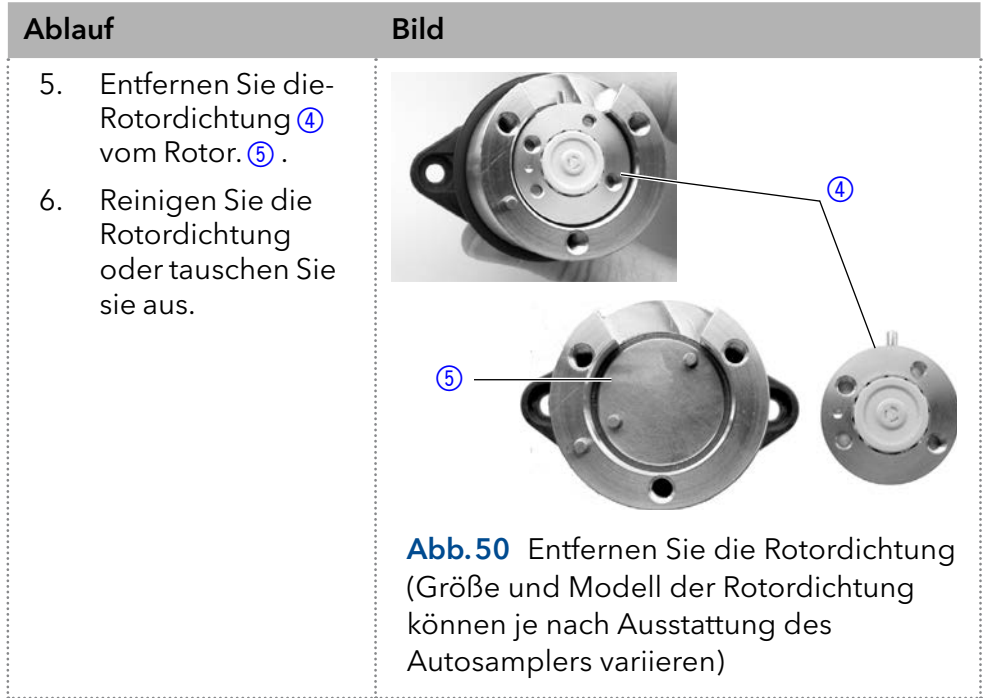

#### Zusammenbau des Ventils

Um das Ventil wieder zusammenzubauen, gehen Sie in umgekehrter Reihenfolge vor.

Achten Sie beim Wiedereinbau des Ventils in den Autosampler darauf, dass die Anschlüsse 6 und 1 nach oben zeigen.

# 13.6 Probenschleife austauschen

- Wenn Sie eine Probenschleife mit einem anderen Injektionsvolumen installieren, stellen Sie sicher, dass Sie die richtige Kombination von Spritze und Schläuchen verwenden und die Steuersoftware entsprechend konfigurieren. Beachten Sie auch das maximale Injektionsvolumen wie in Abschnitt 8.3 angegeben.
- Schließen Sie die Probenschleife immer an die Ports 2 und 5 des Injektionsventils an.

## 13.7 Probennadel wechseln

- Achten Sie bei Verwendung von Probentabletts mit 12, 48 oder 108 Probenfläschchen darauf, dass die Einstellung der Nadelhöhe > 2 mm ist, um zu verhindern, dass die Nadel den Boden des Probengefäßes berührt.
- Ziehen Sie die Verschraubung nur handfest an, um ein Blockieren der Kunststoffkapillare zu verhindern.

#### Legende

- 1Verschraubung
- 2 Needle tubing
- 3Überwurfmutter
- 4 Probennadel

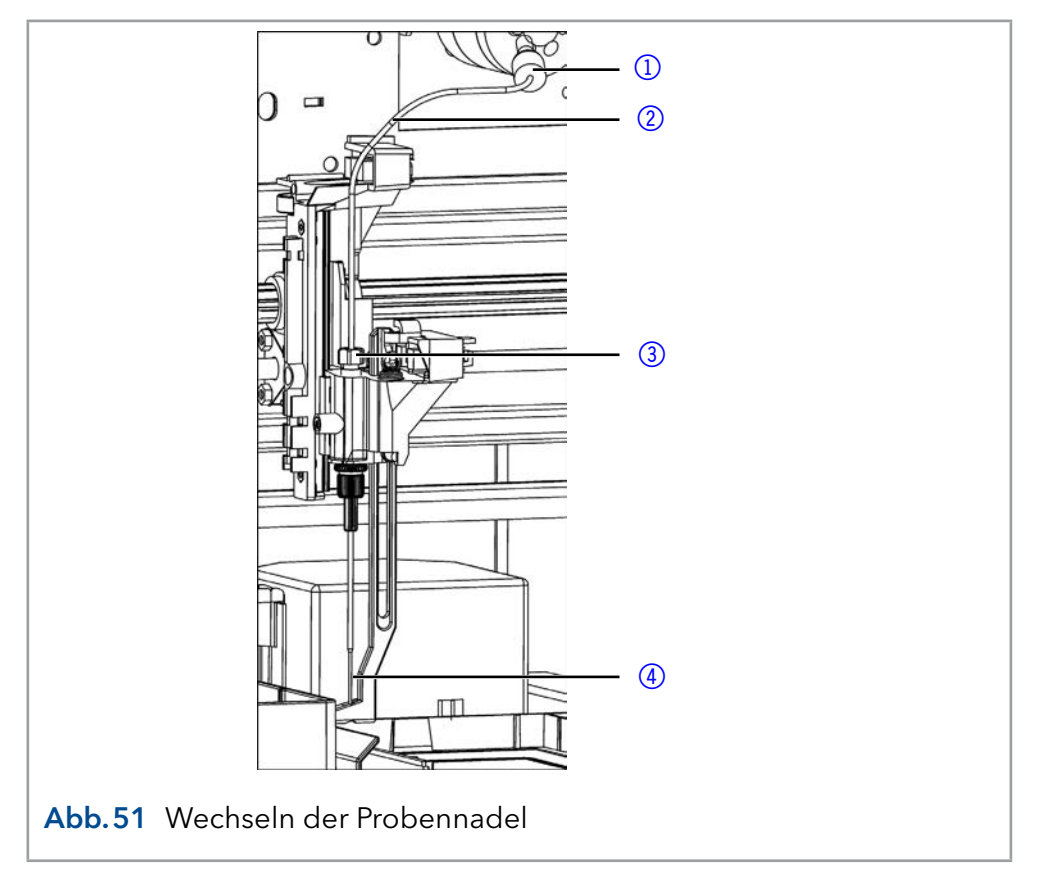

- 1. Starten Sie das Service Manager Tool and wählen das Direct Control menu (Instrument  $\rightarrow$  Maintenance  $\rightarrow$  Direct Control). Ablauf
	- 2. Klicken Sie Im Feld Needle auf Exchange. Die Nadel bewegt sich in die Austauschposition.
	- 3. Lösen Sie die Überwurfmutter (3).
	- 4. Lösen Sie die Verschraubung  $\overline{1}$  des Needle tubings  $\overline{2}$  am Injektionsventil.
	- 5. Entfernen Sie die Probennadel 4 zusammen mit dem Needle tubing.
	- 6. Installieren Sie eine neue Probennadel. Stellen Sie sicher, dass die Luftdichtung die Probennadel vollständig umgibt.
	- 7. Befestigen Sie die Probennadel mit der Überwurfmutter.
	- 8. Befestigen Sie den Needle tubing mit der Verschraubung am Injektionsventil.
	- 9. Klicken Sie im Fenster Direct Control auf Initialize. Die Nadel bewegt sich zurück in die Ausgangsposition.
	- 10. Klicken Sie im Feld Initial Wash auf Start um das System zu spülen.
	- 11. Klicken Sie im Feld Initial Wash auf Stop um die Spülung des Systems zu stoppen.
	- 12. Klicken Sie Close um das Fenster Direct Control zu schließen.

## 13.8 Luftnadel wechseln

 Achten Sie darauf, dass beim Wechsel der Luftnadel das Gewinde der neuen Höheneinstellschraube mit der Unterkante der Sicherungsmutter bündig ist.

 Achten Sie darauf, dass sich der Dichtungsring in der Sicherungsmutter befindet.

#### Legende

- 1Überwurfmutter
- 2 Sicherungsmutter
- 3 Höheneinstellschraube
- 4) Luftnadel
- 6<sub>5</sub> Probennadel

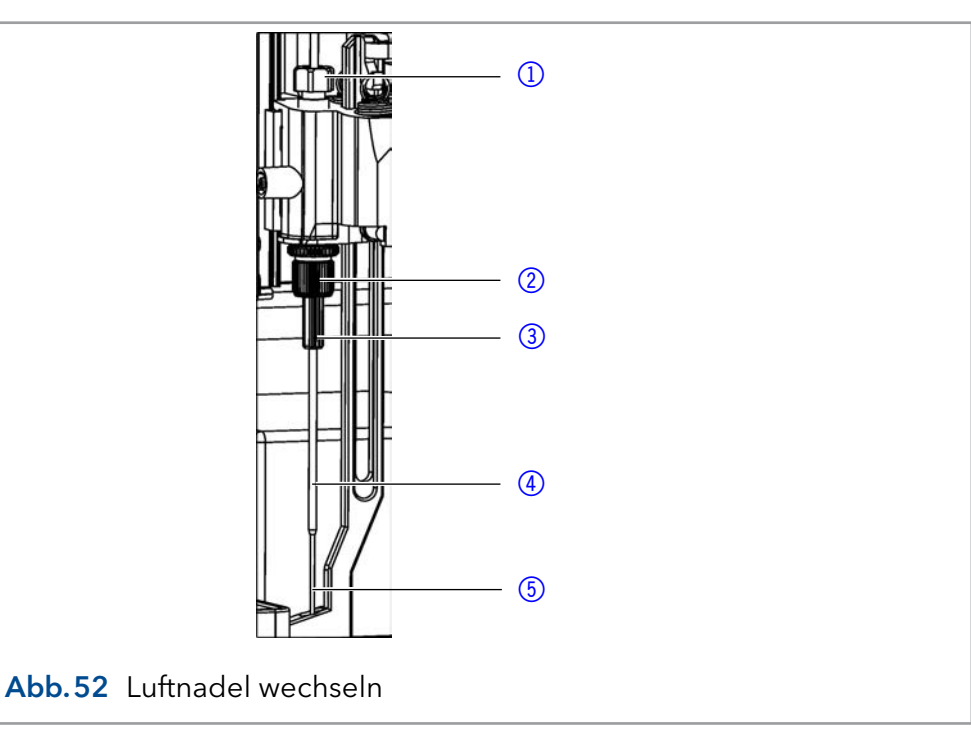

- 1. Starten Sie das Service Manager Tool and wählen das Direct Control menu (Instrument  $\rightarrow$  Maintenance  $\rightarrow$  Direct Control).
- 2. Klicken Sie Im Feld Needle auf Exchange. Die Nadel bewegt sich in die Austauschposition.
- 3. Lösen Sie die Überwurfmutter $(1)$ .
- 4. Lösen Sie die Verschraubung des Needle tubings am Injektionsventil.
- 5. Entfernen Sie die Probennadel (5) zusammen mit dem Needle tubing.
- 6. Lösen Sie die Sicherungsmutter 2 und ziehen Sie diese zusammen mit der Luftnadel $\left($ 4 nach unten.
- 7. Schrauben Sie die Überwurfmutter von der Höheneinstellschraube  $(3)$  ab.
- 8. Schrauben Sie eine neue Luftnadel mit einer neuen Höheneinstellschraube in die Haltemutter.
- 9. Schrauben Sie die Überwurfmutter ein.
- 10. Führen Sie die Probennadel ein und befestigen Sie sie mit der Überwurfmutter.
- 11. Befestigen Sie den Needle tubing mit der Verschraubung am Injektionsventil.
- 12. Klicken Sie im Fenster Direct Control auf Initialize. Die Nadel bewegt sich zurück in die Ausgangsposition.
- 13. Klicken Sie im Feld Initial Wash auf Start, um das System zu spülen.
- 14. Klicken Sie im Feld Initial Washauf Stop um die Spülung zu stoppen.
- 15. Klicken Sie Close um das Fenster Direct Control zu schließen.

## 13.9 Spritze wechseln

Der Autosampler ist standardmäßig mit einer 250 μl Spritze ausgestattet. Verwenden Sie Isopropanol als Waschflüssigkeit, um Luftblasen aus der neuen Spritze zu entfernen.

#### Legende

- 1) Spritzenventil
- 2 Spritze
- 3 Spritzenantrieb
- 4) Spritzenkolben

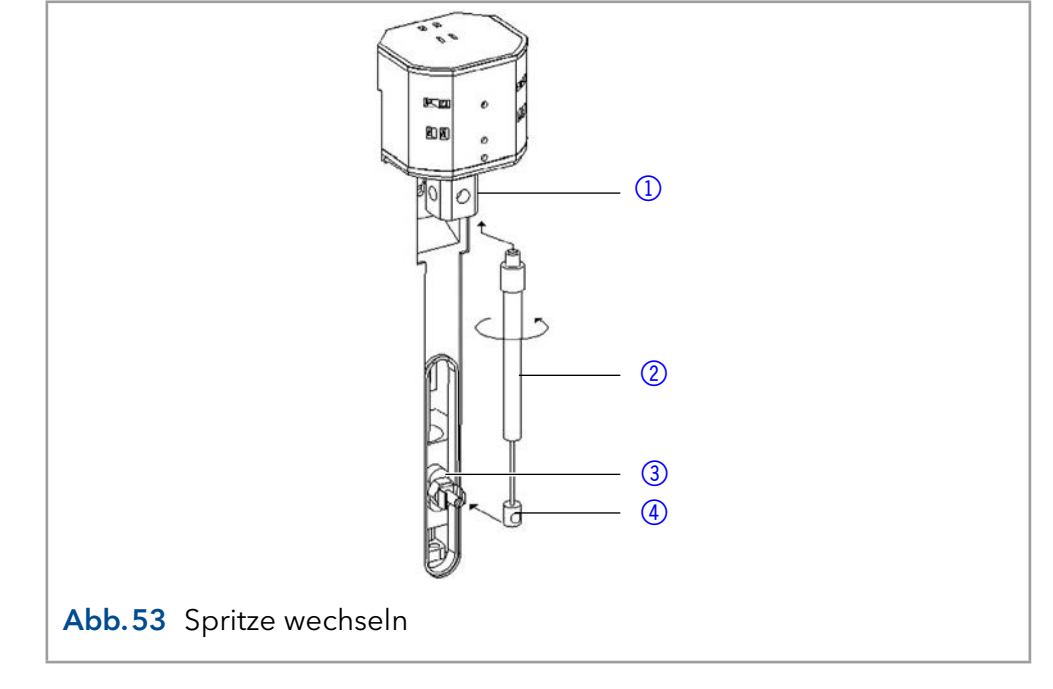

- 1. Starten Sie das Service Manager Tool and wählen das Direct Control menu (Instrument  $\rightarrow$  Maintenance  $\rightarrow$  Direct Control).
- 2. Klicken Sie Im Feld Syringe auf Exchange. Der Spritzenkolben wird abgesenkt.
- 3. Schrauben Sie die Spritze (2) durch Linksdrehung ab.
- 4. Enfernen Sie den Spritzenkolben  $\overline{4}$  aus dem Spritzenantrieb  $\overline{3}$ , indem Sie ihn zu sich heranziehen. Lösen Sie nicht die Schraube des Spritzenantriebs.
- 5. Füllen Sie eine neue Spritze mit Spüllösung.
- 6. Stecken Sie den Spritzenkolben auf den Spritzenantrieb.
- 7. Ziehen Sie die Spritze im Spritzenventil fest, indem Sie sie im Uhrzeigersinn drehen.
- 8. Klicken Sie im Feld Syringe auf Home. Der Spritzeninhalt wird in den Abfall entleert.
- 9. Wenn sich noch Luft in der Spritze befindet, klicken Sie auf End im Feld Syringe. Ein Spritzenvolumen Waschlösung wird in die Spritze gezogen.
- 10. Klicken Sie im Feld Syringe auf Home. Der Spritzeninhalt wird in den Abfall entleert.
- 11. Klopfen Sie leicht auf den Spritzenkörper, wenn er noch Luft enthält. Wiederholen Sie ggf. die Schritte 9 und 10. Wiederholen Sie den Schritt.
- 12. Klicken Sie im Feld Initial Wash auf Start, um das System zu spülen.
- 13. Klicken Sie im Feld Initial Wash auf Stop, um die Spülung zu stoppen.

14. Klicken Sie Close, um das Fenster Direct Control zu schließen.

## 13.9.1 Spritzenkolben oder Kolbenspitze wechseln

- 1. Starten Sie das Service Manager Tool and wählen das Direct Control menu (Instrument  $\rightarrow$  Maintenance  $\rightarrow$  Direct Control).
- 2. Klicken Sie Im Feld Syringe auf Exchange. Der Spritzenkolben wird abgesenkt.
- 3. Entfernen Sie die Spritze (siehe oben).
- 4. Ziehen Sie den Spritzenkolben aus dem Glaszylinder der Spritze heraus.
- 5. Verwenden Sie eine Pinzette, um die Kolbenspitze zu entfernen.
- 6. Befeuchten Sie die neue Kolbenspitze mit Isopropanol.
- 7. Montieren Sie die neue Kolbenspitze auf den Spritzenkolben.
- 8. Drücken Sie den Spritzenkolben in den Glaszylinder der Spritze.
- 9. Installieren Sie die Spritze (siehe oben.)
- 10. Klicken Sie im Feld Syringe auf Home. Der Spritzeninhalt wird in den Abfall entleert.

## 13.10 Gerät reinigen und pflegen

Alle glatten Oberflächen des Geräts können mit einer milden handelsüblichen Reinigungslösung oder mit Isopropanol gereinigt werden.

- Reinigen Sie den Auffangbehälter und das Probentablett mit einem weichen Tuch.
- Spülen Sie den Abfallschlauch regelmäßig mit Lösungsmittel, um Ablagerungen zu beseitigen.

## 13.11 Gerät außer Betrieb nehmen

Das Gerät ist für den Einsatz unterschiedlicher Lösungsmittel konzipiert. Lösungsmittelrückstände können Schäden am Gerät verursachen oder Hautirritationen hervorrufen. Daher wird empfohlen, alle Komponenten des Flussweges vor Wartungsarbeiten zu spülen.

#### Das Gerät wurde gespült. Voraussetzungen

#### Ablauf

- 1. Schalten Sie den Autosampler aus.
- 2. Ziehen Sie den Netzstecker aus der Steckdose.
- 3. Ziehen Sie den Netzstecker aus der Gerät.

#### Alle zulässigen Wartungsarbeiten wurden durchgeführt. Wählen Sie für die Lagerung einen Ort entsprechend den Anforderungen, die im entsprechenden Kapitel dieser Betriebsanleitung aufgeführt sind. Nächste Schritte

# 14. Fehlerbehebung

## 14.1 Gerätefehler

Gerätefehler treten unter anderem auf, wenn das Ventil nicht mehr funktioniert.

## 14.1.1 Ventil prüfen

Bauen Sie das Ventil ab und untersuchen Sie alle Teile auf Verschleiß und Verunreinigung. Die Überprüfung des Ventils setzt voraus, dass Sie es ausbauen und zerlegen und die Rotordichtung und den Stator auf Verschleiß und Verschmutzung überprüfen. Nachdem das Problem beseitigt und das Ventil wieder eingebaut wurde, spülen Sie das System wie im Abschnitt ["Wartung und Pflege"](#page-53-0)beschrieben.

# 14.2 LAN

Softwarefehler können aufgrund fehlerhafter Kommunikation zwischen den Geräten oder falscher Installation der Software auftreten.

#### Ablauf

- 1. Überprüfen Sie die Kabelverbindungen.
- 2. Starten Sie den Autosampler 6.1L Service Manager.
- 3. Starten Sie das Service Manager Tool and wählen das Direct Control menu (Instrument  $\rightarrow$  Maintenance  $\rightarrow$  Direct Control)
- 4. Klicken Sie im Fenster Direct Control auf Initialize.

Gehen Sie die folgenden Schritte durch, falls keine Verbindung zwischen dem Computer und den Geräten hergestellt werden kann. Prüfen Sie nach jedem Schritt, ob das Problem behoben ist. Wenn das Problem nicht behoben werden kann, rufen Sie den technischen Support an.

Überprüfen Sie den Status der LAN-Verbindung in der Windows-Taskleiste:

- Verbunden
- Verbindung konnte nicht hergestellt werden

#### Wenn keine Verbindung hergestellt wurde, prüfen Sie Folgendes:

- **Ist der Router eingeschaltet?**
- **Ist das Verbindungskabel richtig an den Router und den Computer** angeschlossen?
	- 5. Überprüfen Sie die Einstellungen des Routers:
- Ist der Router auf den DCHP-Server eingestellt?
- Ist der IP-Adressbereich für alle angeschlossenen Geräte ausreichend?
- 6. Überprüfen Sie alle Verbindungen:
- Ist das Verbindungskabel an die LAN-Ports und nicht an den WAN-Port angeschlossen?
- Sind alle Kabelverbindungen zwischen Geräten und Router korrekt?
- Sind die Kabel fest eingesteckt?
- 7. Wenn der Router in ein Firmennetz integriert ist, ziehen Sie das Verbindungskabel aus dem WAN-Port heraus.
- Können die Geräte mit dem Computer kommunizieren, auch wenn der Router vom Firmennetz getrennt ist?
- 8. Schalten Sie alle Geräte, den Router und den Computer aus. Schalten Sie zuerst den Router ein und lassen Sie ihn initialisieren. Nachdem der Router bereit ist, schalten Sie die Geräte und den Computer ein.
- 9. Ersetzen Sie das Verbindungskabel des Geräts, zu dem keine Verbindung hergestellt werden konnte.
- 10. Stellen Sie sicher, dass der IP-Port des Geräts mit dem Port in der Chromatographiesoftware übereinstimmt.

# 14.3 Analytische Fehler

Mögliche Ursachen:

- Verschleiß von Teilen
- Fehler in den Injektions- und Methodeneinstellungen
- Ungeeignete Kombination aus Probenschleife, Pufferschlauch und Spritze.
- Externe Einflüsse wie Temperatur und Lichteinwirkung auf lichtempfindliche Proben.

Lösungswege:

- Prüfen ob die Applikation zuvor fehlerfrei gelaufen ist und keine Änderungen am Analysensystem vorgenommen wurden.
- Ermitteln Sie, ob der Fehler durch den Autosampler oder andere Geräte des Systems verursacht wird.

Wenn die Reproduzierbarkeit nicht die Anforderungen erfüllt, prüfen Sie die folgenden möglichen Fehlerquellen und führen Sie Schritte zu deren Beseitigung durch:

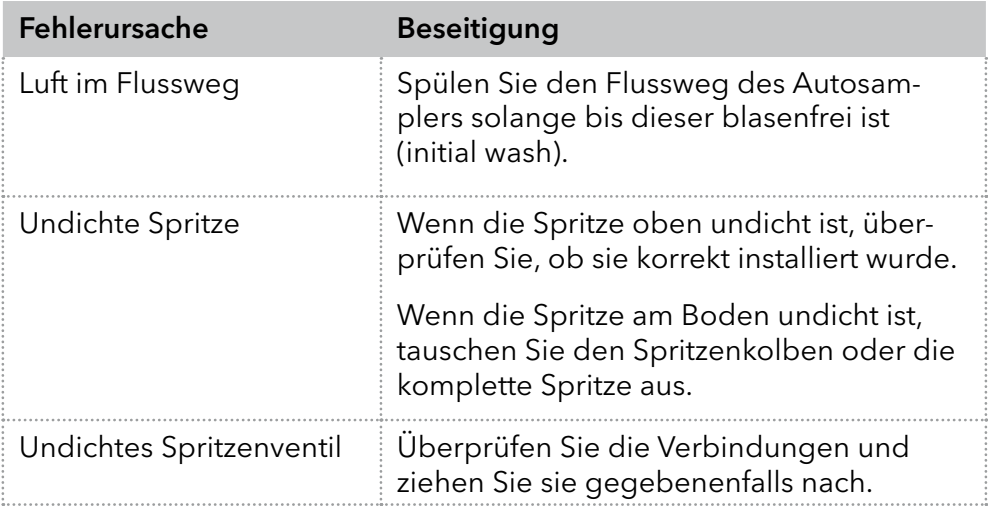

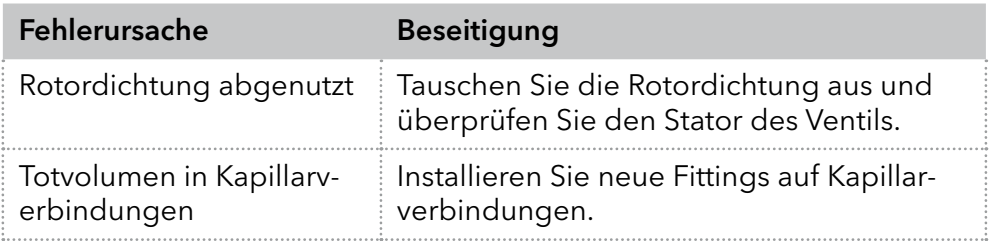

Wenn eine Injektion ohne Probe (nur Lösungsmittel) einen großen Peak liefert, prüfen Sie die folgenden möglichen Fehlerursachen und führen Sie Schritte zu deren Beseitigung durch:

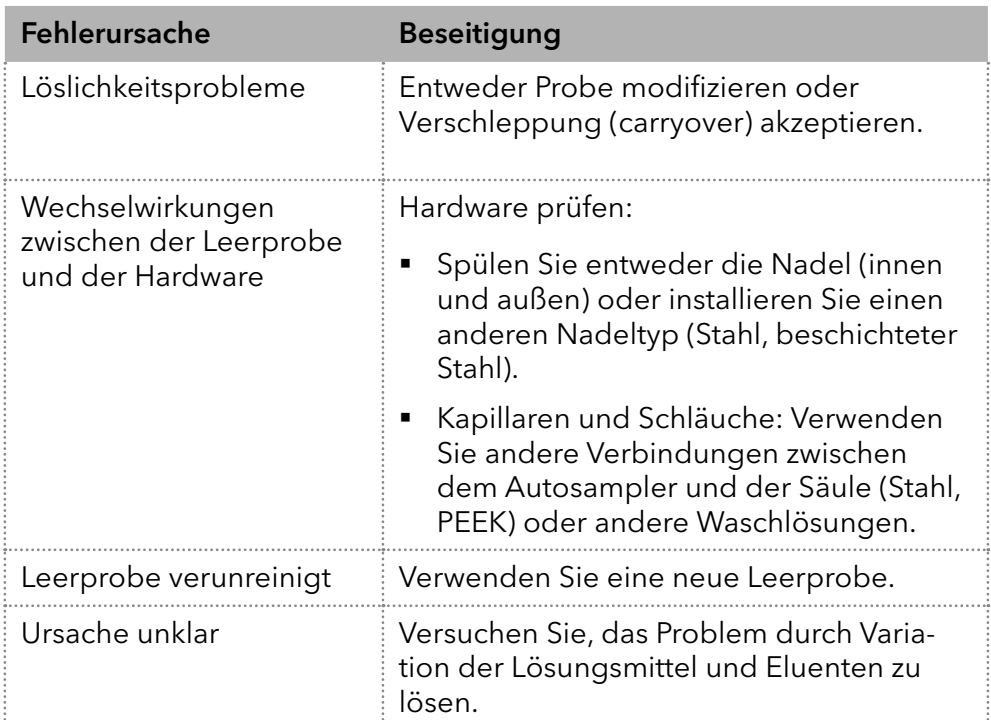

Wenn keine Injektion durchgeführt wird:

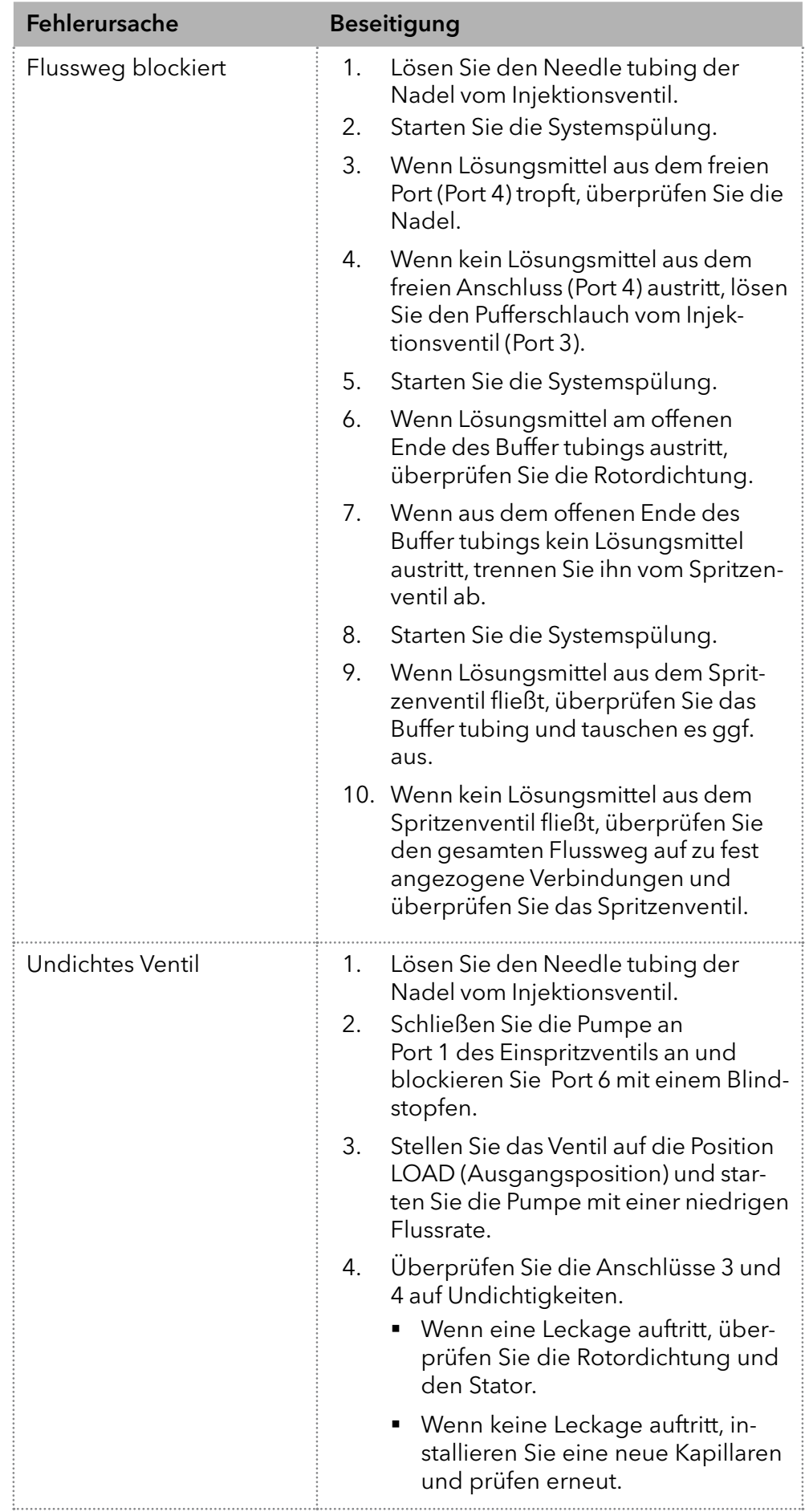

# 14.4 Systemmeldungen von OpenLAB®

Es folgt eine Erläuterung der Lösungswege zu den Systemmeldungen der KNAUER Chromatografiesoftware OpenLAB®. Die Systemmeldungen sind alphabetisch sortiert.

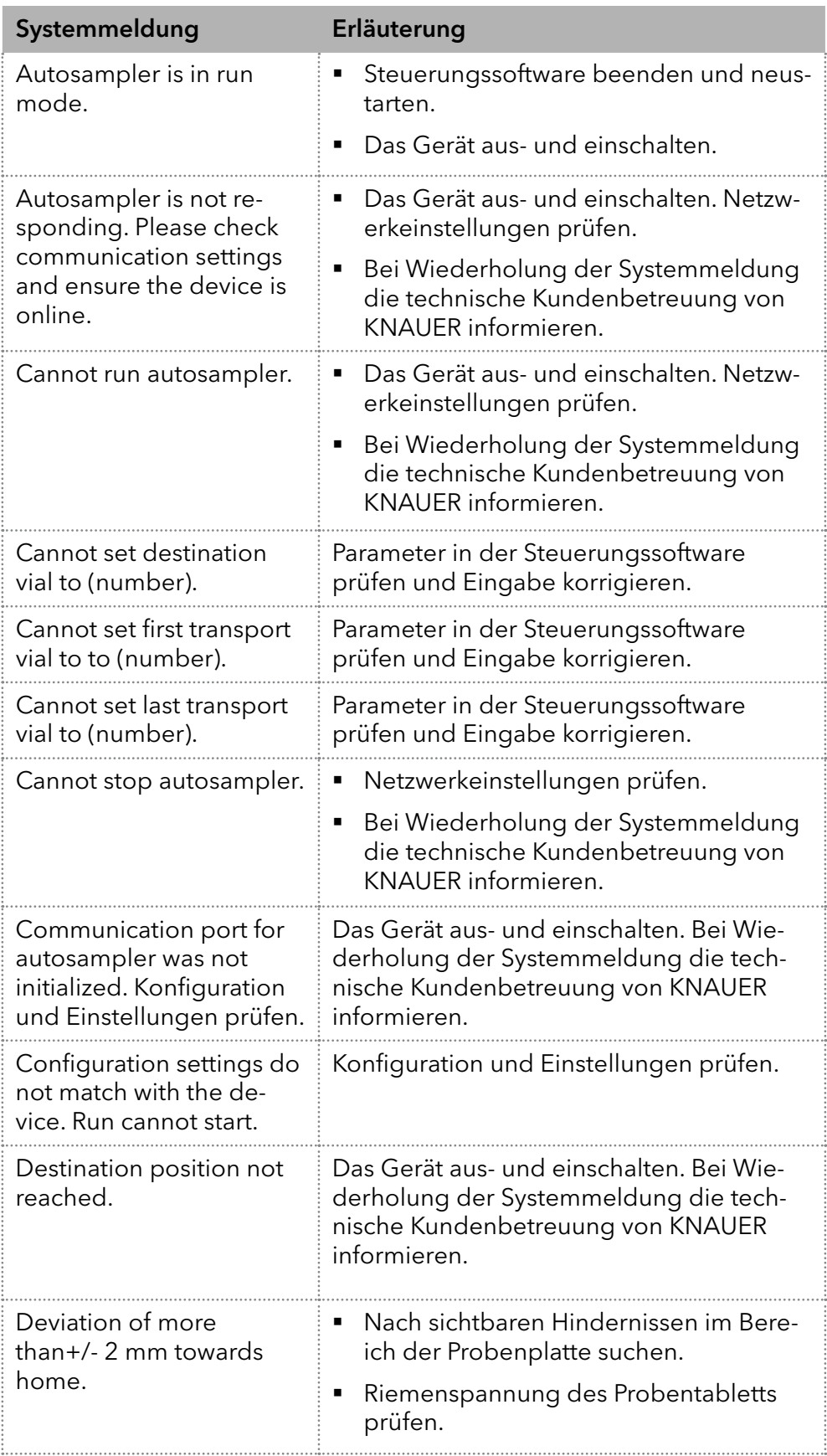

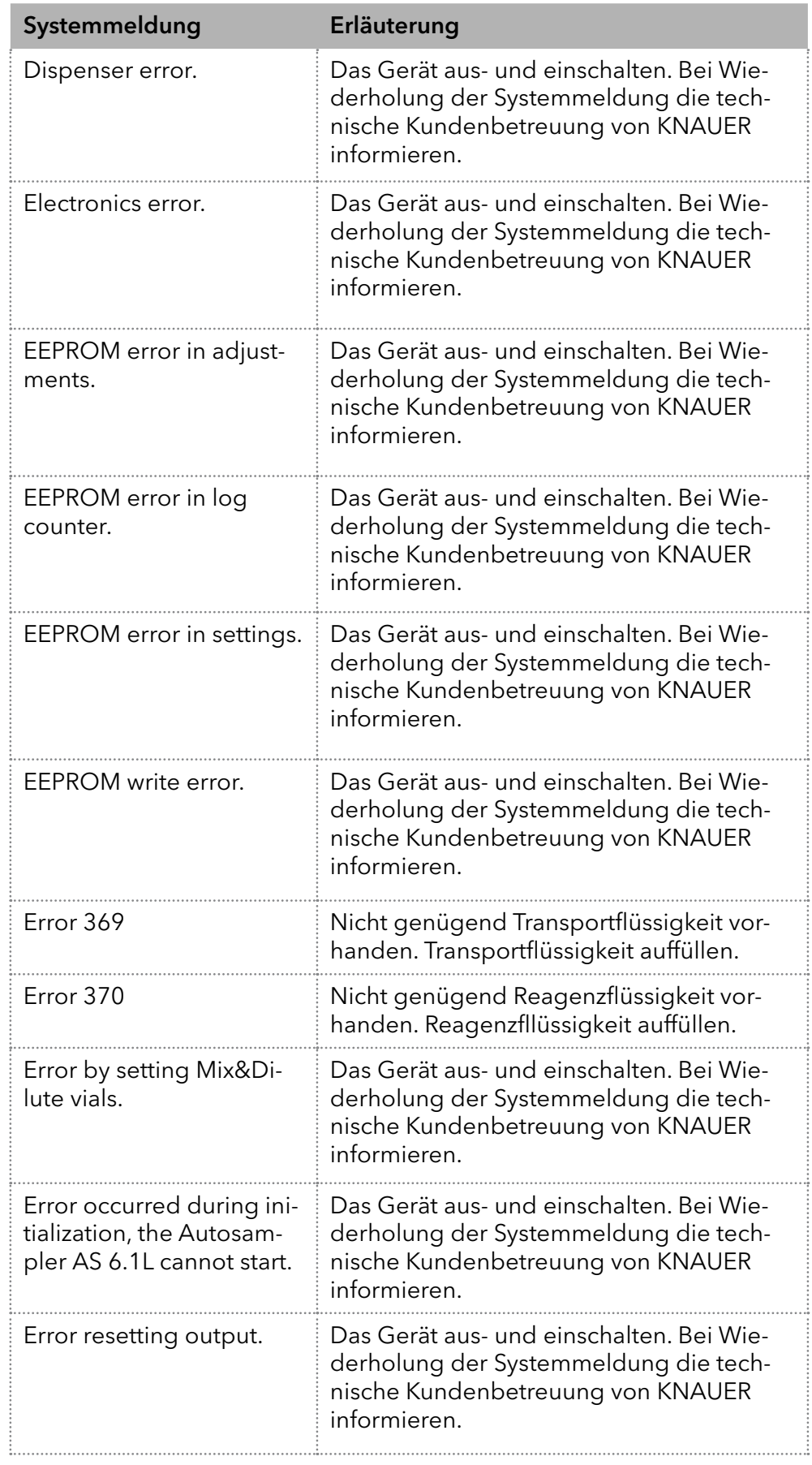

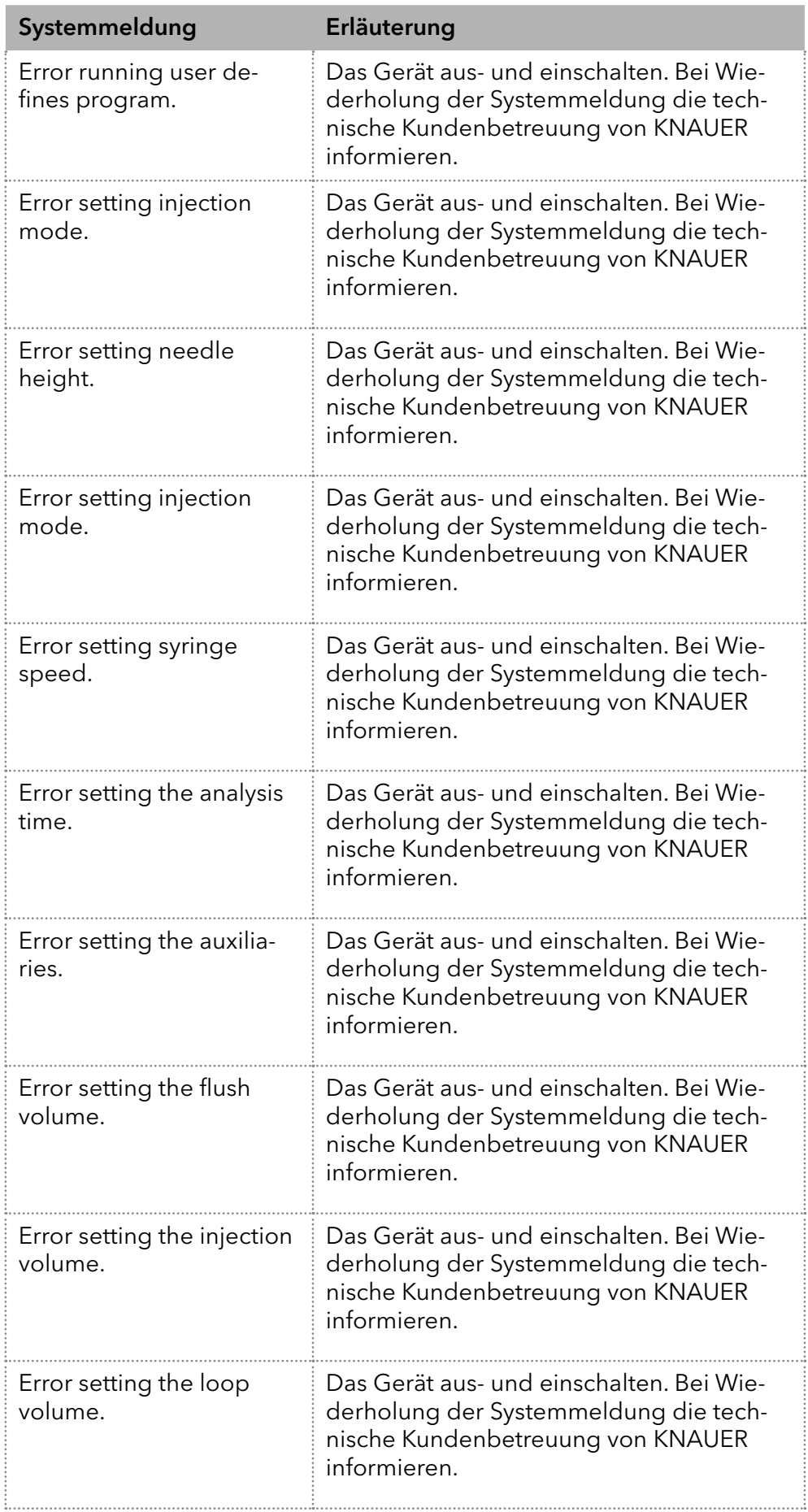

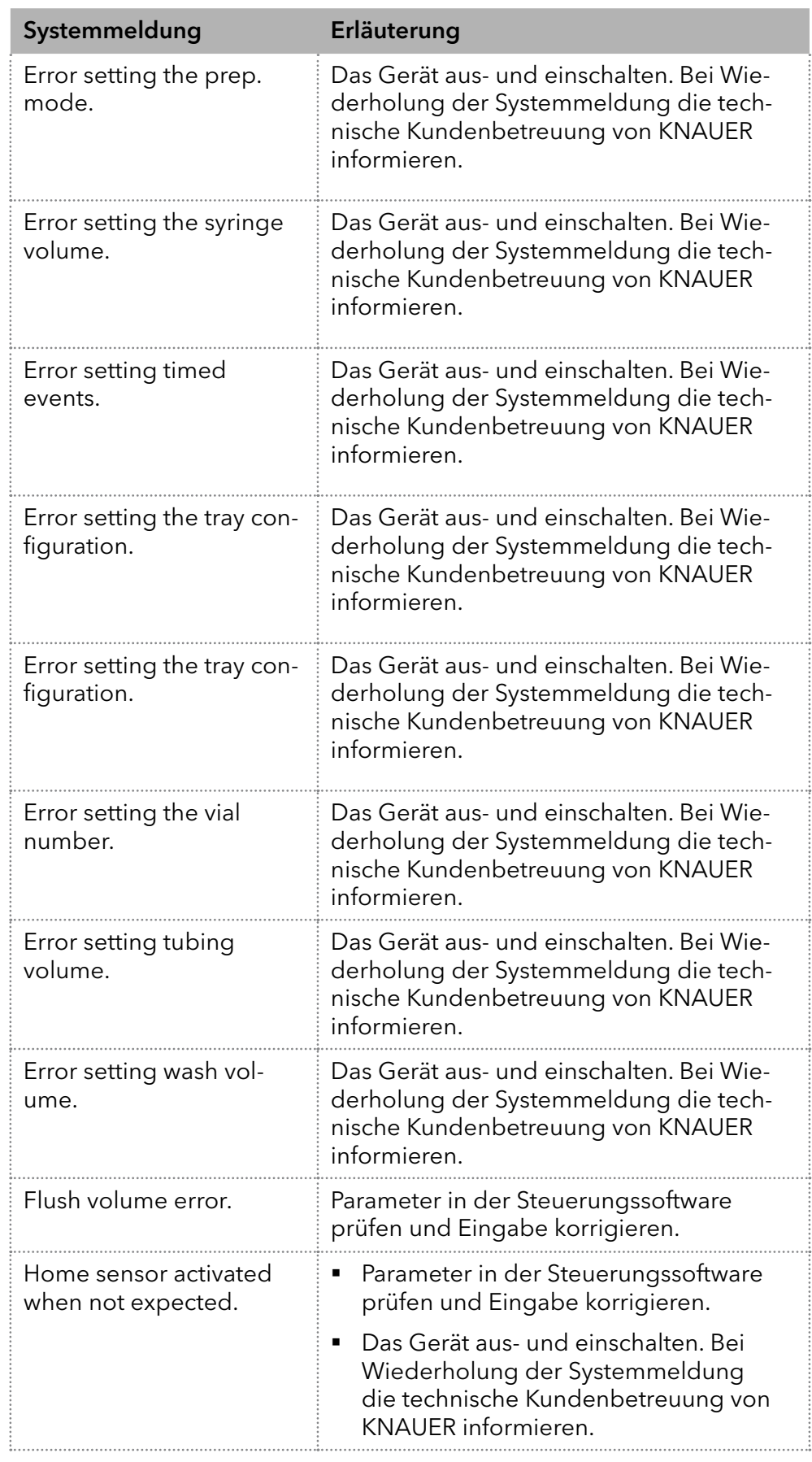

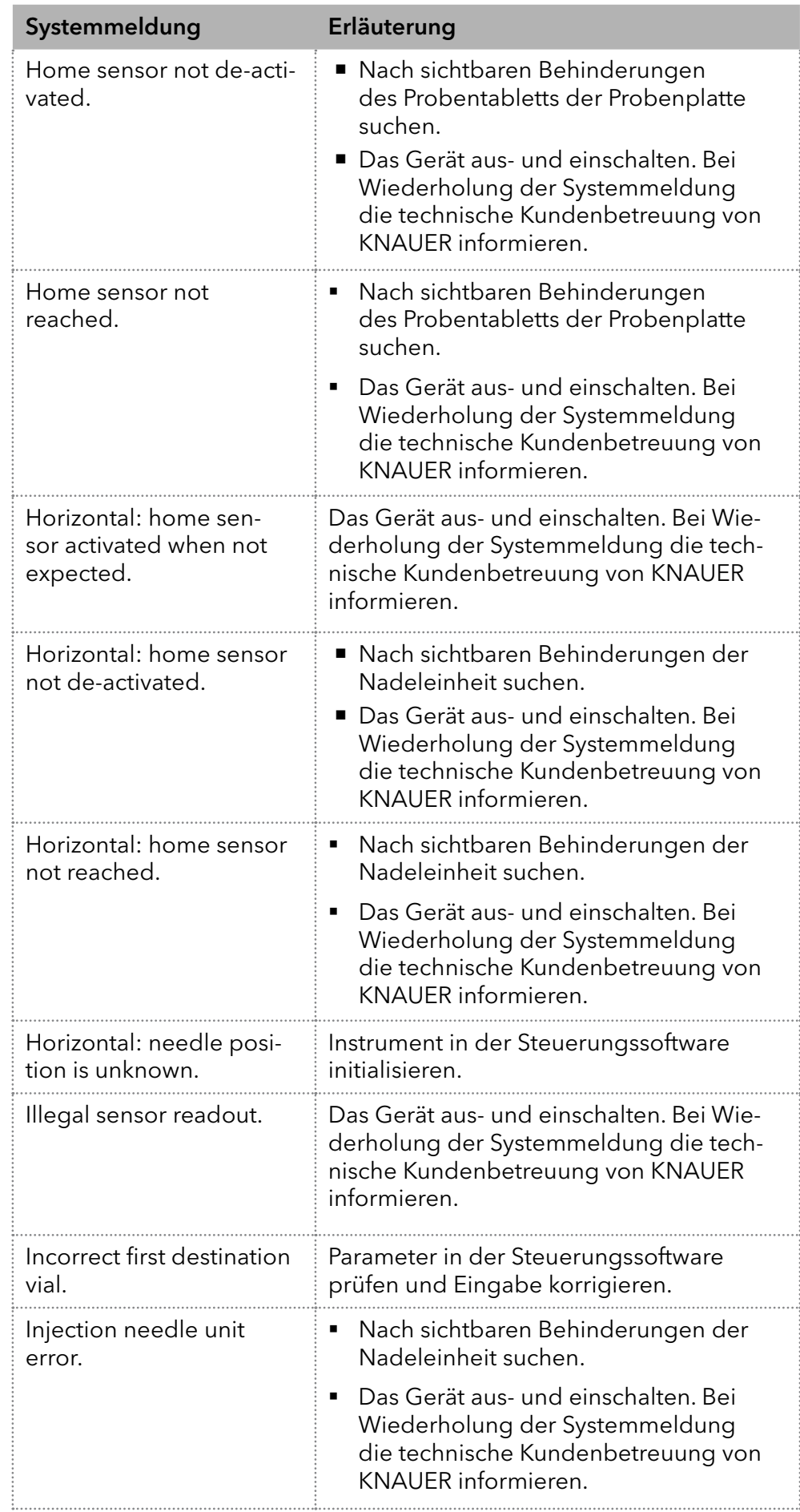

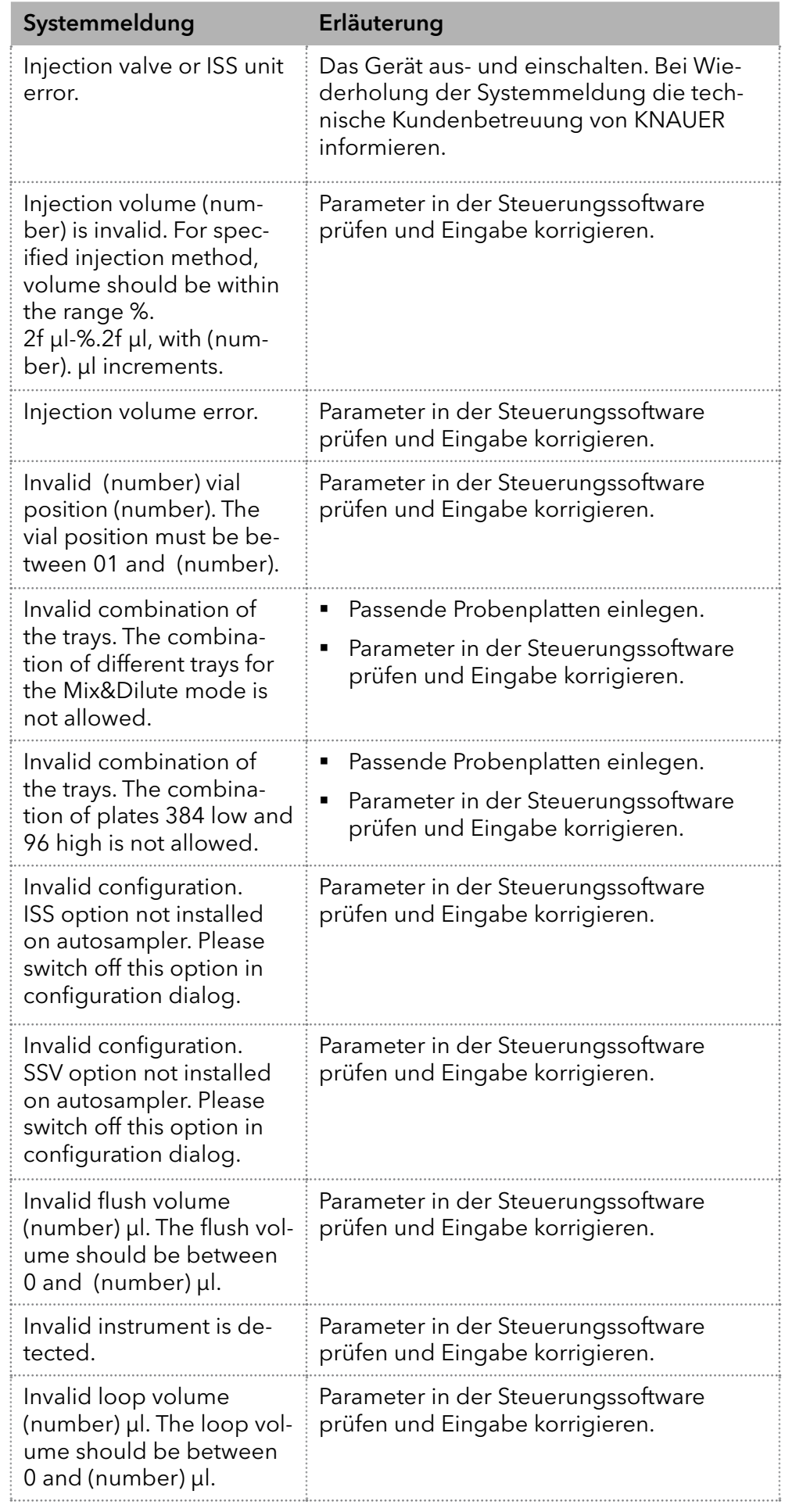

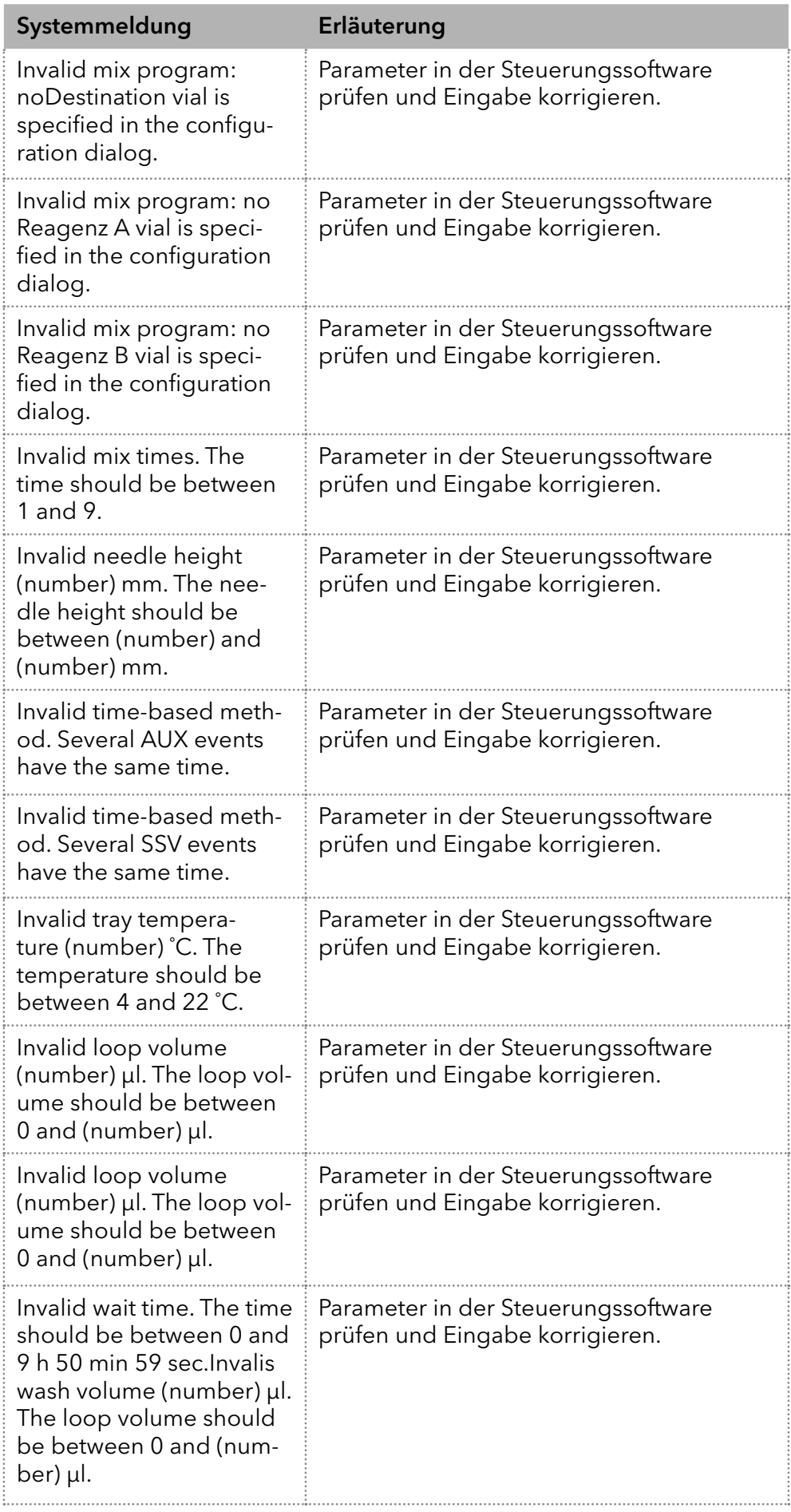
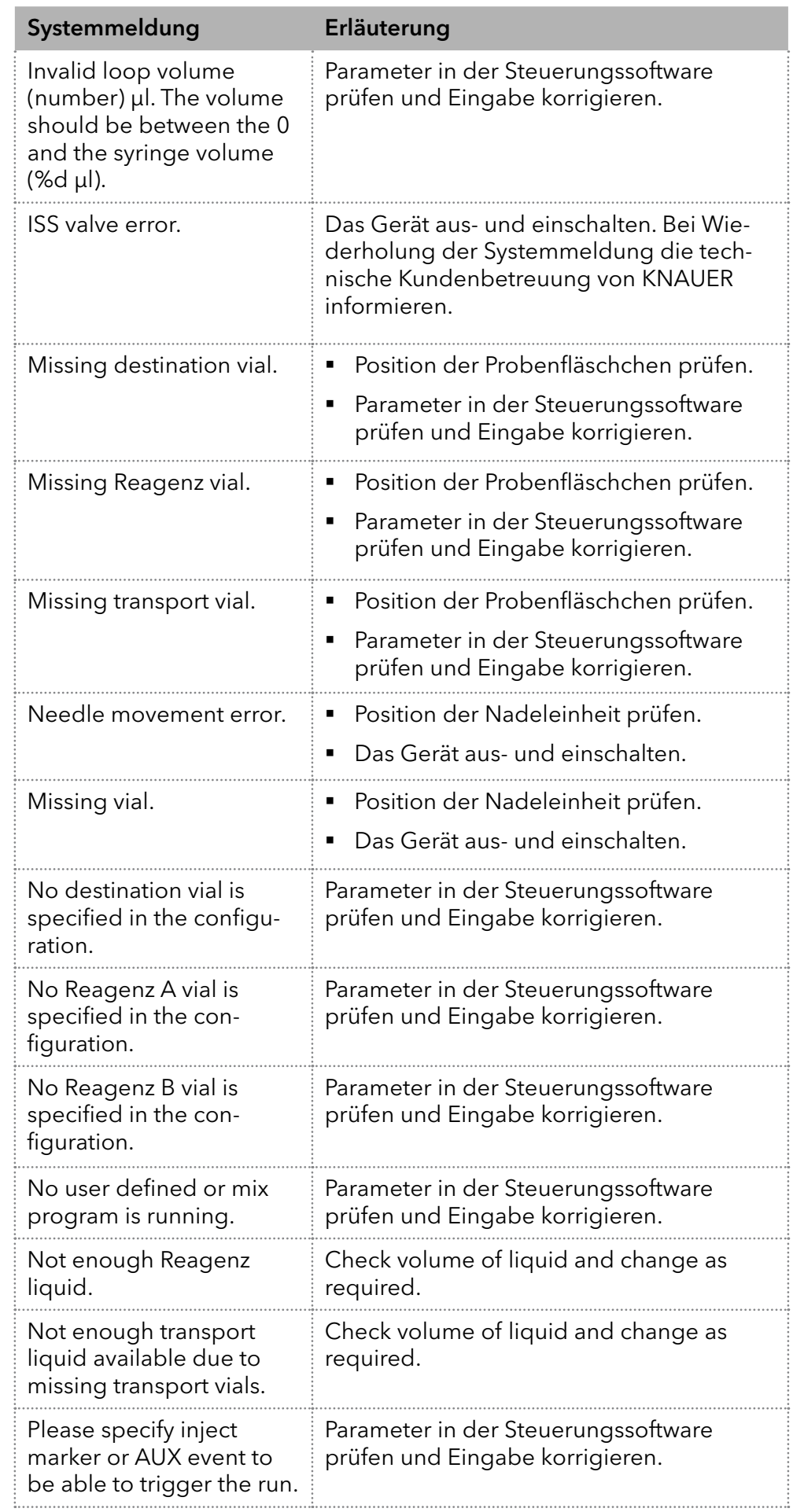

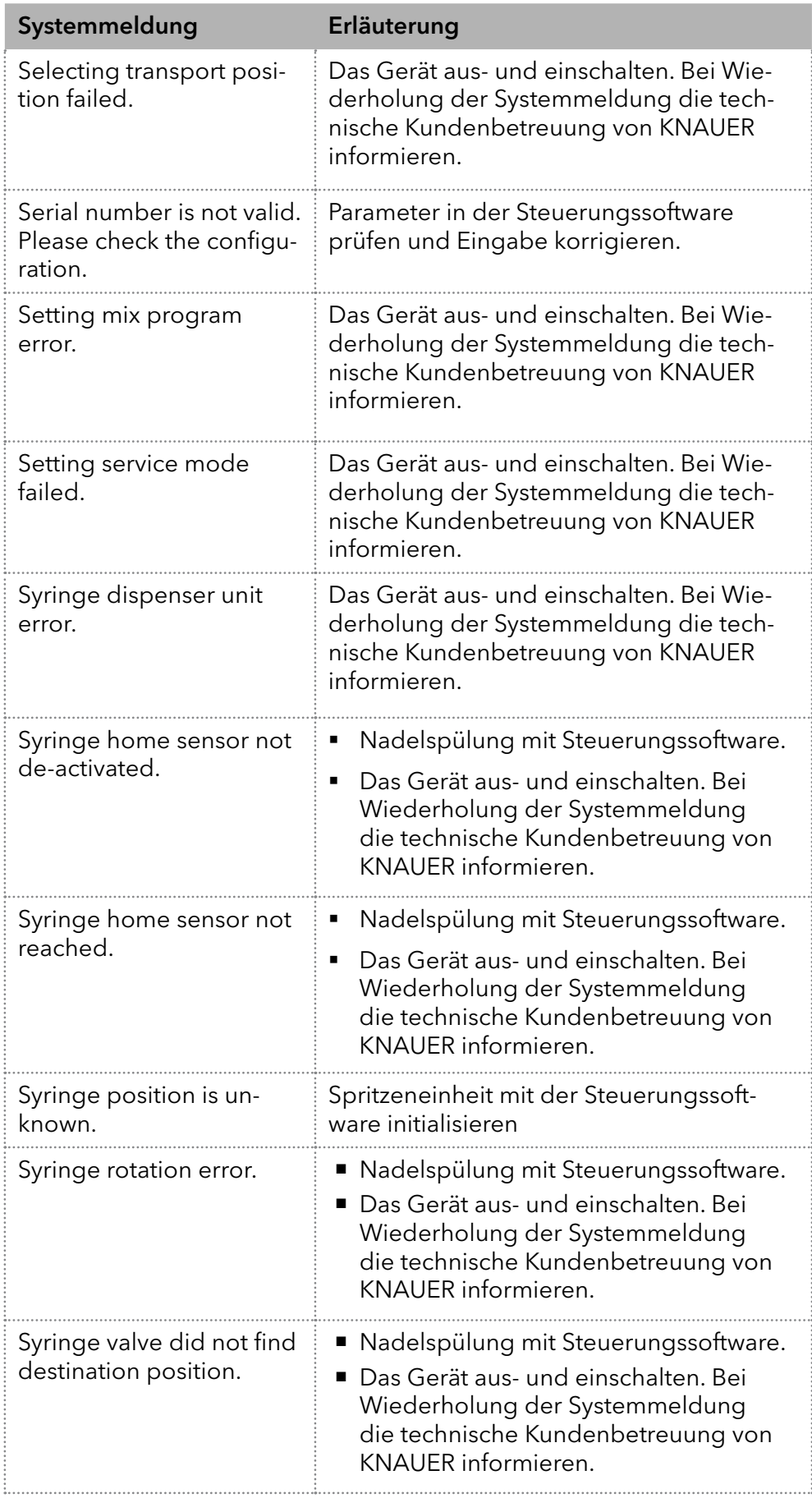

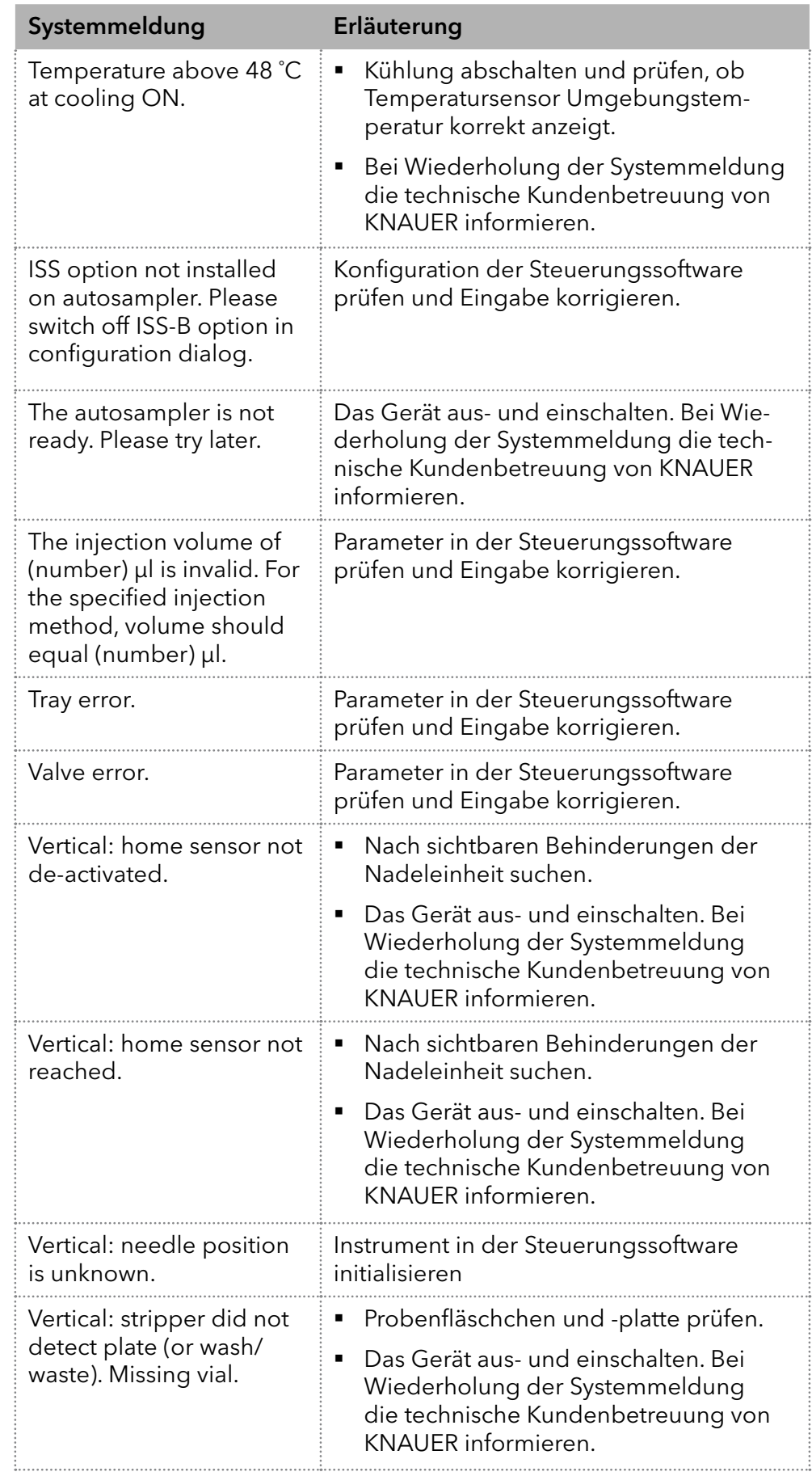

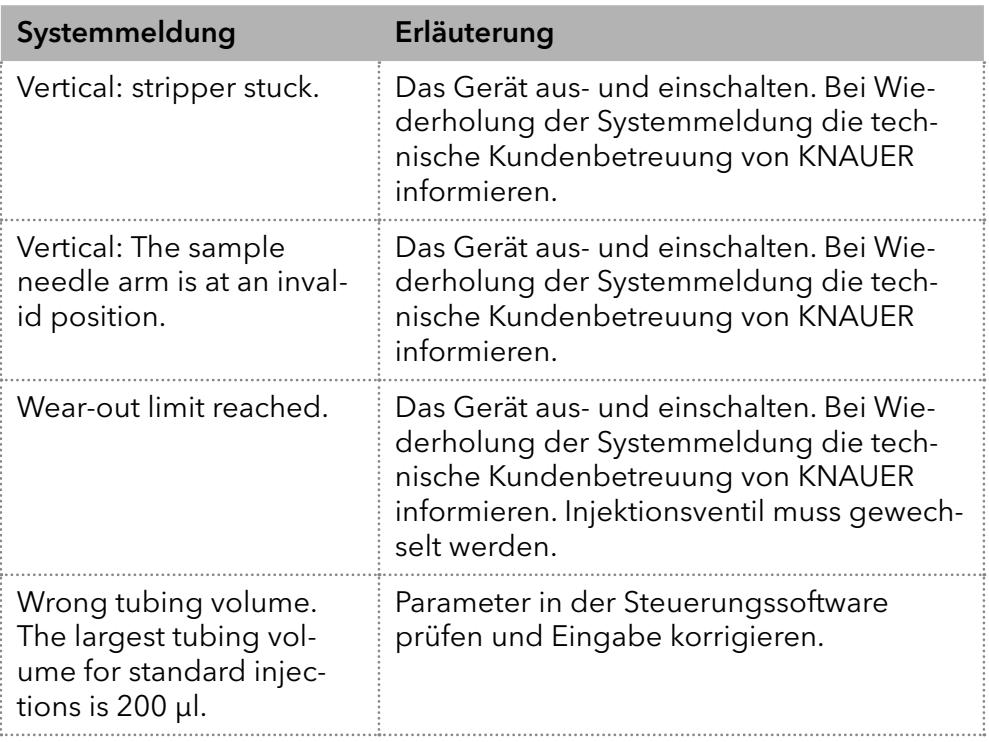

# <span id="page-75-0"></span>15. Technische Daten

## 15.1 Hauptmerkmale

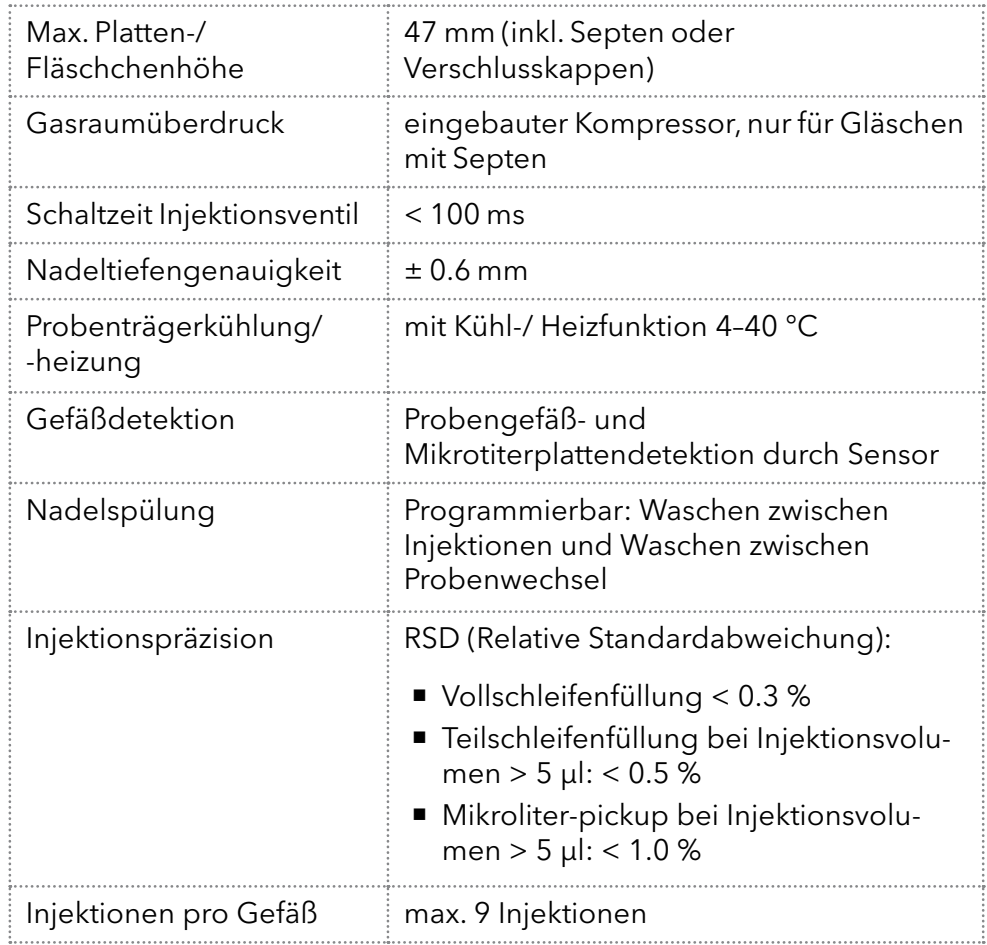

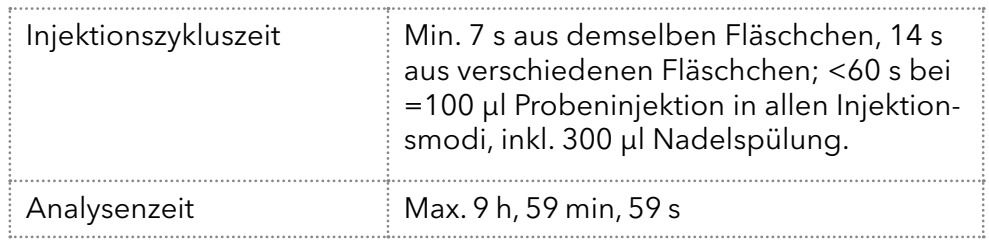

## 15.2 Gerätevarianten

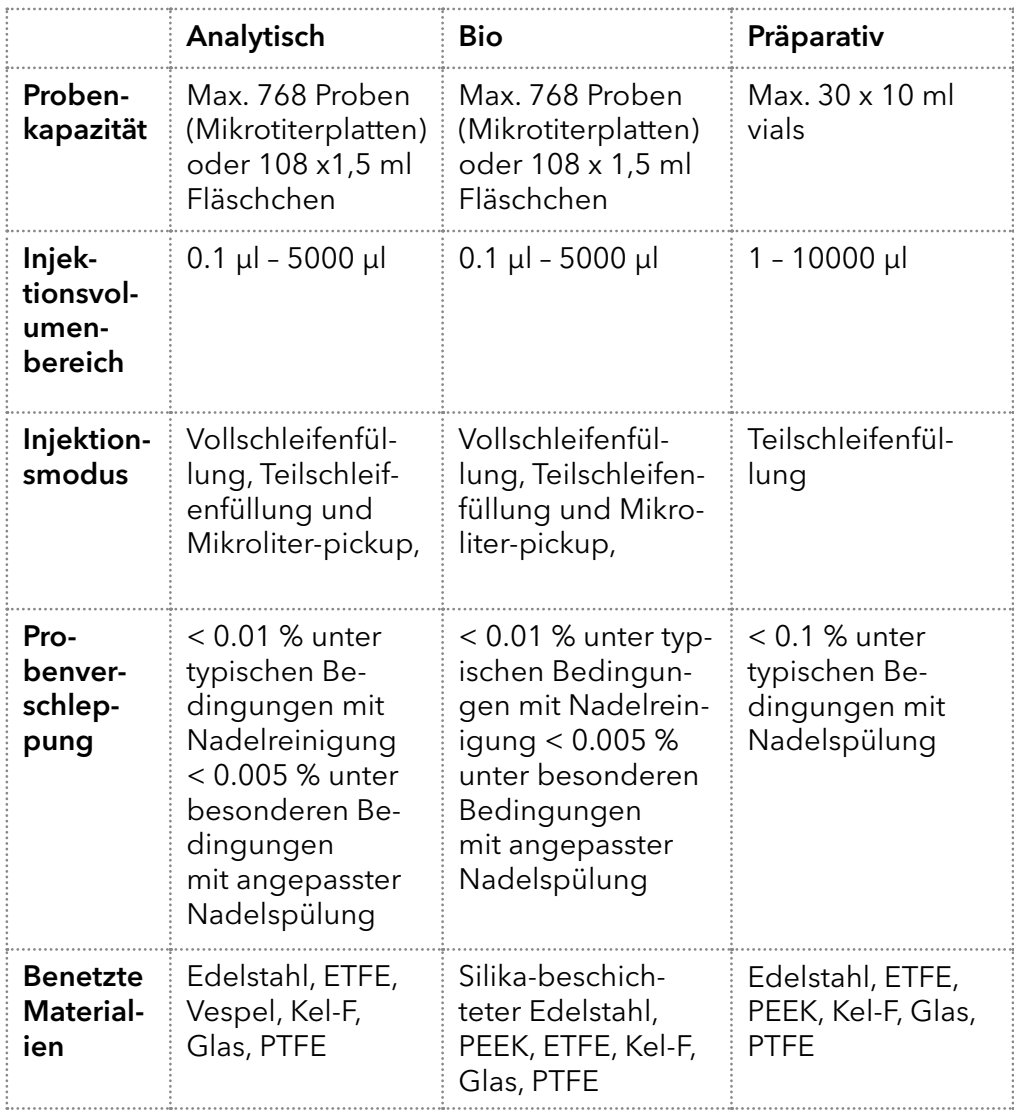

## 15.3 Kommunikation

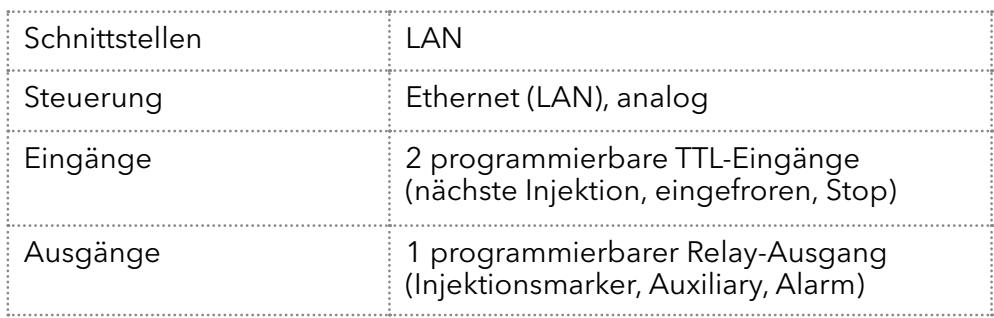

# 15.4 Allgemein

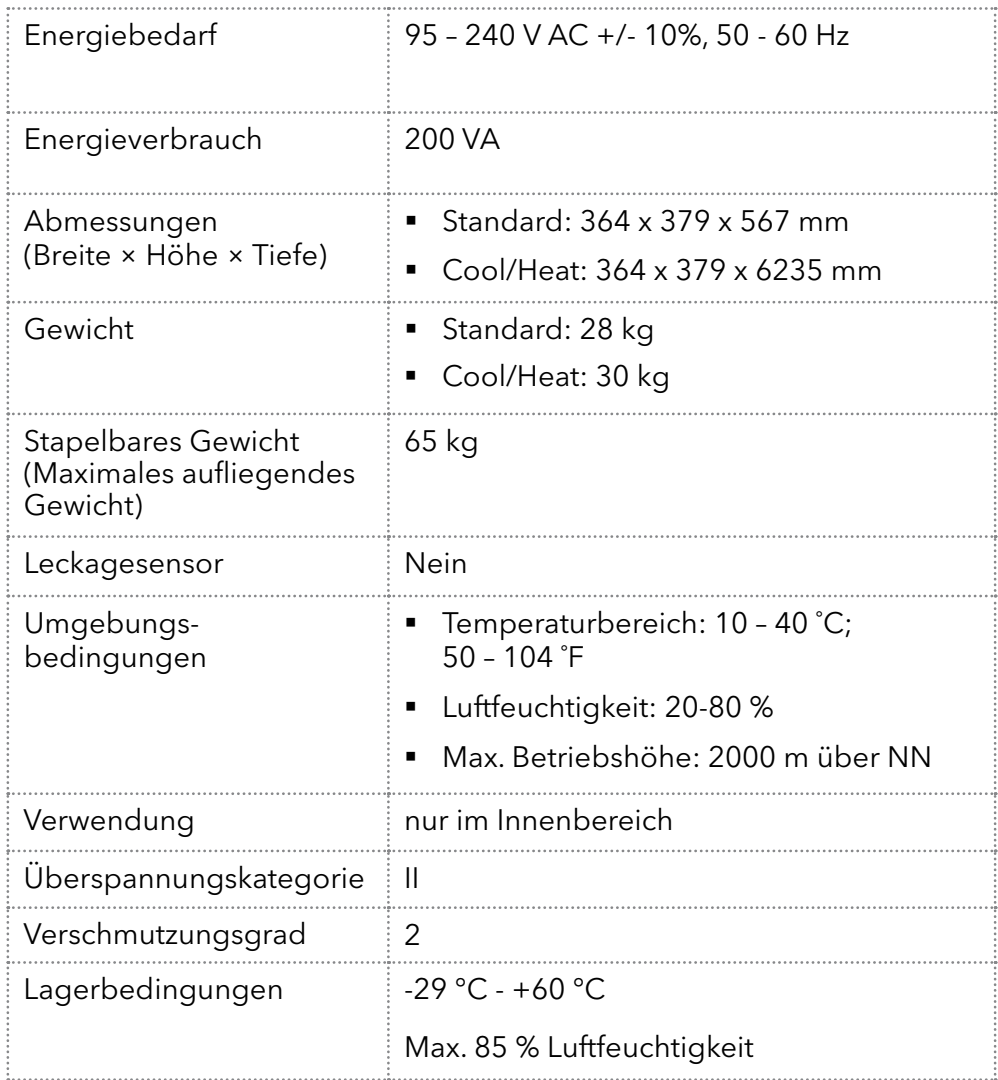

# 16. Nachbestellungen

Die Liste der Nachbestellungen ist aktuell für den Zeitpunkt der Veröffentlichung. Abweichungen zu späteren Zeitpunkten sind möglich.

Nutzen Sie die beiliegende Packliste für die Nachbestellung von Ersatzteilen. Kontaktieren Sie die technische Kundenbetreuung, wenn sich Fragen zu Ersatzteilen oder Zubehör ergeben.

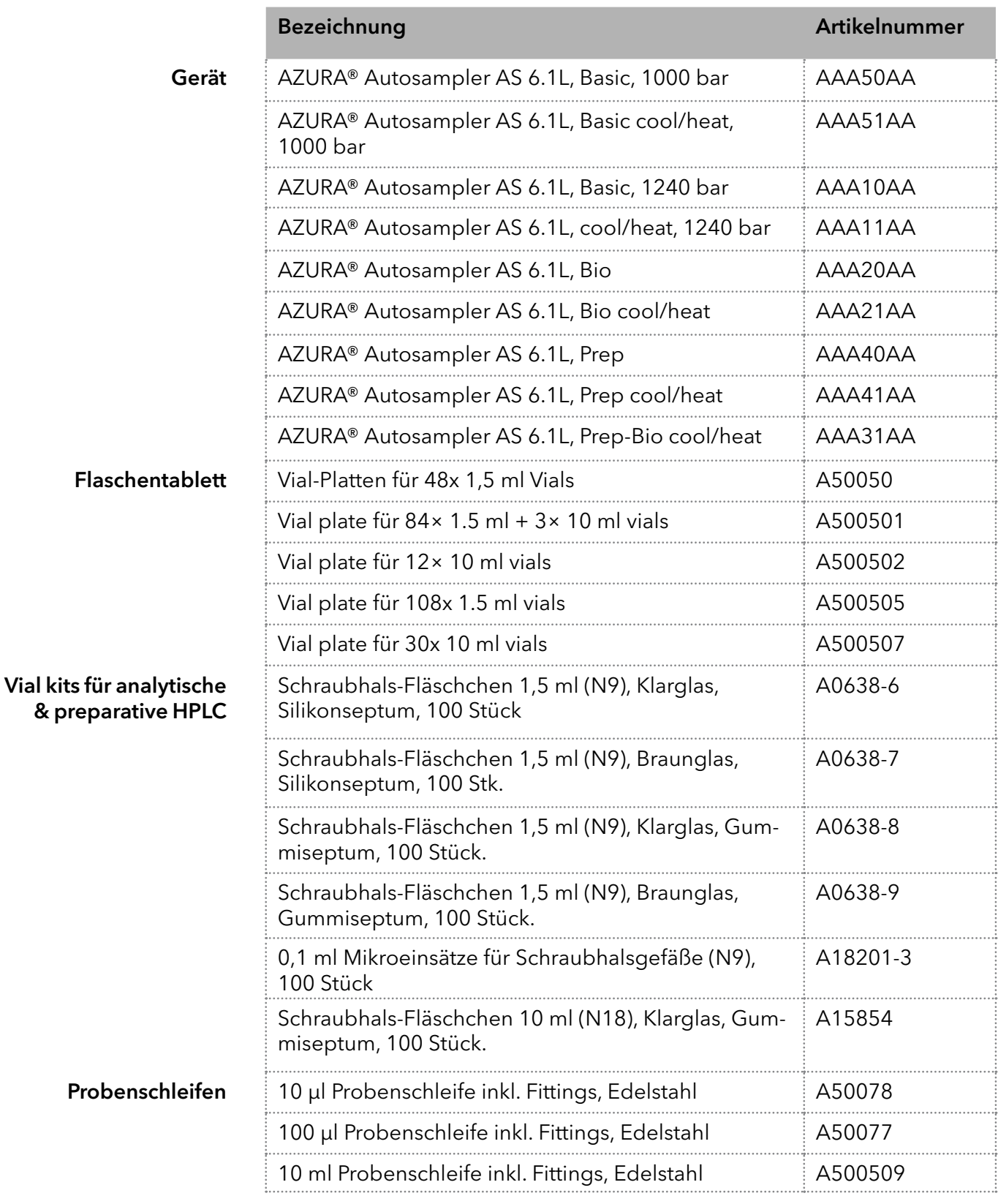

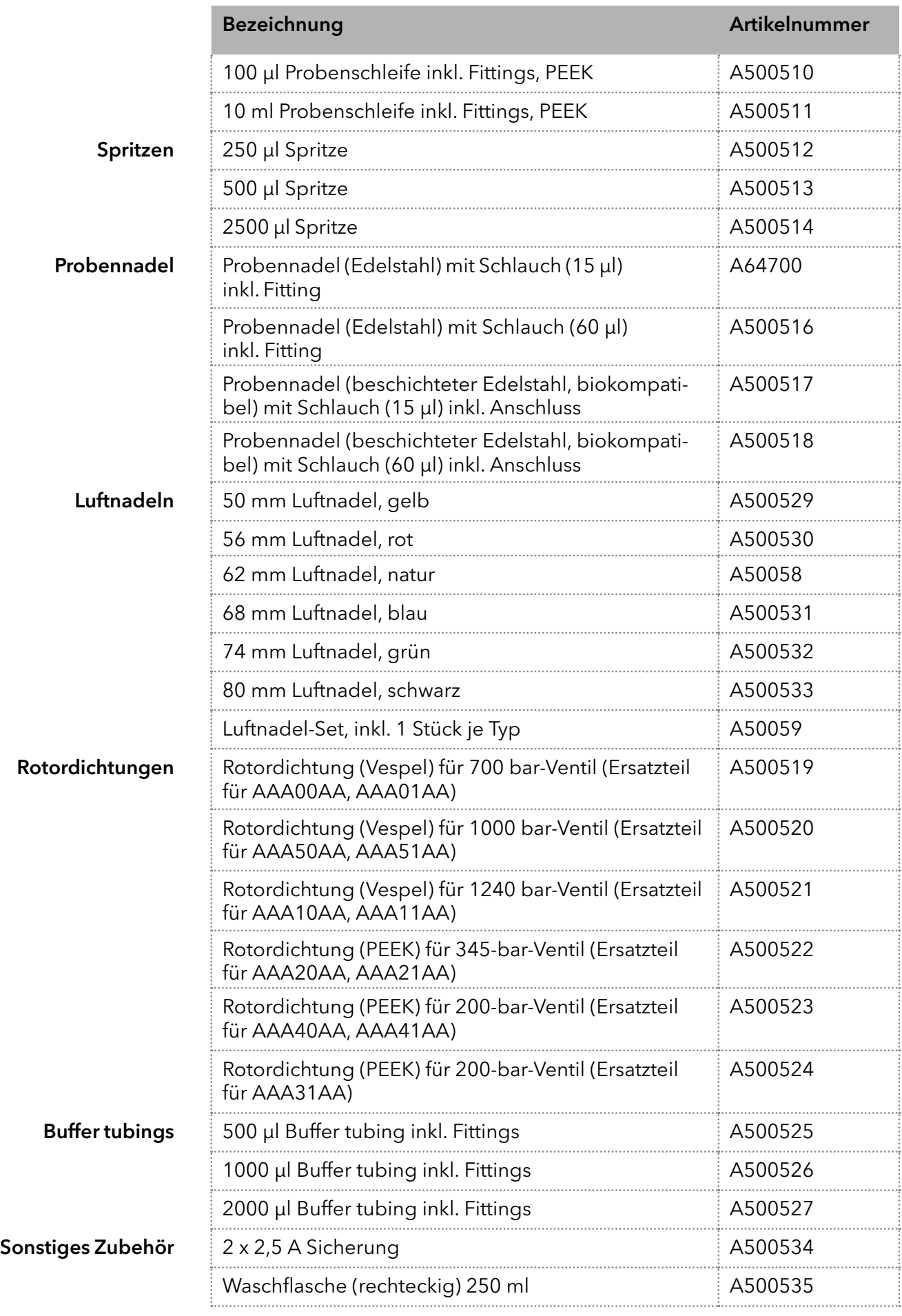

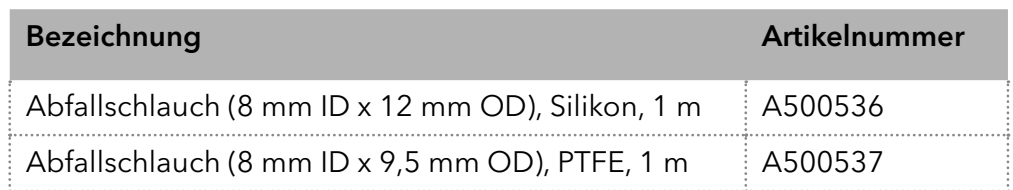

# 17. Transport und Lagerung

Mit folgenden Hinweisen bereiten Sie das Gerät sorgfältig auf den Transport oder die Lagerung vor.

### 17.1 Gerät außer Betrieb nehmen

Das Gerät ist ausgeschaltet. Voraussetzungen

Vorgehensweise Ablauf

- 1. Den Netzstecker aus der Steckdose ziehen und danach aus dem Gerät.
- 2. Das Stromversorgungskabel zusammen mit dem Gerät verpacken.

#### Trennen Sie die restlichen elektrischen Verbindungen. Bauen Sie das Zubehör ab und verpacken Sie das Gerät für den Transport oder die Lagerung. Nächste Schritte

### 17.2 Gerät verpacken

- Originalverpackung: Idealerweise verwenden Sie die originale Transportverpackung.
- Heben: Umfassen Sie das Gerät seitlich am Gehäuse und heben es in die Verpackung. Halten Sie das Gerät dabei nicht an der vorderen Abdeckung oder der Leckagewanne fest, da diese Teile lose am Gerät befestigt sind.

## 17.3 Gerät transportieren

- Dokumente: Wenn Sie das Gerät zur Reparatur an KNAUER verschicken wollen, legen Sie das Dokument "[Servicebegleitschein und](https://www.knauer.net/Dokumente/service/VFM-SBS-DE.pdf)  [Unbedenklichkeitserklärung"](https://www.knauer.net/Dokumente/service/VFM-SBS-DE.pdf) bei, welches zum Download auf der KNAUER Webseite bereitsteht[.](http://www.knauer.net/servicebegleitschein )
- Gerätedaten: Berücksichtigen Sie für einen sicheren Transport das Gewicht und die Abmessungen des Geräts ("15. Technische Daten" auf [Seite 70\)](#page-75-0).

## 17.4 Gerät lagern

- Spüllösung: Achten Sie darauf, dass vor der Lagerung alle Schläuche und Kapillaren leer oder mit einer geeigneten Spüllösung (z. B. Isopropanol) gefüllt sind. Um Algenbildung zu vermeiden, benutzen Sie kein reines Wasser.
- Dichtungen: Verschließen Sie alle Ein- und Ausgänge mit Blindverschraubungen.
- Umgebungsbedingungen: Das Gerät kann unter den Umgebungsbedingungen gelagert werden, die in den Technischen Daten angege-ben sind (["15. Technische Daten" auf Seite 70\)](#page-75-0).

# 18. Entsorgung

Altgeräte oder demontierte alte Baugruppen können bei einem zertifizierten Entsorgungsunternehmen zur fachgerechten Entsorgung abgegeben werden.

## 18.1 AVV-Kennzeichnung in Deutschland

Die Altgeräte der Firma KNAUER haben nach der deutschen Abfallverzeichnisverordnung (Januar 2001) folgende Kennzeichnung für Elektround Elektronik-Altgeräte: 160214.

## 18.2 WEEE-Registrierungsnummer

Die Firma KNAUER ist im Elektroaltgeräteregister (EAR) registriert unter der WEEE-Registrierungsnummer DE 34642789 in der Kategorie 8 und 9.

Allen Händlern und Importeuren von KNAUER-Geräten obliegt im Sinne der WEEE-Richtlinie die Entsorgungspflicht für Altgeräte. Endkunden können, wenn dies gewünscht wird, die Altgeräte der Firma KNAUER auf ihre Kosten (frei Haus) zum Händler, Importeur oder an die Firma KNAUER zurücksenden und gegen eine Gebühr entsorgen lassen.

## 18.3 Eluenten und andere Betriebsstoffe

Alle Eluenten und anderen Betriebsstoffe müssen getrennt gesammelt und fachgerecht entsorgt werden.

Alle für die Fluidik notwendigen Baugruppen der Geräte, z. B. Durchflusszellen bei Detektoren oder Pumpenköpfe und Drucksensoren bei Pumpen, sind vor der Wartung, der Demontage oder der Entsorgung zuerst mit Isopropanol und danach mit Wasser zu spülen.

# 19. Chemische Beständigkeit von benetzten Materialien

Hinweis: Der Anwender übernimmt die Verantwortung dafür, dass Flüssigkeiten und Chemikalien bedarfsgerecht und sicher eingesetzt werden. In Zweifelsfällen kontaktieren Sie die Technische Kundenbetreuung.

## 19.1 Allgemein

Das Gerät ist sehr beständig gegenüber einer Vielzahl von allgemein eingesetzten Eluenten. Achten Sie trotzdem darauf, dass keine Eluenten oder Wasser auf das Gerät kommen oder ins Innere des Geräts laufen. Verschiedene organische Lösungsmittel (z. B. Chlorkohlenwasserstoffe, Ether) können bei unsachgemäßer Handhabung Lackschäden verursachen oder geklebte Bauteile lösen. Schon die Zugabe kleiner Mengen anderer Substanzen wie Additive, Modifier oder Salze können die Beständigkeit der Materialien beeinflussen. Einwirkzeit und Konzentration haben einen großen Einfluss auf die Beständigkeit.

Die folgende Liste enthält Informationen zu der chemischen Beständigkeit aller benetzten Materialien, die in den Geräten von KNAUER verwendet werden. Die Informationen beruhen auf einer Literaturrecherche der Herstellerangaben der Materialien. Die benetzten Materialien des vorliegenden Geräts sind im Kapitel "Technische Daten" aufgeführt.

Alle hier genannten Beständigkeiten beziehen sich auf einen Einsatz bei Temperaturen bis 40 °C, wenn nicht anders angegeben. Beachten Sie, dass höhere Temperaturen die Stabilität verschiedener Materialien erheblich beeinflussen können.

## 19.2 Plastik

### Polyetheretherketon (PEEK)

PEEK ist ein haltbarer und beständiger Kunststoff und neben Edelstahl das Standardmaterial in der HPLC. Es kann bei Temperaturen bis 100 °C eingesetzt werden und verfügt über eine sehr hohe chemische Beständigkeit gegenüber fast allen gängigen Lösungsmitteln innerhalb eines pH-Bereichs von 1–12,5. PEEK ist unter Umständen nur mäßig beständig gegen oxidierende und reduzierende Lösungsmittel.

Daher sollten folgende Lösungsmittel nicht eingesetzt werden: Konzentrierte oder oxidierende Säuren (wie Salpetersäure, Schwefelsäure), halogenhaltige Säuren wie Fluorwasserstoffsäure und Bromwasserstoffsäure sowie reine gasförmige Halogene. Salzsäure ist für die meisten Anwendungen zugelassen.

Darüber hinaus können folgende Lösungsmittel quellend wirken und beeinträchtigen somit ggf. die Funktionsfähigkeit der verbauten Teile: Methylenchlorid, THF und DMSO jeglicher Konzentration sowie Acetonitril in höheren Konzentrationen.

### Polyethylenterephthalat (PET, veraltet PETP)

PET ist ein thermoplastischer, teilkristalliner und stabiler Kunststoff mit hohem Verschleißwiderstand. Er ist beständig gegenüber verdünnten Säuren, aliphatischen und aromatischen Kohlenwasserstoffen, Ölen,

Fetten und Alkoholen, jedoch nicht gegenüber halogenierten Kohlenwasserstoffen und Ketonen. Da PET chemisch zu den Estern gehört, ist es unbeständig gegenüber anorganischen Säuren, heißem Wasser und Alkalien. Einsatztemperatur: bis 120 °C.

### Polyimid (Vespel®)

Der Kunststoff ist verschleißfest und dauerhaft thermisch (bis 200 °C) als auch extrem mechanisch belastbar. Er ist chemisch weitgehend inert (pH-Wert 1–10) und besonders beständig gegenüber sauren bis neutralen und organischen Eluenten, jedoch anfällig für pH-starke chemische bzw. oxidative Umgebungen: Er ist inkompatibel mit konzentrierten Mineralsäuren (z. B. Schwefelsäure), Eisessig, DMSO und THF. Außerdem wird es durch nukleophile Substanzen wie Ammoniak (z. B. Ammoniumsalze unter basischen Bedingungen) oder Acetate abgebaut.

### Ethylen-Tetrafluorethylen-Copolymer (ETFC, Tefzel®)

Das fluorierte Polymer besitzt eine sehr hohe Lösemittelbeständigkeit im neutralen und basischen Bereich. Einige chlorierte Chemikalien in Verbindung mit diesem Kunststoff sind mit Vorsicht zu benutzen. Einsatztemperatur: bis 80 °C.

### Perfluorethylenpropylen-Copolymer (FEP), Perfluoralkoxy-Polymer (PFA)

Diese fluorierten Polymere besitzen ähnliche Eigenschaften wie PTFE, allerdings mit einer niedrigeren Einsatztemperatur (bis 205 °C). PFA eignet sich für hochreine Anwendungen, während FEP ein universell einsetzbares Material ist. Sie sind beständig gegen nahezu alle organischen und anorganischen Chemikalien, außer elementares Fluor unter Druck oder bei hohen Temperaturen und Fluor-Halogen-Verbindungen.

### Polyoxymethylen (POM, POM-H-TF)

POM ist ein teilkristalliner, hochmolekularer thermoplastischer Kunststoff, der sich durch hohe Steifigkeit, niedrige Reibwerte und thermische Stabilität auszeichnet und in vielen Fällen sogar Metall ersetzen kann. POM-HTF ist eine Kombination aus PTFE-Fasern und Acetalharz und ist weicher und gleitfähiger als POM. Der Kunststoff ist beständig gegen verdünnte Säuren (pH > 4) sowie verdünnte Laugen, aliphatische, aromatische und halogenierte Kohlenwasserstoffe, Öle und Alkohole. Er ist unbeständig gegen konzentrierte Säuren und Flusssäure sowie Oxidationsmittel. Einsatztemperatur: bis 100 °C.

#### Polyphenylensulfid (PPS)

PPS ist ein nachgiebiges Polymer und bekannt für hohen Bruchwiderstand und sehr gute chemische Beständigkeit. Es kann ohne Bedenken bei Raumtemperatur mit den meisten organischen, pH-neutralen bis pH-hohen, und wasserhaltigen Lösungsmitteln verwendet werden. Jedoch ist es nicht für den Einsatz mit chlorierten sowie oxidierenden bzw. reduzierenden Lösungsmitteln, anorganischen Säuren oder bei erhöhten Temperaturen zu empfehlen. Einsatztemperatur: bis 50 °C

#### Polytetrafluorethylen (PTFE, Teflon®)

PTFE ist sehr weich und antihaftend. Der Kunststoff ist beständig gegenüber nahezu allen Säuren, Laugen und Lösungsmitteln, außer gegen flüssiges Natrium und Fluorverbindungen. Außerdem ist er temperaturbeständig von -200 °C bis +260 °C.

#### Systec AF™

Das nichtkristalline perfluorinierte Copolymer ist gegenüber allen gebräuchlichen Lösungsmitteln inert. Jedoch ist es löslich in perfluorinierten Lösungsmitteln wie Fluorinert® FC-75, FC-40 und Fomblin Perfluor-Polyether-Lösungsmitteln von Ausimont. Außerdem wird es von Freon® Lösungsmitteln beeinträchtigt.

#### Polychlortrifluorethylen (PCTFE, Kel-F®)

Der teilkristalline Thermoplast-Kunststoff ist weichmacherfrei und formstabil, auch über einem weiten Temperaturbereich (−240 °C bis +205 °C). Er ist bedingt beständig gegen Ether, halogenhaltige Lösungsmittel und Toluol; nicht verwendet werden sollten halogenhaltige Lösungsmittel über +60 °C und Chlorgas.

#### Fluorkautschuk (FKM)

Das Fluorkohlenwasserstoff-Elastomer zeichnet sich durch eine sehr gute Beständigkeit gegen Mineralöle, synthetische Hydraulikflüssigkeiten, Kraftstoffe, Aromate, viele organische Lösungsmittel und Chemikalien aus. Allerdings ist es nicht beständig gegen stark basische Lösungsmittel pH-Wert >13) wie Ammoniak sowie saure Lösungsmittel (pH-Wert <1), Pyrrol und THF. Einsatztemperatur: Zwischen -40 °C und +200 °C.

#### Perfluorkautschuk (FFKM)

Das Perfluor-Elastomer besitzt einen höheren Fluorgehalt als Fluorkautschuk und ist somit chemisch beständiger. Es kann bei höheren Temperaturen eingesetzt werden (bis 275 °C). Es ist nicht beständig gegen Pyrrol.

### 19.3 Metalle

#### Edelstahl

Edelstahl ist neben PEEK das Standardmaterial in der HPLC. Verwendet werden Stähle mit WNr.1.4404 (316L) oder eine Mischung mit höherer Beständigkeit.

Sie sind gegen nahezu alle Lösungsmittel inert. Ausnahmen sind für Metallionen-empfindliche biologische Anwendungen und Anwendungen mit extrem korrosiven Bedingungen. Die verwendeten Stähle haben im Vergleich zu herkömmlichem Stahl eine erhöhte Beständigkeit gegenüber Salzsäure, Cyaniden und anderen Halogensäuren sowie bei Chloriden oder chlorhaltigen Lösungsmitteln.

Der Einsatz in der Ionenchromatografie ist nicht zu empfehlen. Bei elektrochemischen Anwendungen muss vorher eine Passivierung erfolgen.

#### Hastelloy®-C

Diese Nickel-Chrom-Molybdän-Legierung ist extrem korrosionsbeständig, besonders gegenüber oxidierenden, reduzierenden und gemischten Lösungsmitteln, auch bei erhöhten Temperaturen. Die Legierung kann bei Chlor, Ameisensäure, Essigsäure und Salzlösungen eingesetzt werden.

#### Titan, Titanlegierung (TiA16V4)

Titan hat bei geringem Gewicht eine hohe Härte und Festigkeit. Es zeichnet sich durch eine sehr hohe chemische Beständigkeit und Biokompatibilität aus. Titan wird dort eingesetzt, wo weder Edelstahl noch PEEK zu gebrauchen sind.

### 19.4 Nichtmetalle

### Diamantartiger Kohlenstoff (DLC)

Der diamantartige Kohlenstoff (engl.: diamond-like carbon, DLC) zeichnet sich durch eine hohe Härte, einem geringen Reibekoeffizienten und somit geringem Verschleiß aus. Außerdem besitzt das Material eine extrem hohe Biokompatibilität. DLC ist gegenüber allen gebräuchlichen Säuren, Basen und Lösungsmittel für HPLC-Anwendungen inert.

### Keramik

Keramik ist korrosions- und verschleißbeständig und ist vollständig biokompatibel. Eine Inkompatibilität mit gebräuchlichen Säuren, Basen und Lösungsmittel für HPLC-Anwendungen ist nicht bekannt.

### Aluminiumoxid ( $AI<sub>2</sub>O<sub>3</sub>$ )

Durch ihre hohe Verschleiß- und Korrosionsbeständigkeit wird Aluminiumoxidkeramik als Beschichtung von mechanisch stark beanspruchten Oberflächen verwendet. Sie ist ein biokompatibles Material mit geringer Wärmeleitfähigkeit sowie geringer Wärmeausdehnung.

### Zirkoniumoxid (Z<sub>,</sub>O<sub>2</sub>)

Zirkoniumoxidkeramik zeichnet sich durch ihre hohe mechanische Beständigkeit aus, was sie besonders verschleiß- und korrosionsbeständig macht. Sie ist außerdem biokompatibel, besitzt eine geringe Wärmeleitfähigkeit und ist beständig gegen hohe Drücke.

### Saphir

Synthetischer Saphir ist quasi reines monokristallines Aluminiumoxid. Es ist biokompatibel und sehr beständig gegen Korrosion und Verschleiß. Das Material zeichnet sich durch eine hohe Härte sowie eine hohe Wärmeleitfähigkeit aus.

### Rubin

Synthetischer Rubin ist monokristallines Aluminiumoxid und erhält seine rote Färbung durch die Beimischung von etwas Chromoxyd. Es ist biokompatibel und sehr beständig gegen Korrosion und Verschleiß. Das Material zeichnet sich durch eine hohe Härte sowie eine hohe Wärmeleitfähigkeit aus.

#### **Mineralwolle**

Der Dämmstoff besteht aus Glas- oder Steinwollfasern und isoliert selbst unter stark oxidierenden Bedingungen und hohen Temperaturen. Mineralwolle gilt als allgemein inert gegenüber organischen Lösungsmitteln und Säuren.

### Glas, Glasfaser, Quarz, Quarzglas

Diese Mineralstoffe sind glatt, korrosions- und verschleißbeständig und chemisch weitgehend inert. Sie sind gegen Öle, Fette und Lösungsmittel beständig und zeigen eine gute Beständigkeit gegen Säuren und Laugen bis zu pH-Werten von 3–9. Konzentrierte Säuren (v.a. Flusssäure) können die Stoffe verspröden und verätzen. Laugen tragen die Oberfläche langsam ab.

## **Science Together**

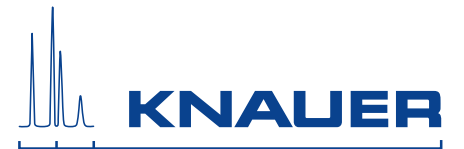

Aktuelle KNAUER Betriebsanleitungen online: [www.knauer.net/bibliothek](https://www.knauer.net/de/Support/Handbuecher)

> Wissenso Hegauer Weg 38 14163 Berlin

Fax: E-M Interne +49 30 809727-0 info@knauer.net www.knauer.net

© KNAUER 2020